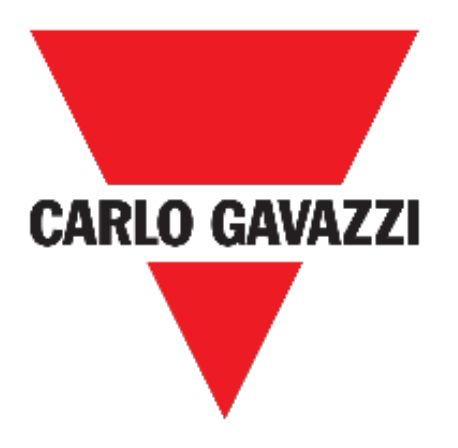

# **UWP 3.0 WEB APP**

# **INSTRUCTION MANUAL**

**March 21**

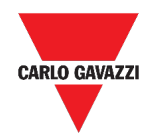

#### **Contents**

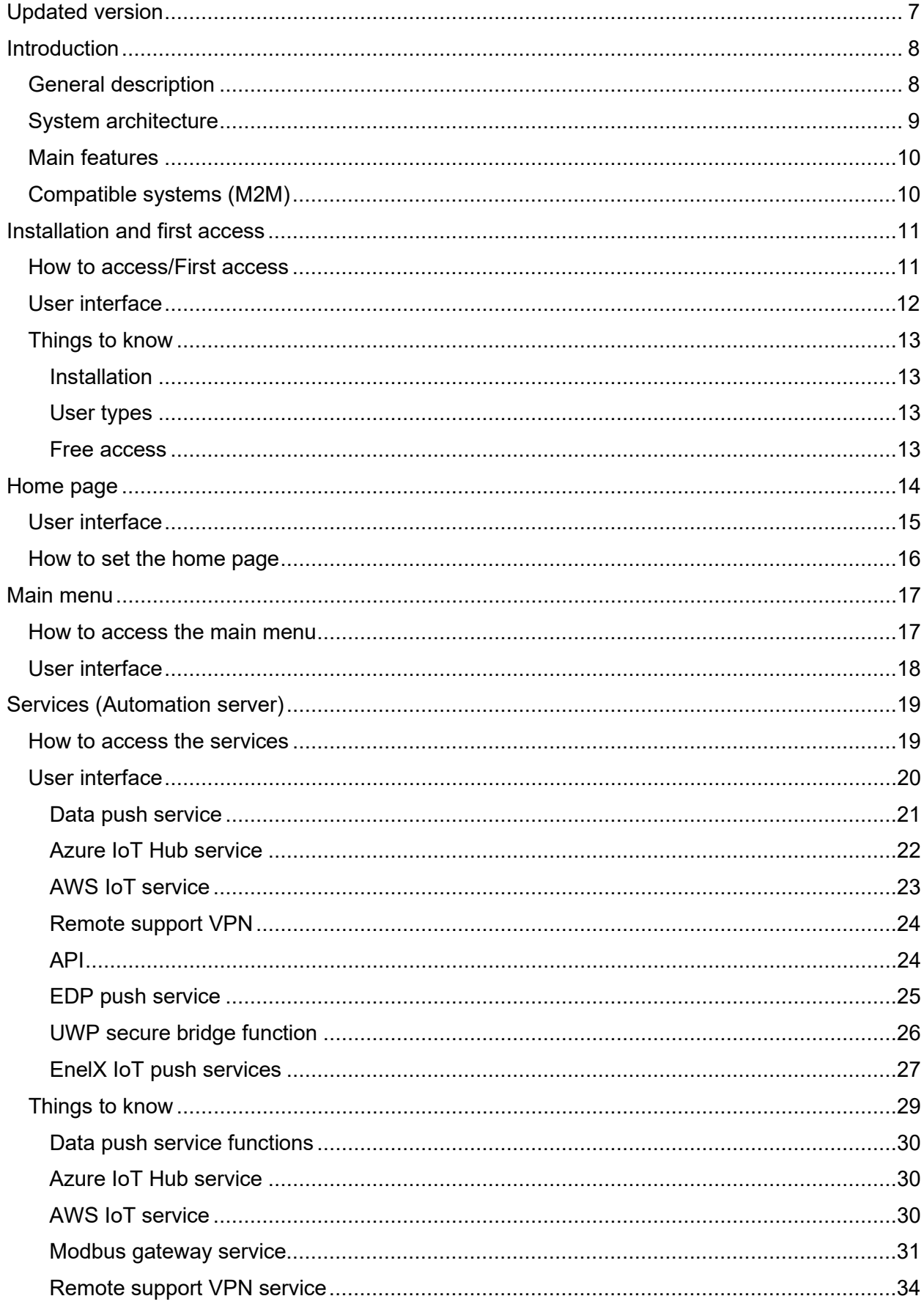

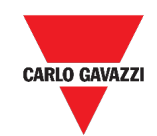

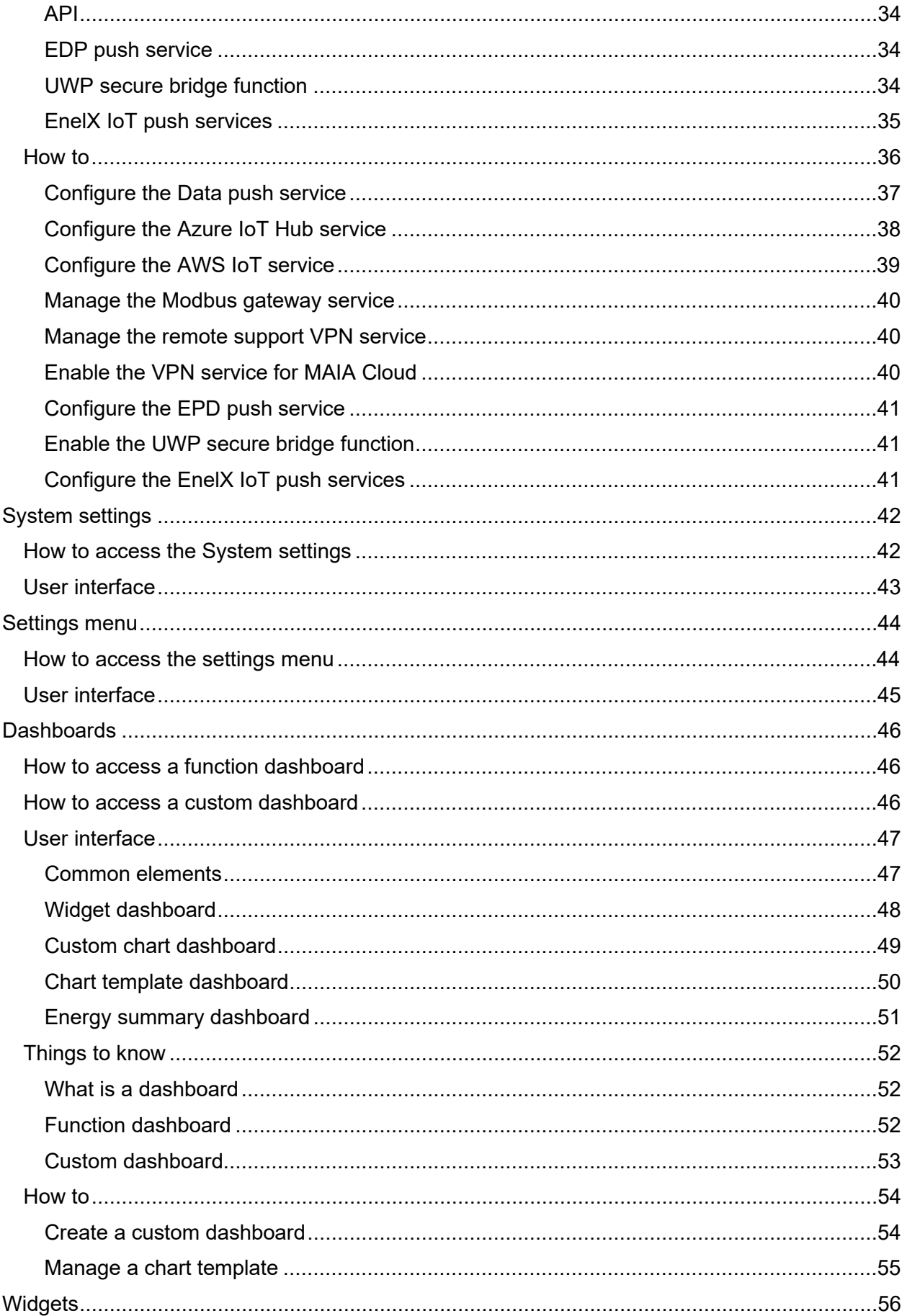

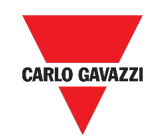

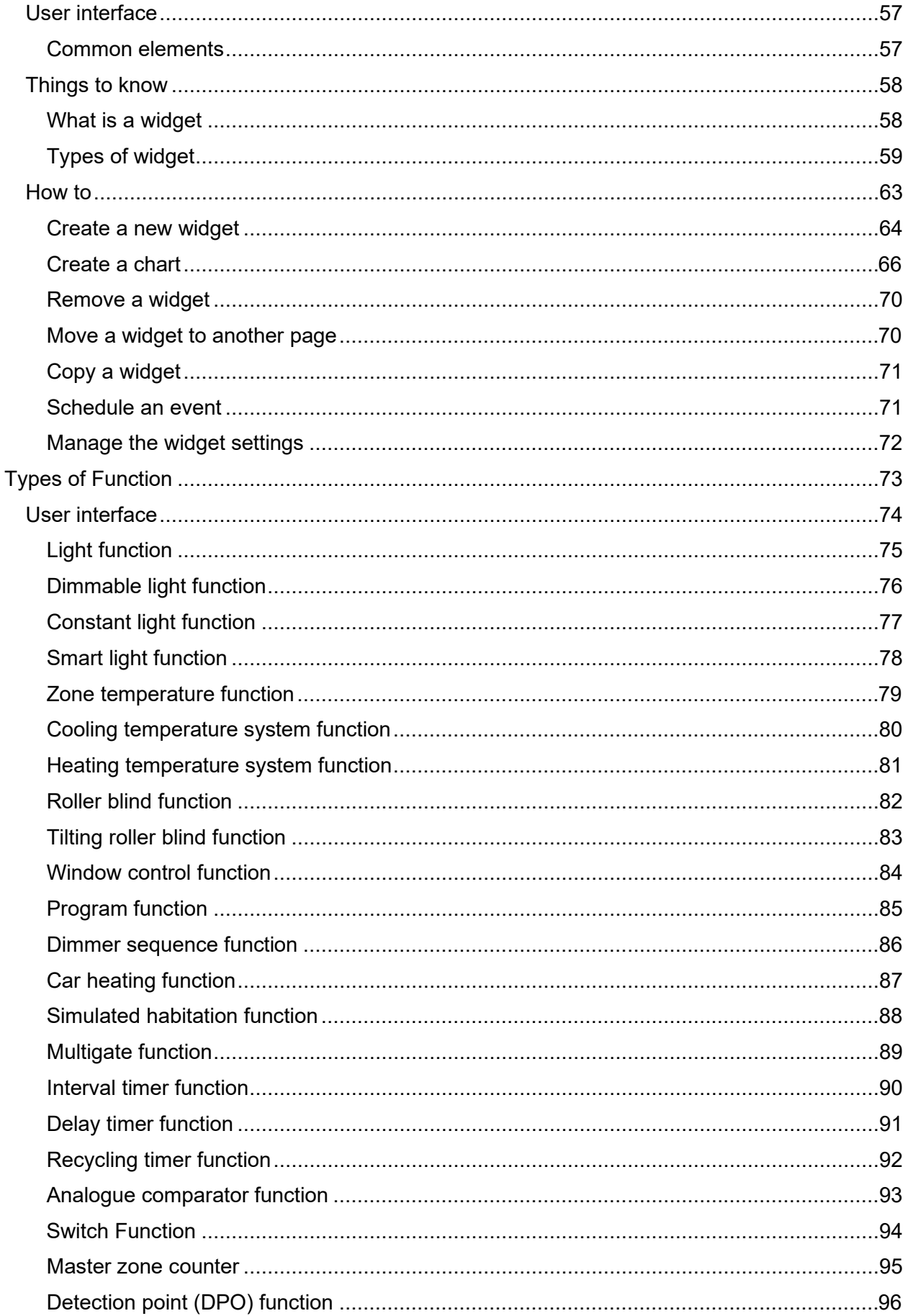

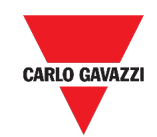

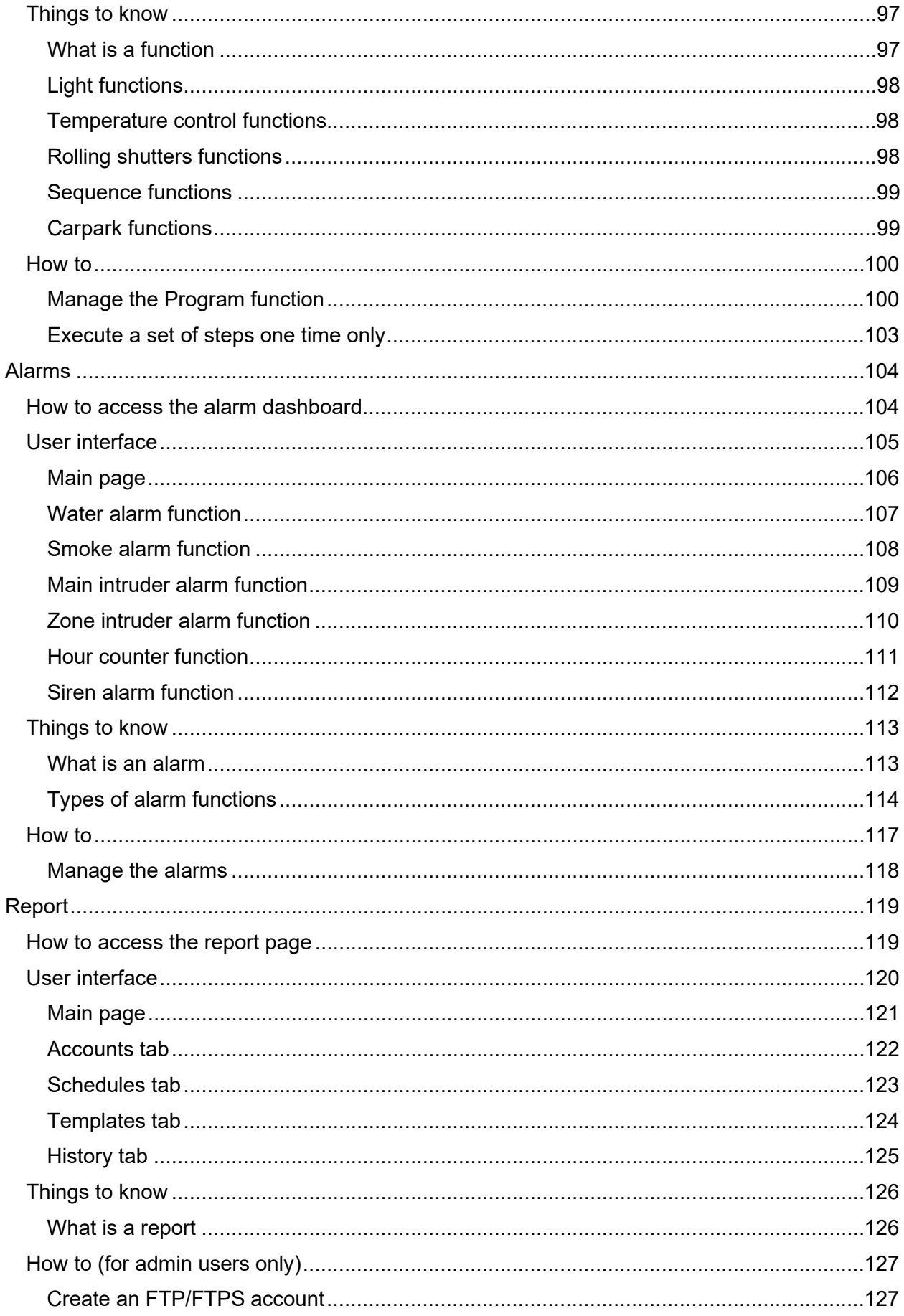

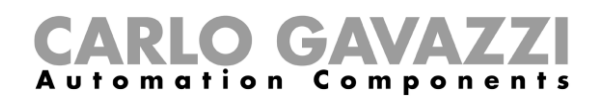

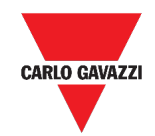

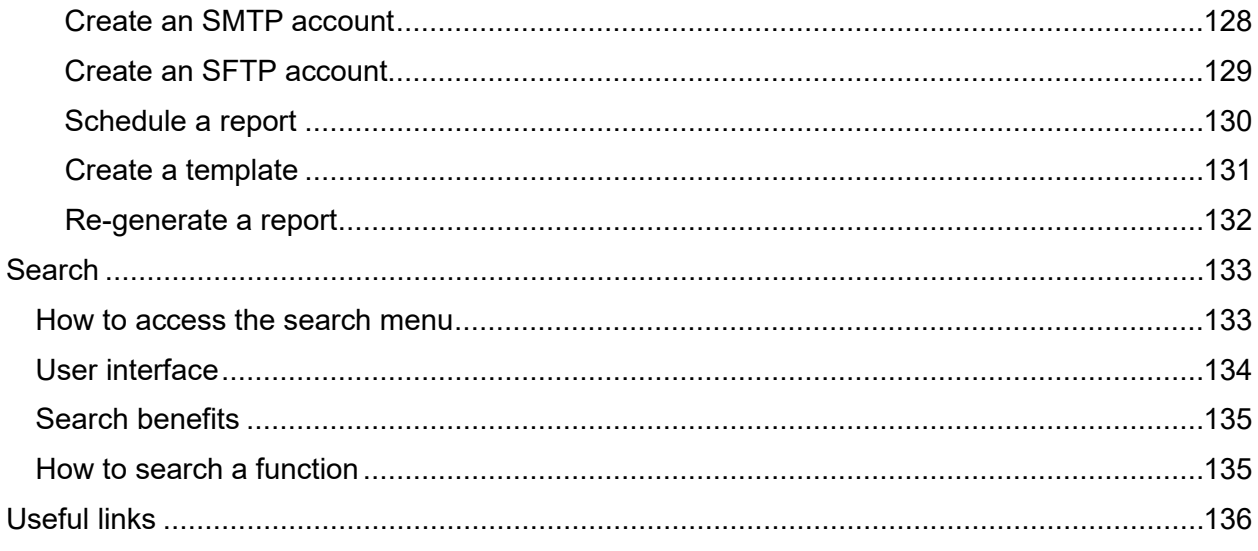

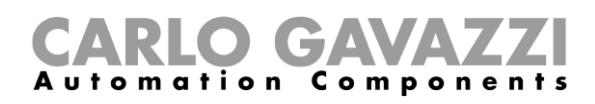

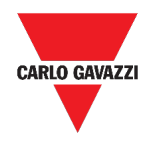

# <span id="page-6-0"></span>**Updated version**

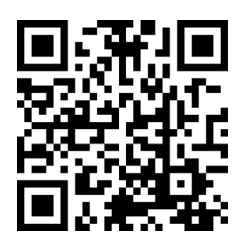

Content subject to change.

Download the updated version: www.productselection.net

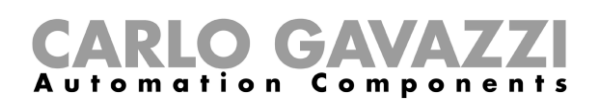

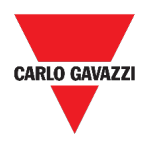

## <span id="page-7-0"></span>**Introduction**

This chapter includes the following sections[:](#page-7-2)

**[General description](#page-7-2)**

**[System architecture](#page-8-0)**

**[Main features](#page-9-0)**

**[Compatible systems \(M2M\)](#page-9-1)**

## <span id="page-7-2"></span><span id="page-7-1"></span>**General description**

UWP 3.0 is a monitoring gateway and controller that allows to monitor and control installations where Energy Efficiency Management, Building Automation and Car Park Guidance functions are needed.

The system:

- monitors and controls connected devices via its local bus management functions;
- includes a web server with a powerful and intuitive user interface that displays custom dashboards
- interacts with local devices and remote systems.

The UWP 3.0 embedded automation server (see *Services* [\(Automation server\)\)](#page-18-0) allows you to exchange data locally or remotely via standard Internet protocols.

The UWP 3.0 Web App is the UWP 3.0 Web Interface accessible through standard browsers such as Google Chrome, Mozilla Firefox or Microsoft Edge, from Mobile or Desktop devices. Through widgets contained in predefined and custom dashboards, it allows you to:

- view and export collected data;
- control the automation functions;
- define specific settings.

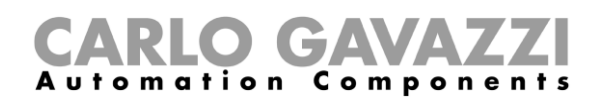

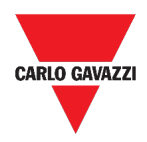

## <span id="page-8-0"></span>**System architecture**

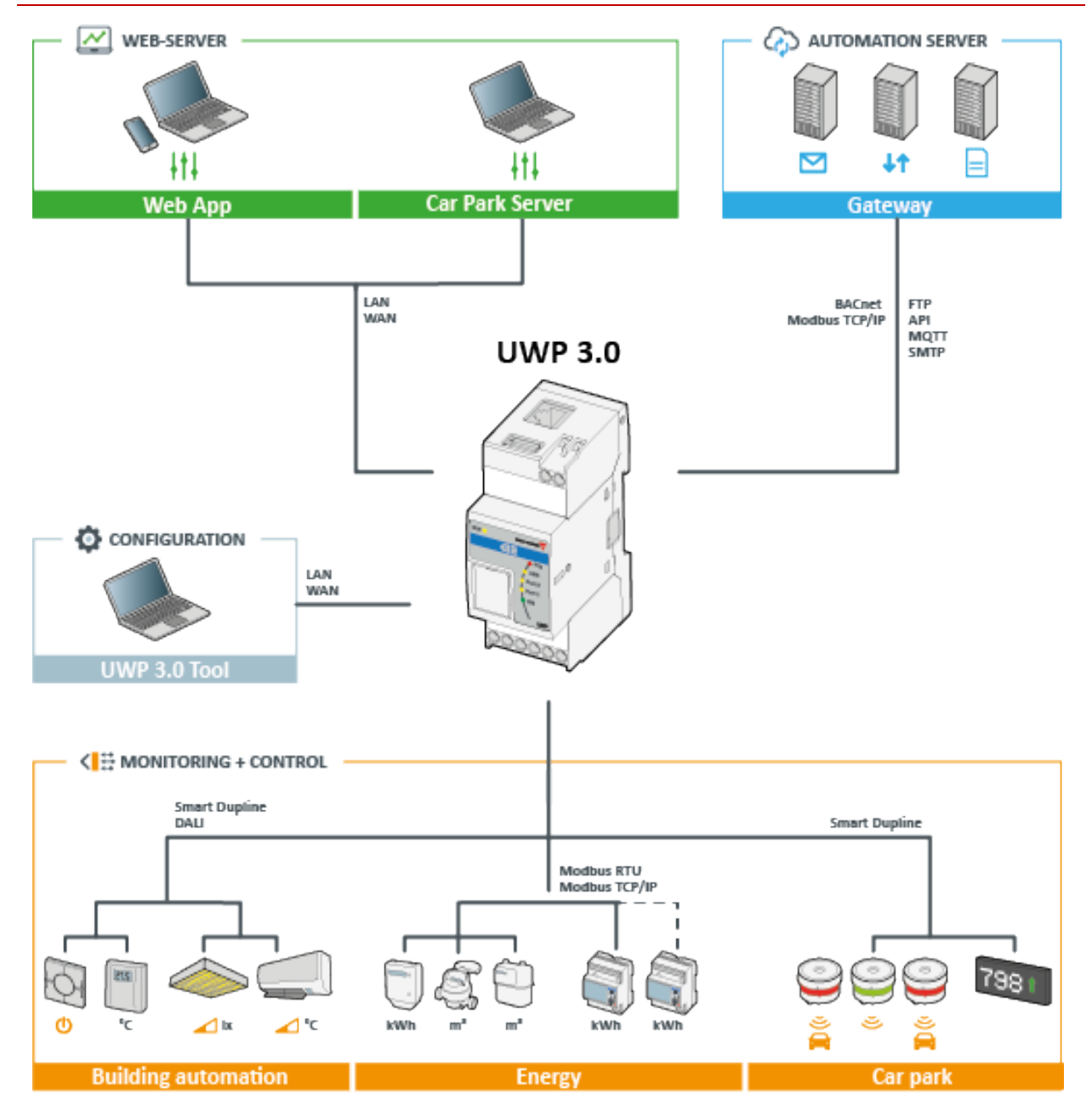

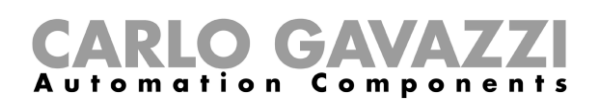

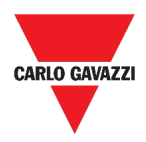

## <span id="page-9-0"></span>**Main features**

The Web App allows you to perform the following tasks:

- view collected data as real time values or charts;
- generate data and events reports;
- manage and adjust the functions parameters (e.g. to modify temperature set points);
- send commands (e.g. to switch on/off or to select scenarios);
- configure Data Push Services to FTP/SFTP/FTPS servers or Em2-Server (Carlo Gavazzi);
- configure MQTT link to IoT Hubs (Microsoft Azure).

### <span id="page-9-1"></span>**Compatible systems (M2M)**

The UWP 3.0 compatible systems are the following:

- Em<sup>2</sup>-Server (Carlo Gavazzi);
- FTP/SFTP/FTPS servers;
- Microsoft Azure IoT Hub.

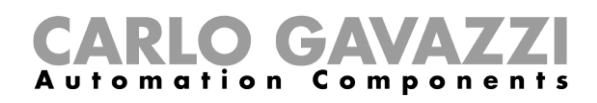

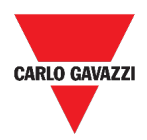

## <span id="page-10-0"></span>**Installation and first access**

This chapter includes the following sections:

**[How to access/First access](#page-10-1)**

**[User interface](#page-11-0)**

**[Things to know](#page-12-0)**

### <span id="page-10-1"></span>**How to access/First access**

- 1. From any standard web browser, access by typing the IP address.
- 2. In the access area, enter valid credentials.
- 3. Click **Login**.
- 4. Read and accept the **Terms and Conditions**.

#### *Notes:*

- *If you do not accept our terms and conditions, you cannot access the Web App.*
- *The Terms and Conditions will appear only at the very first access to the Web App.*
- *After in the login, you are redirected to the [Home page](#page-13-0).*

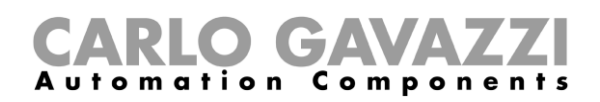

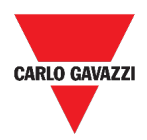

## <span id="page-11-0"></span>**User interface**

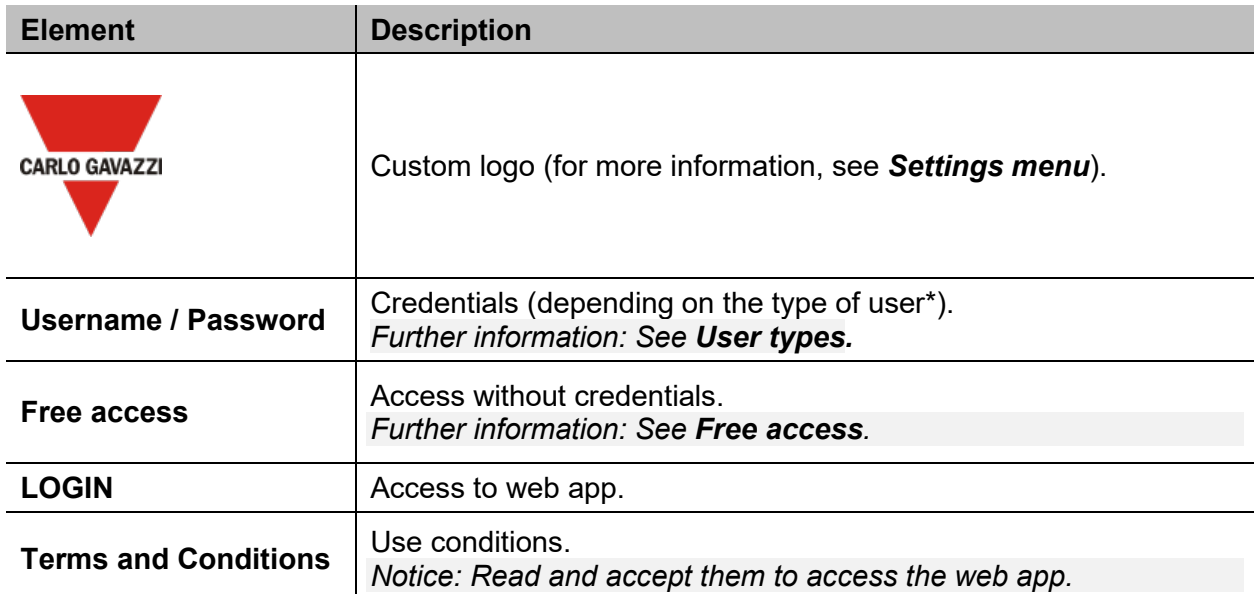

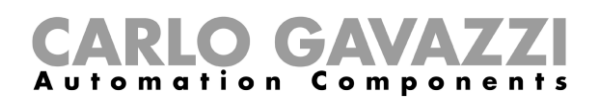

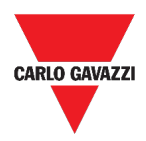

## <span id="page-12-0"></span>**Things to know**

This section includes the following topics:

**[Installation](#page-12-1)**

**[User types](#page-12-2)**

**[Free access](#page-12-3)**

#### <span id="page-12-1"></span>**Installation**

For installing the HW part and for the system commissioning, refer to the *[UWP 3.0](http://www.productselection.net/MANUALS/UK/sx_tool_manual.pdf) Tool* (*Configuration software) [manual.](http://www.productselection.net/MANUALS/UK/sx_tool_manual.pdf)*

#### <span id="page-12-2"></span>**User types**

The UWP 3.0 Web App manages two types of user: **admin** and **user**.

The **admin** user can access more functions than the **user** (see in the following chapters).

*Further information: See the [UWP 3.0 Tool manual.](http://www.productselection.net/MANUALS/UK/sx_tool_manual.pdf)*

#### <span id="page-12-3"></span>**Free access**

If you select the **Free access**, the following options will not be available:

- **Settings menu** (see *[Settings menu](#page-40-3)*);
- *Editing mode* (see the following chapters);
- **Main menu** options (except the logout; see *[Main menu](#page-15-0)*).

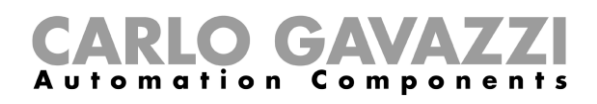

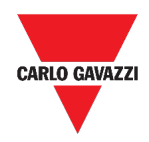

## <span id="page-13-0"></span>**Home page**

This chapter includes the following sections:

**[User interface](#page-14-0)**

**[How to set the home page](#page-15-0)**

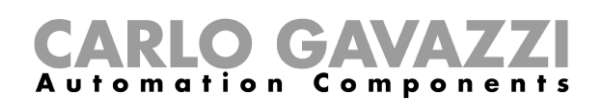

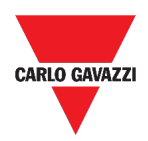

## <span id="page-14-0"></span>**User interface**

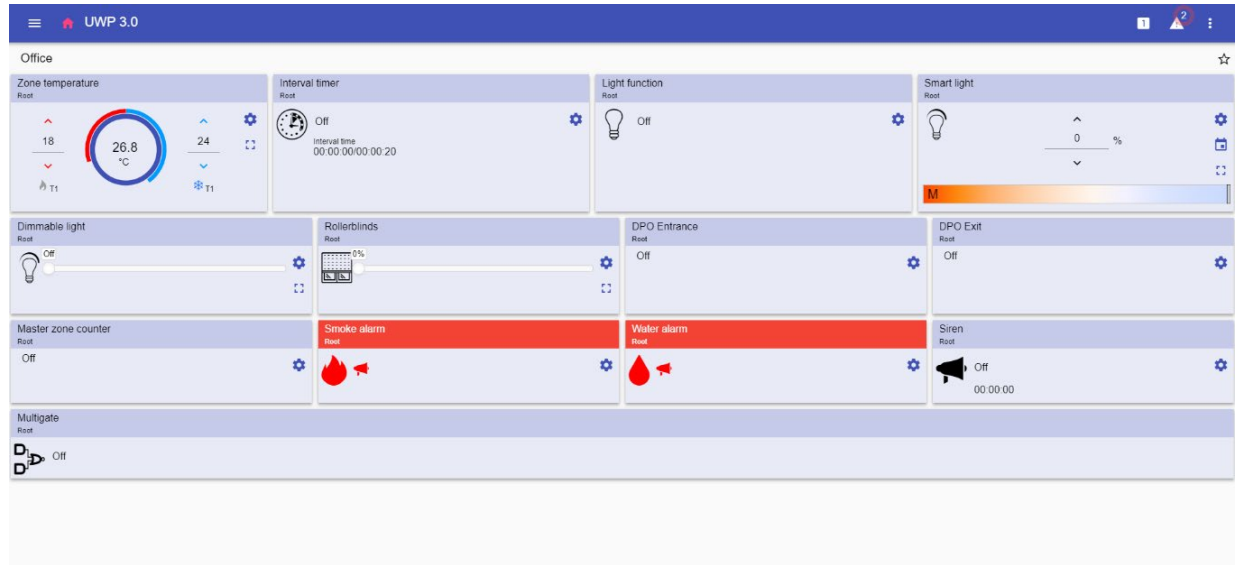

#### **1. Home page**

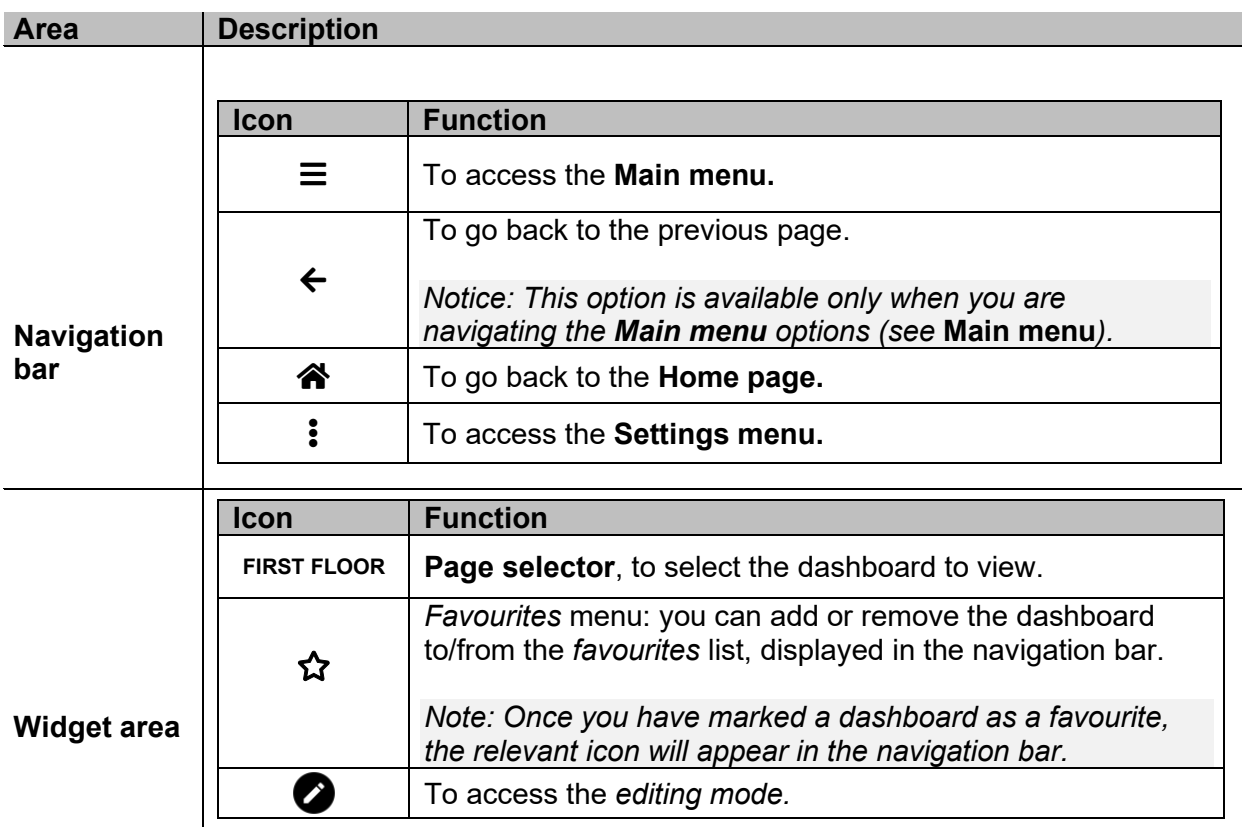

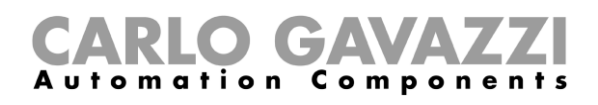

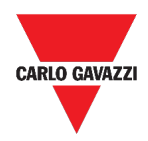

## <span id="page-15-0"></span>**How to set the home page**

- 1. From the desired dashboard, click  $\gg$  to enter the editing mode.
- 2. From the Edit toolbar, click  $\frac{1}{3}$  to open the Dashboard management menu.

#### *Further information: See [Dashboards](#page-45-0).*

- 3. Click **Set as homepage**.
- 4. Click  $\blacksquare$  to save.

Aote: The icon <> **A** will change the colour in the selected **Home page**.

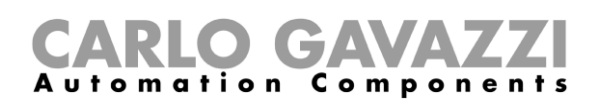

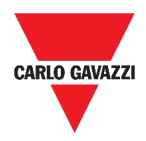

## <span id="page-16-0"></span>**Main menu**

This chapter includes the following sections:

#### **[How to access the main menu](#page-16-1)**

**[User interface](#page-17-0)**

#### <span id="page-16-1"></span>**How to access the main menu**

- 1. From the Navigation bar, click  $\equiv$  to open the Main menu.
- 2. Select the desired option (see the following chapter).

*Notice: This menu is not available if you choose the [Free access](#page-12-3).* 

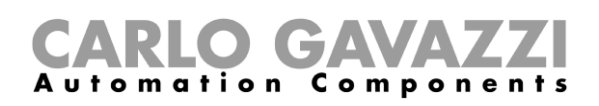

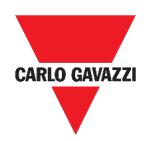

## <span id="page-17-0"></span>**User interface**

In this section, you can find information concerning the **Main menu** options.

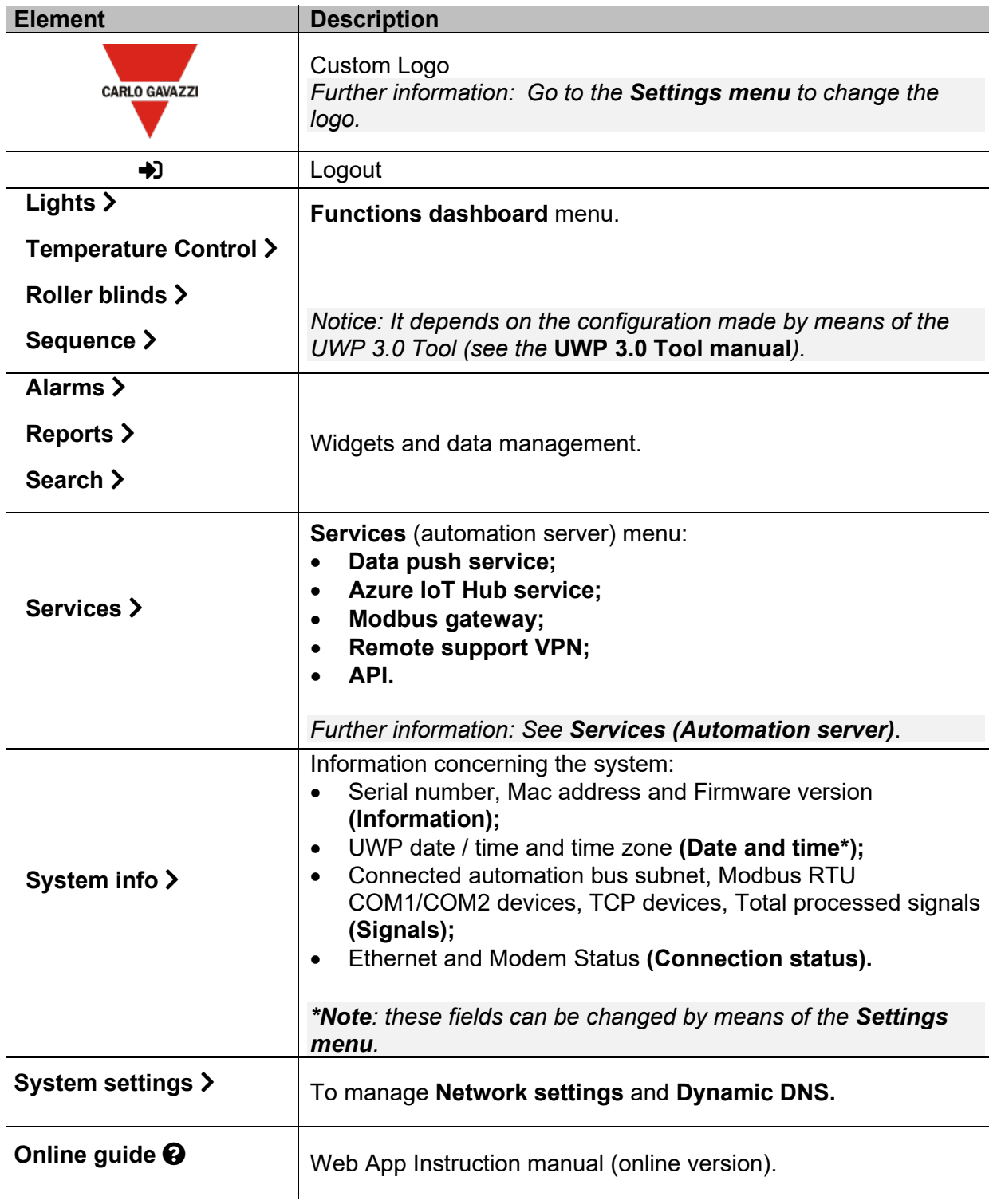

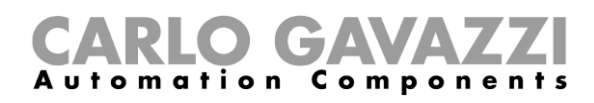

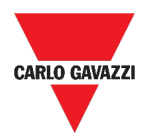

## <span id="page-18-0"></span>**Services (Automation server)**

This chapter includes the following sections:

**[How to access the services](#page-18-1)**

**[User interface](#page-19-0)**

**[Things to know](#page-28-0)**

**[How to](#page-35-0)**

#### <span id="page-18-1"></span>**How to access the services**

- 1. From the Navigation bar, click  $\equiv$  to open the Main menu.
- 2. Select **Services**.

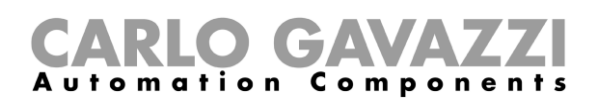

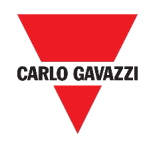

## <span id="page-19-0"></span>**User interface**

This section includes the following topics:

**[Data push service](#page-20-0)**

**[Azure IoT Hub service](#page-21-0)**

**[AWS IoT service](#page-22-0)**

**[Remote support VPN](#page-23-0)**

**[API](#page-23-1)**

**[EDP push service](#page-24-0)**

**[UWP secure bridge function](#page-25-0)**

**[EnelX IoT push services](#page-26-0)**

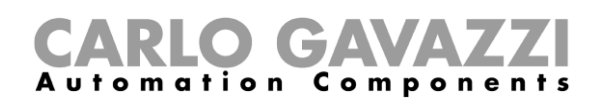

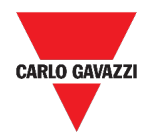

## <span id="page-20-0"></span>**Data push service**

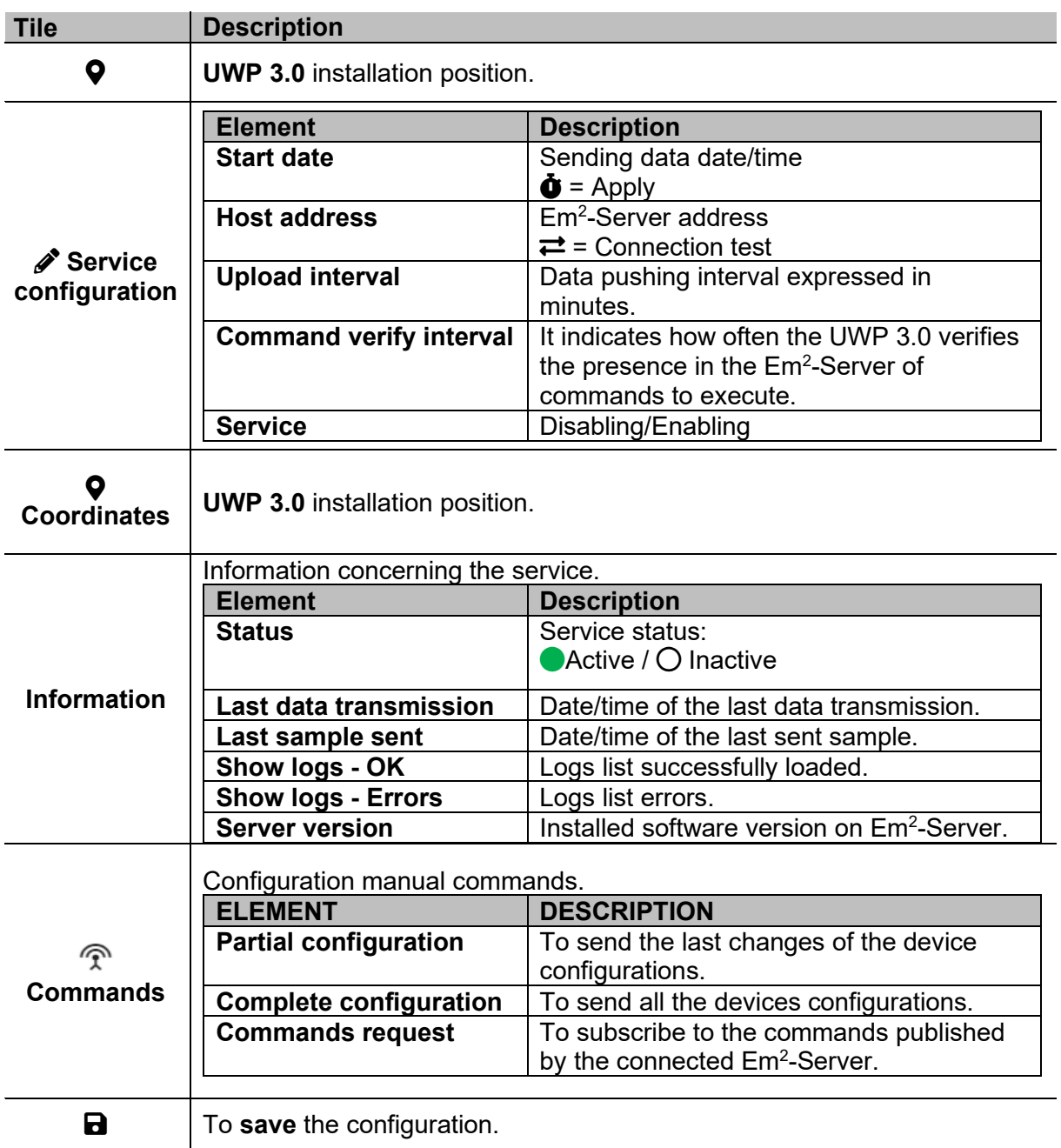

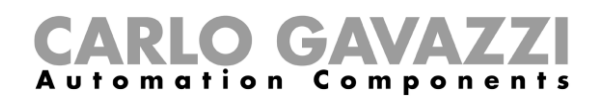

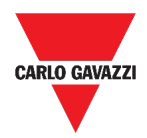

## <span id="page-21-0"></span>**Azure IoT Hub service**

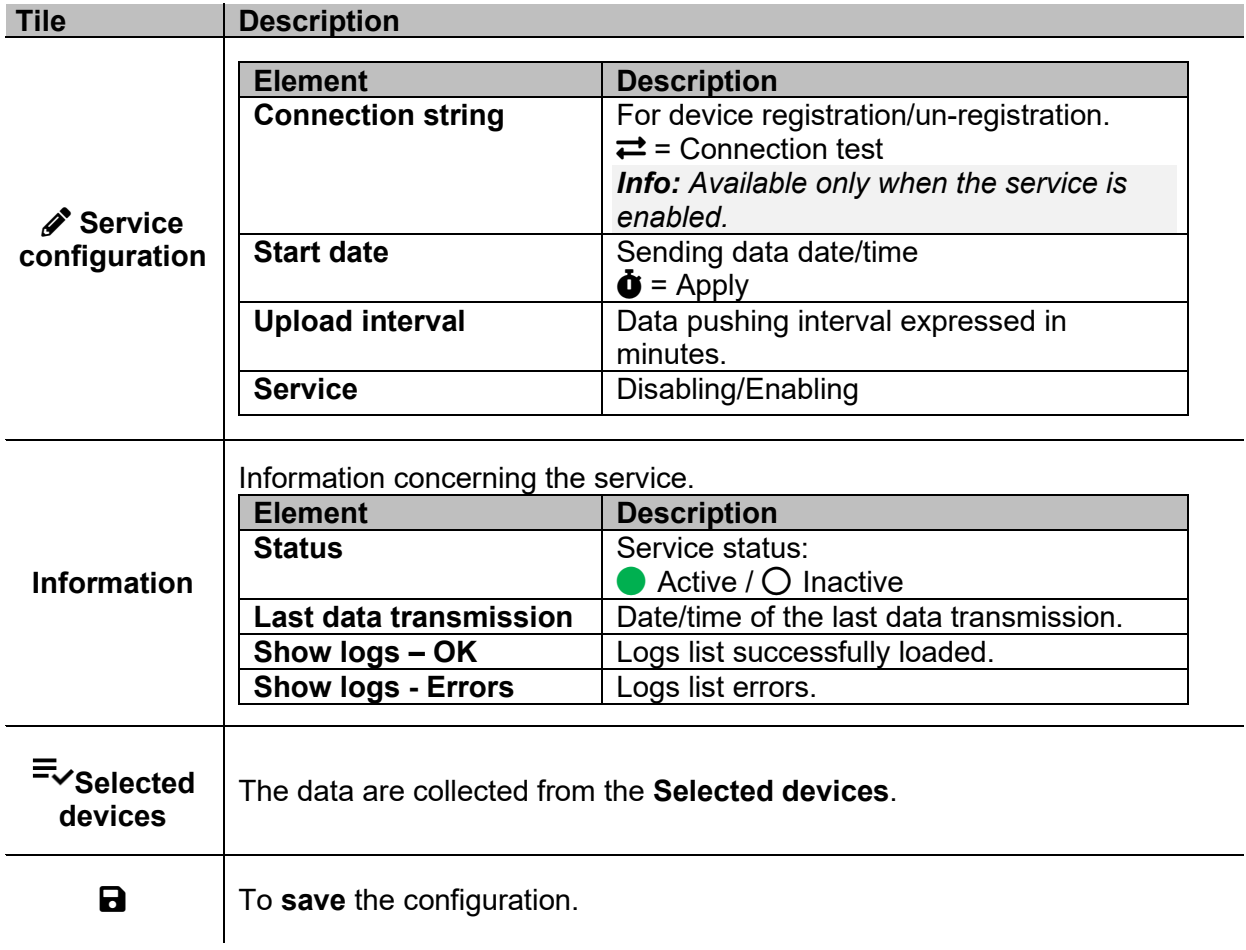

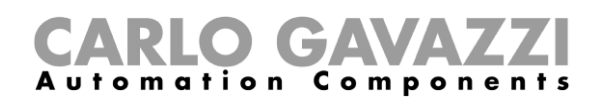

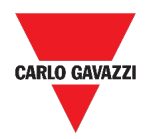

## <span id="page-22-0"></span>**AWS IoT service**

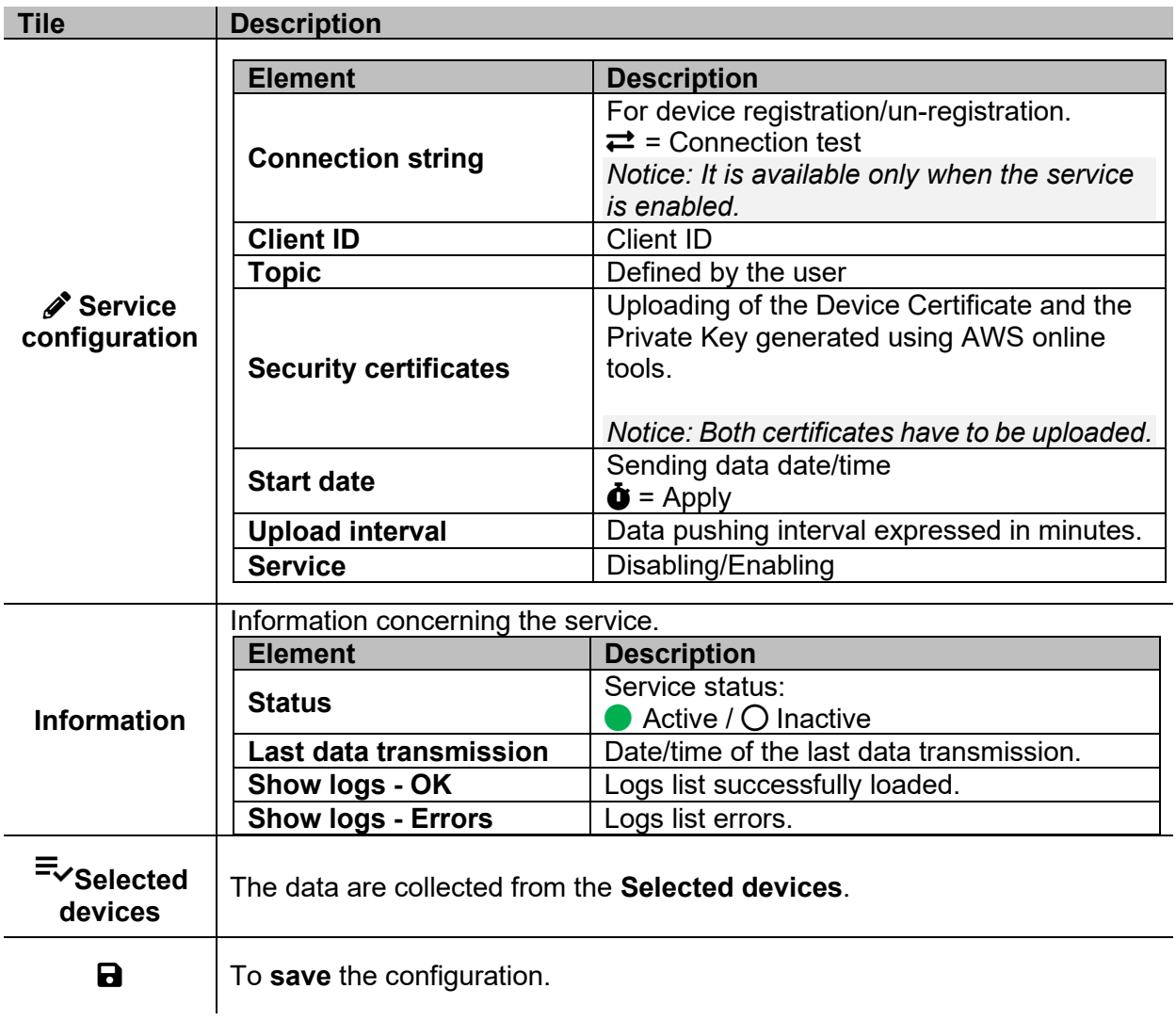

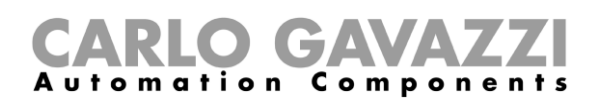

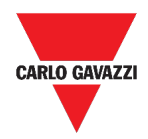

## <span id="page-23-0"></span>**Remote support VPN**

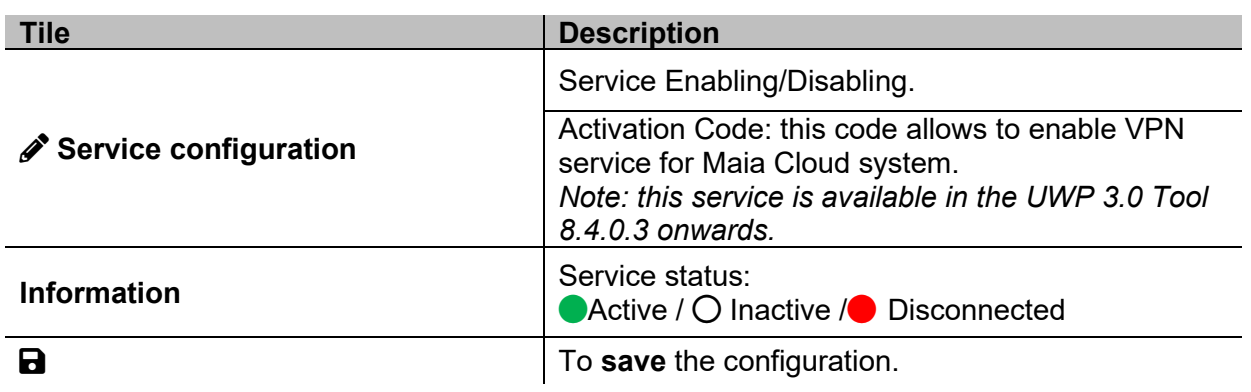

#### <span id="page-23-1"></span>**API**

For further information, go to *[www.productselection.net/Documents/UK/uwp3.0\\_API.pdf.](http://www.productselection.net/Documents/UK/uwp3.0_API.pdf)*

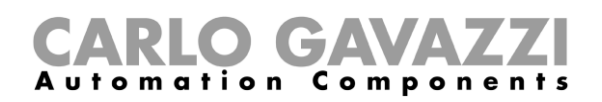

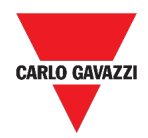

## <span id="page-24-0"></span>**EDP push service**

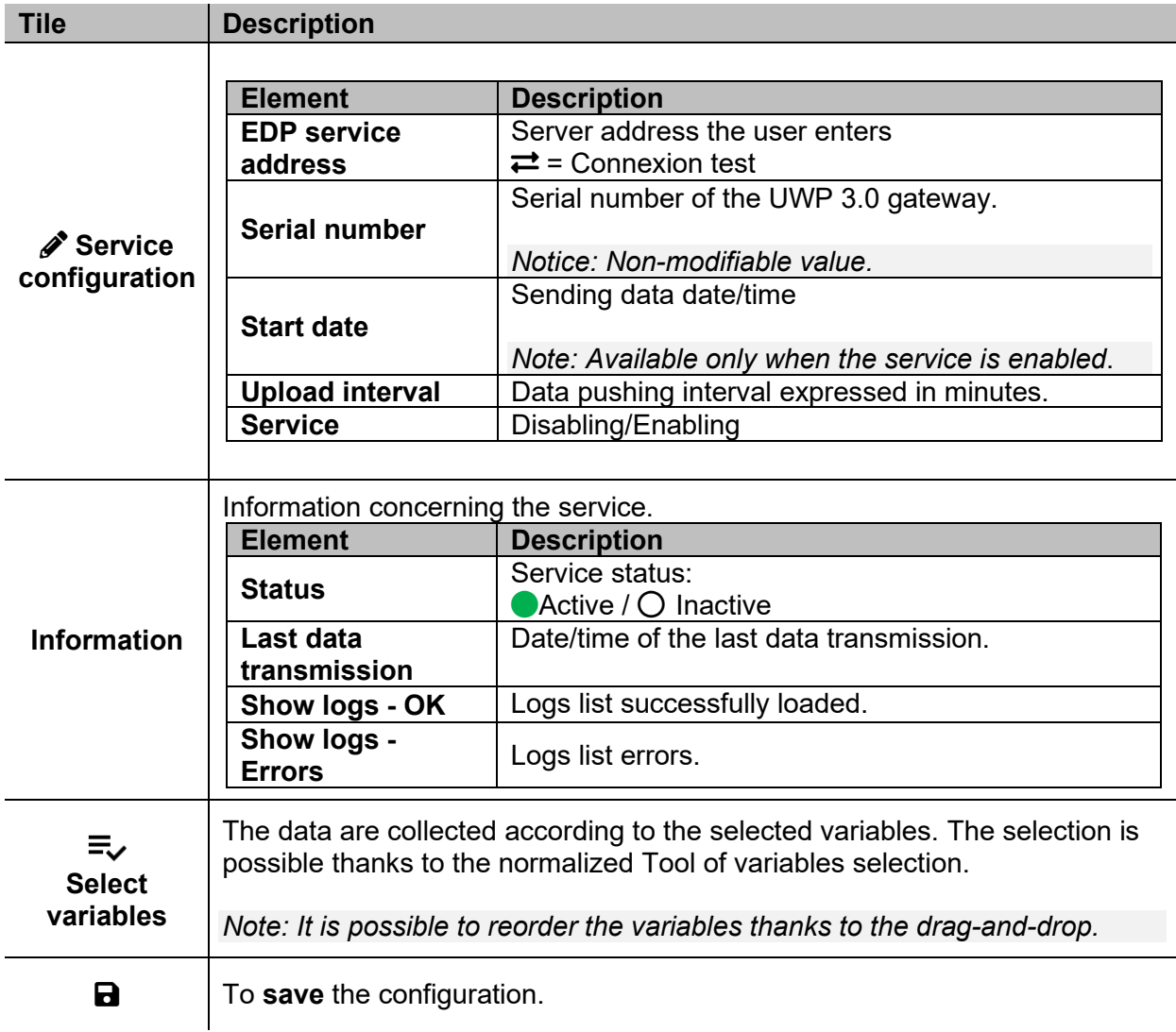

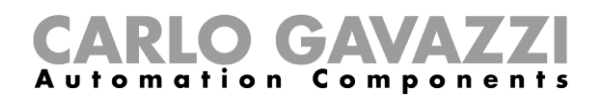

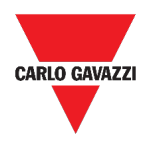

## <span id="page-25-0"></span>**UWP secure bridge function**

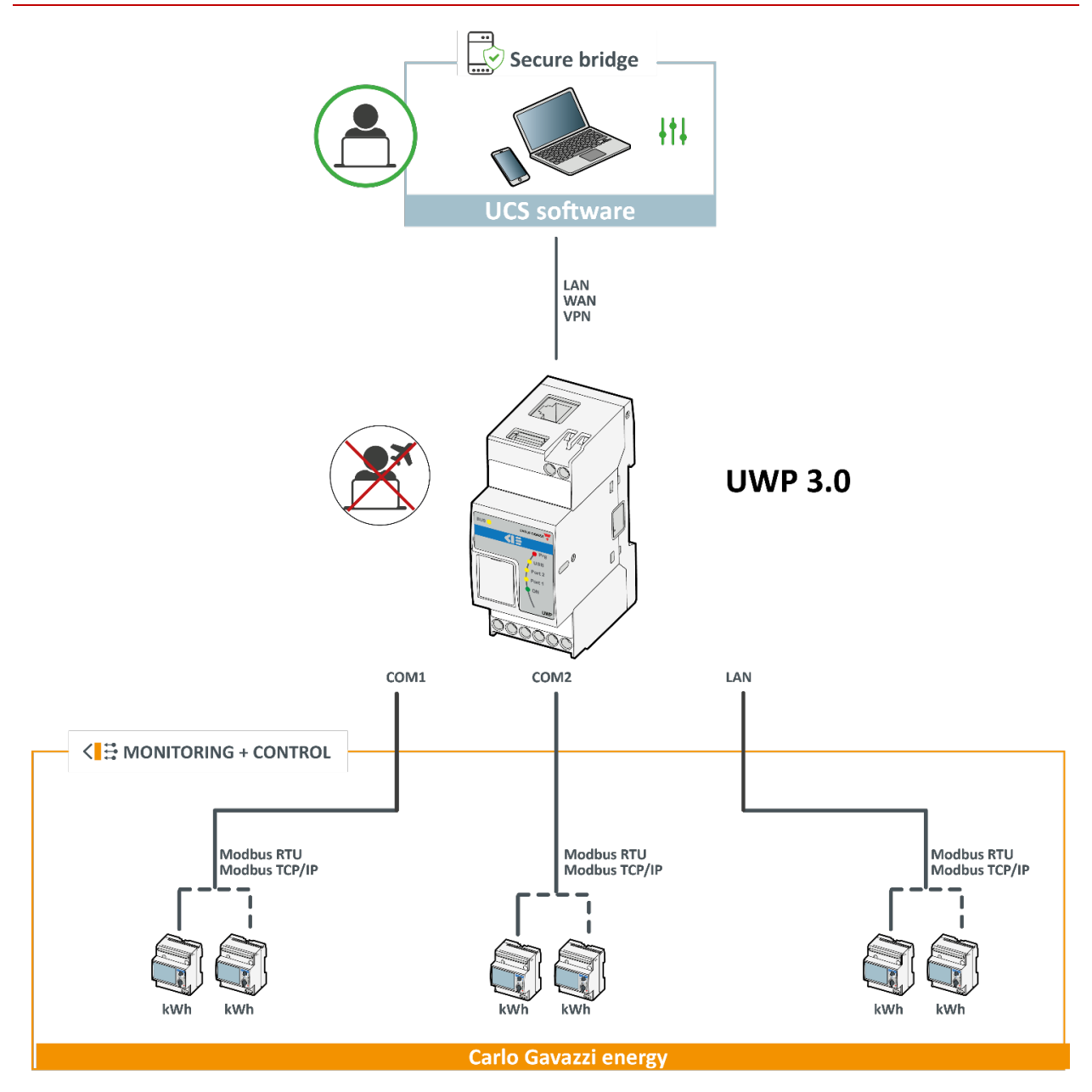

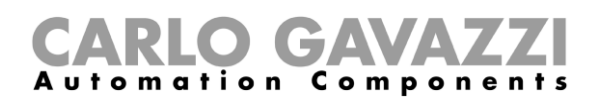

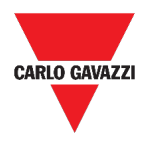

### <span id="page-26-0"></span>**EnelX IoT push services**

The **EnelX IoT push services** page has two tabs: **Service configuration** and **Variables**.

#### **Service configuration**

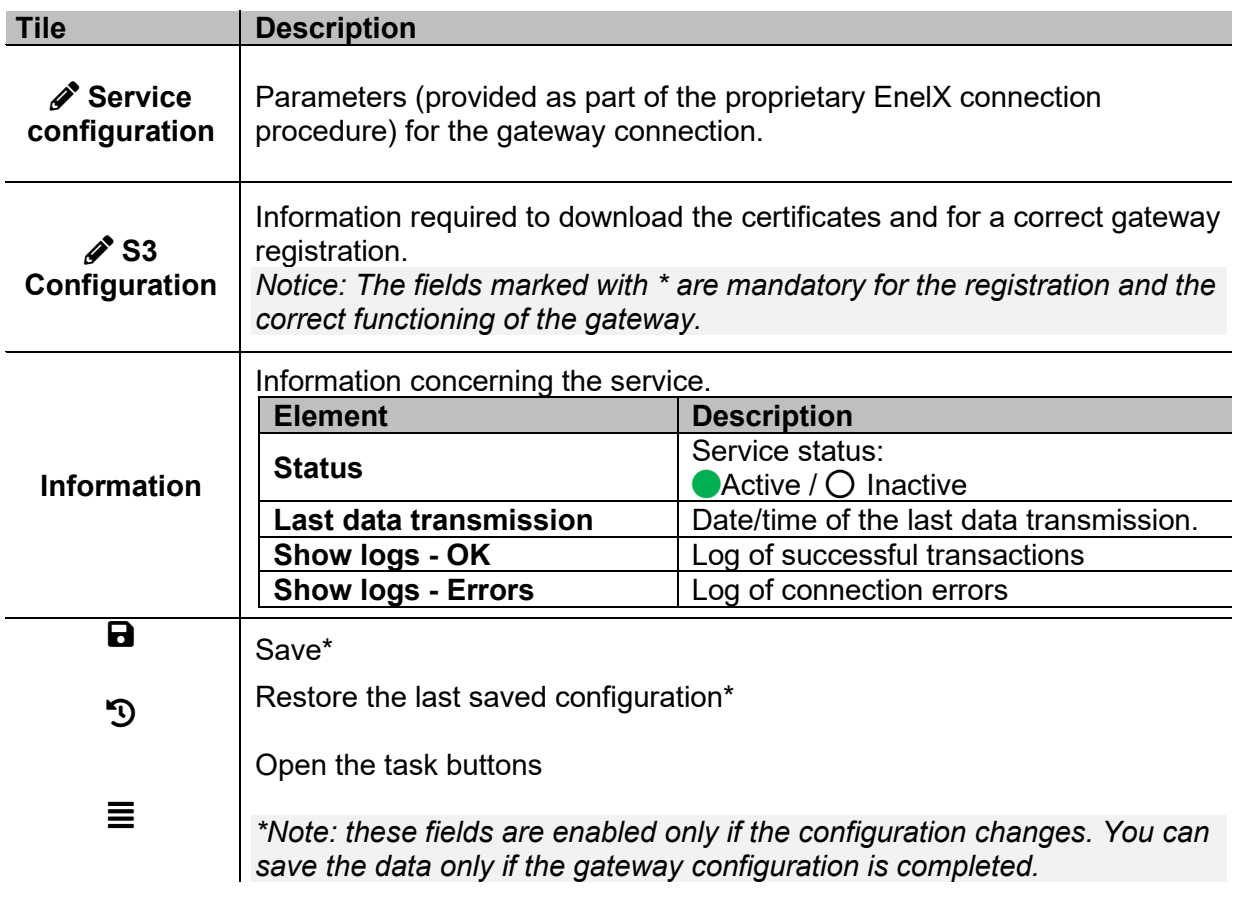

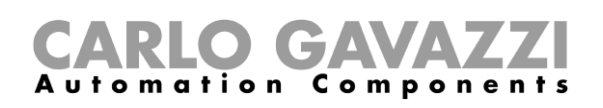

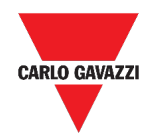

#### **Variables**

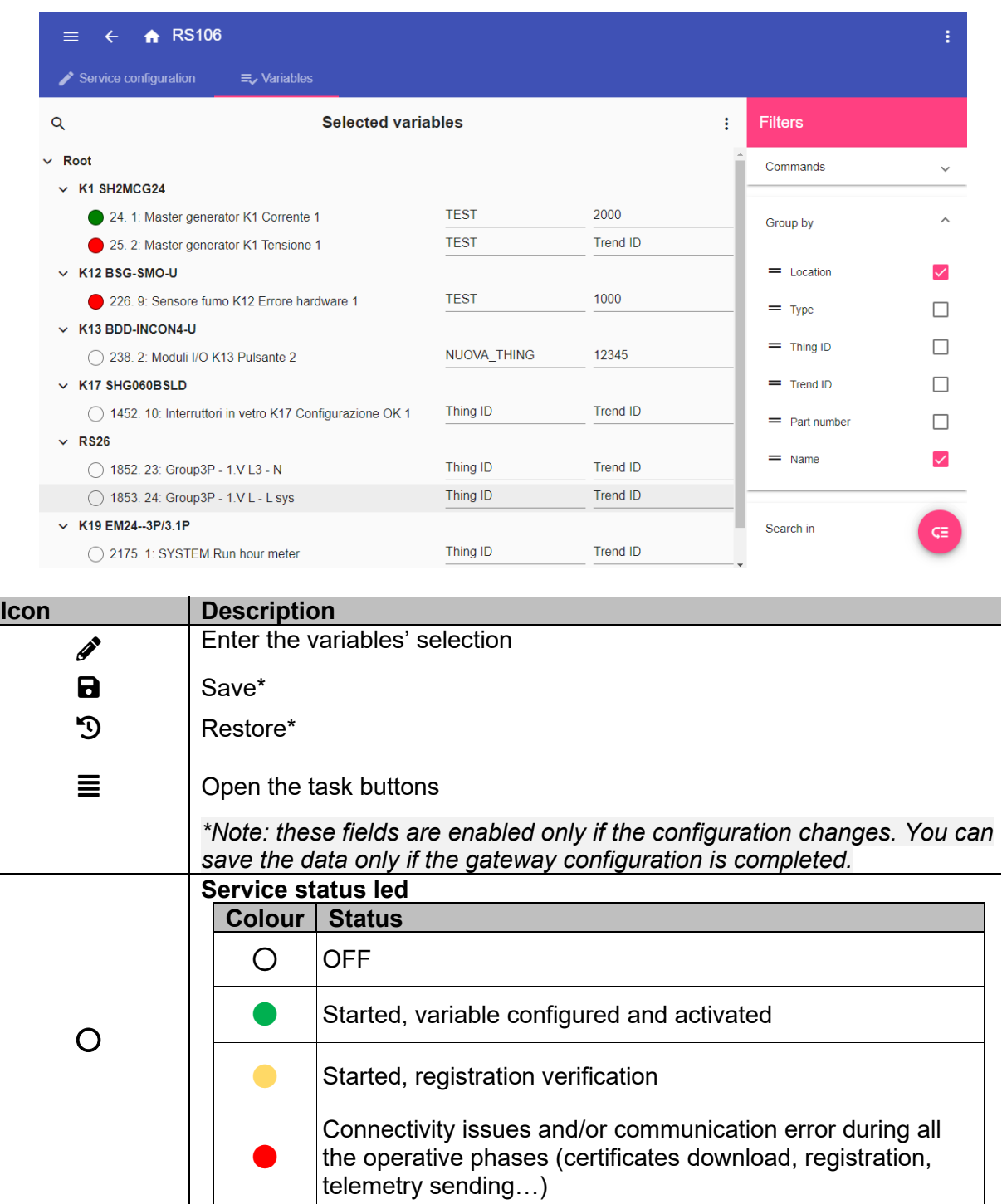

*Notice: You have to compile the Things ID and Trend ID fields according to the EnelX proprietary procedure (refer to the EnelX documentation).*

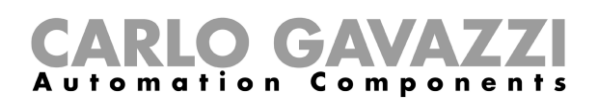

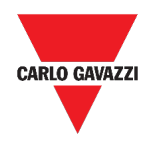

## <span id="page-28-0"></span>**Things to know**

This section includes the following topics: **[Data push service functions](#page-29-0) [Azure IoT Hub service](#page-29-1) [AWS IoT service](#page-29-2) [Modbus gateway service](#page-30-0) [Remote support VPN service](#page-33-0) [API](#page-33-1) [EDP push service](#page-33-2) [UWP secure bridge function](#page-33-3) EnelX [IoT push services](#page-34-0)**

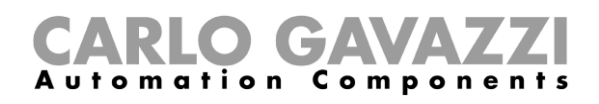

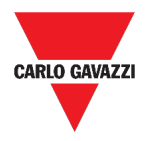

#### <span id="page-29-0"></span>**Data push service functions**

The **Data push** service allows you to send data from the UWP 3.0 to the Em<sup>2</sup>-Server.

#### <span id="page-29-1"></span>**Azure IoT Hub service**

UWP 3.0 is compatible with Microsoft Azure IoT. Thanks to data available on Microsoft Azure IoT, you can leverage the powerful Azure IoT tools for:

- a) Integrating other data source data;
- b) Sharing information with other systems;
- c) Using the best Business Intelligence tools to dig into data.

For furher information, go to *[www.productselection.net/MANUALS/UK/uwp3.0\\_azure-aws.pdf](http://www.productselection.net/MANUALS/UK/uwp3.0_azure-aws.pdf)*

#### <span id="page-29-2"></span>**AWS IoT service**

UWP 3.0 is compatible with Amazon AWS IoT. Thanks to data available on Amazon AWS, you can leverage the powerful Amazon tools for:

- a) Integrating other data source data;
- b) Sharing information with other systems;
- c) Using the best Business Intelligence tools to dig into data.

For furher information, go to *[www.productselection.net/MANUALS/UK/uwp3.0\\_azure-aws.pdf](http://www.productselection.net/MANUALS/UK/uwp3.0_azure-aws.pdf)*

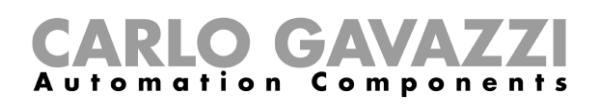

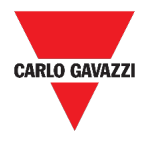

#### <span id="page-30-0"></span>**Modbus gateway service**

This bridging feature allows you to use the UWP 3.0 as a **Modbus gateway**, in order to route any Modbus TCP/IP request to a specific meter connected on the serial ports (COM1 and COM2) of the UWP 3.0.

Once the service has been activated, two specific slave IDs are available, connecting to the relevant TCP port (default: 503):

• slave ID 248: dedicated ID to configure all Modbus gateway parameters. Specific registers allow to set properly all communication parameters that are needed to reach the desired meter connected on the serial ports (COM1 and COM2) of the UWP 3.0.

• slave ID 249: dedicated ID that collects all Modbus TCP/IP requests from the remote SCADA/software, to be routed to the desired slave ID (Target slave ID) connected on the ports (COM1 and COM2) of the UWP 3.0.

#### **Modbus gateway configuration parameters**

All following registers are available in reading/writing mode by means of Modbus request to slave 248:

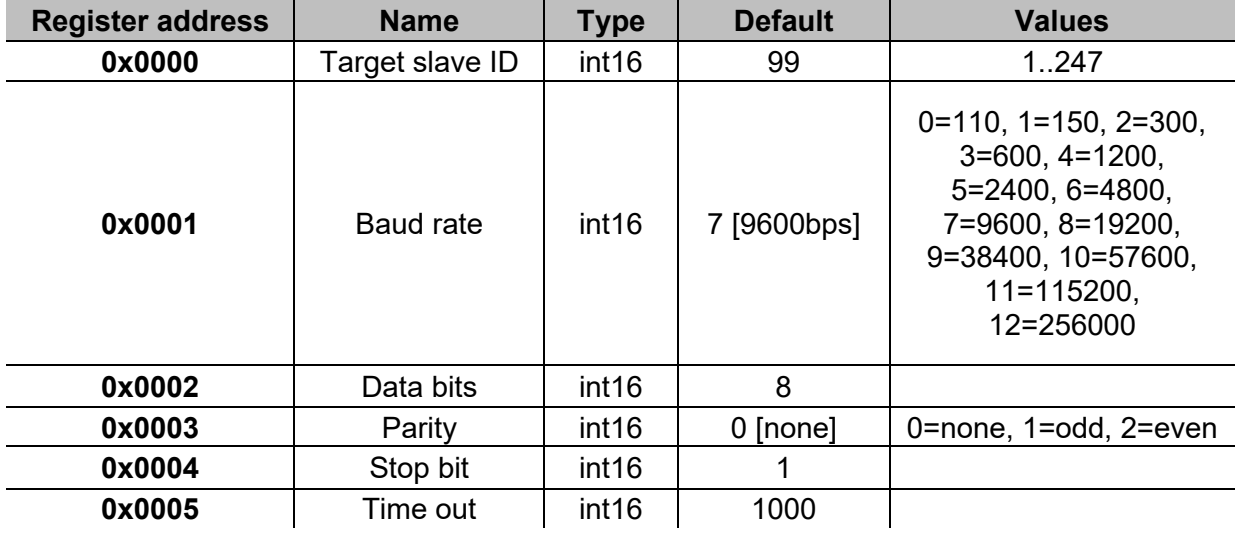

Accepted Modbus functions for Modbus ID 248 are:

0x03 read holding register

0x06 Write single register

0x010 Write multiple registers

Accepted Modbus functions for Modbus ID 249 are all standard Modbus function (if supported by the slave).

*Notes:*

- *All registers that refer to the ID 248 are reset to default values at every restart of the service or UWP 3.0 reboot.*
- *All configuration parameters that refer to the ID 248 are not reported in the PDF or XML Modbus map exported from UWP 3.0.*

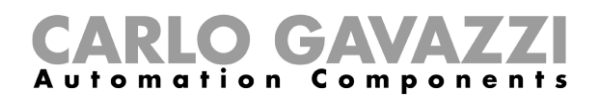

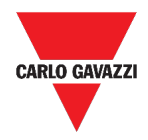

#### *Example 1: reading of all default Modbus gateway parameters*

To read all default parameters, using the UWP 3.0 IP address and Modbus ID 248, the following request must be sent:

Request [00h] [00h] [00h] [00h] [00h] [06h] [F8h] [03h] [00h] [00h] [00h] [05h]

Where…

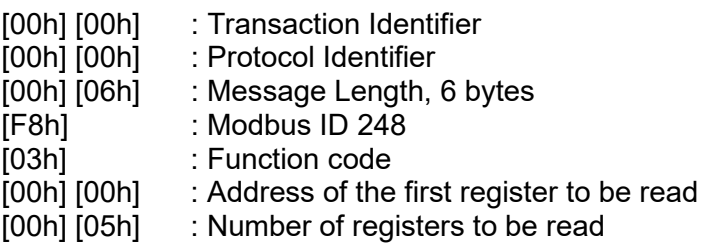

Response [00h] [00h] [00h] [00h] [00h] [0Dh] [F8h] [03h] [0Ah] [00h] [63h] [00h] [07h] [00h] [08h] [00h] [00h] [00h]  $[01h]$ 

Where…

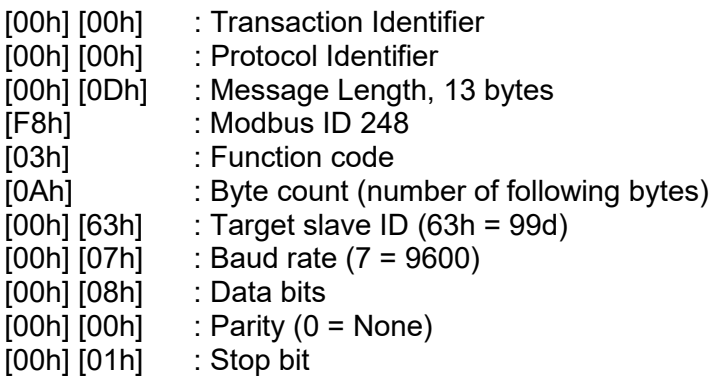

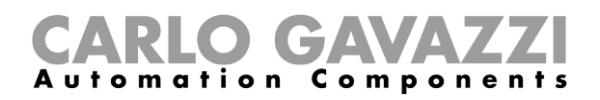

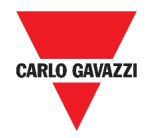

#### *Example 2: reading of 10 registers from slave ID 99, starting from register 0050h.*

To read 10 registers from slave ID 99, starting from register 0050h, using the VMU-C IP address and Modbus ID 249, the following request must be sent:

Request [00h] [00h] [00h] [00h] [00h] [06h] [F9h] [03h] [00h] [50h] [00h] [0Ah]

Where…

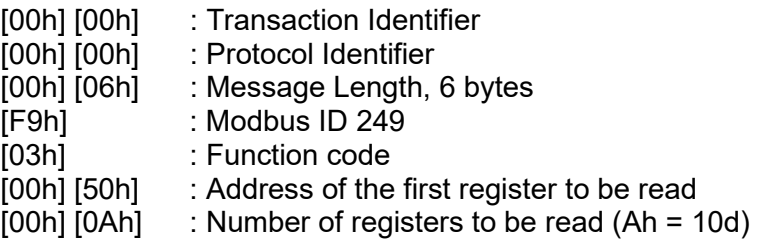

Response [00h] [00h] [00h] [00h] [00h] [17h] [F9h] [03h] [14h] [5Fh] [8Bh] [43h] [62h] [66h] [56h] [43h] [62h] [64h] [E0h] [43h] [62h] [63h] [95h] [43h] [62h] [00h] [00h] [00h] [00h]

Where…

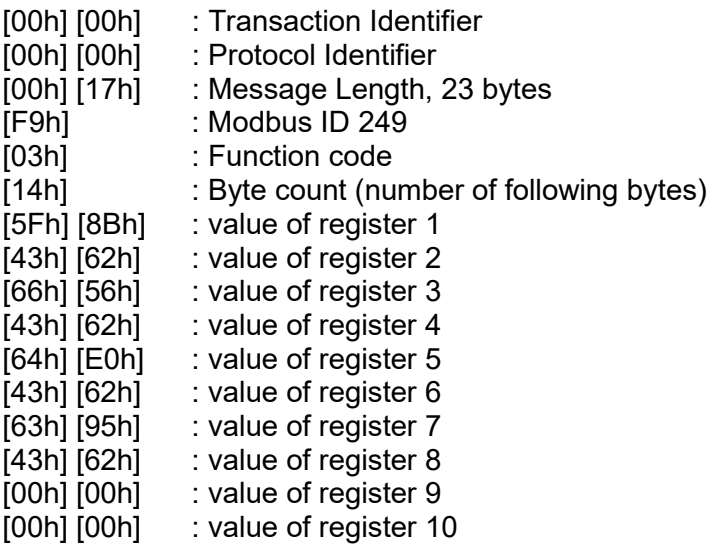

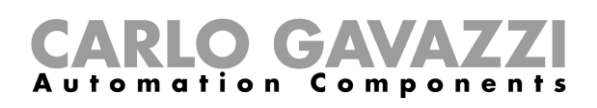

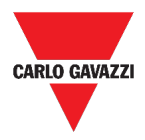

#### <span id="page-33-0"></span>**Remote support VPN service**

The **VPN** service is a remote access which allows **Carlo Gavazzi Controls** technical support to provide remote assistance and permits users to use MAIA Cloud system to remotely manage and connect to UWP 3.0.

*Note: MAIA Cloud is available in the UWP 3.0 Tool 8.4.0.3 onwards.*

#### <span id="page-33-1"></span>**API**

The UWP Rest-API is a RESTful application programming interface (A.P.I.) that allows other systems to interact with UWP by means of Web Services in a secure, scalable and reliable way.

Through this service, it's possible to system integrators, software developers and system administrators to access the UWP resources via URL paths, using standard HTTP commands such as GET, POST, PUT, and DELETE. As a result, a JSON file is returned.

*Note: The description of UWP's Rest-API is beyond the scope of this document.* 

For further information, go to *[www.productselection.net/Documents/UK/uwp3.0\\_API.pdf.](http://www.productselection.net/Documents/UK/uwp3.0_API.pdf)*

#### <span id="page-33-2"></span>**EDP push service**

The EPD push service permits sending data by using the  $EDP<sup>1</sup>$  $EDP<sup>1</sup>$  $EDP<sup>1</sup>$  proprietary protocol for the connection to their applicative servers. The communication is through HTTP communications.

#### <span id="page-33-3"></span>**UWP secure bridge function**

The **UWP secure bridge function** permits establishing a secure connection through LAN or Internet network between the UCS software and Carlo Gavazzi Modbus meters connected to UWP 3.0 via RS485 or LAN network.

This way you can perform the following tasks remotely:

- configure a wired device via UCS without disconnecting UWP 3.0;
- check the proper functioning of the devices, the real time measures, the status of alarms and the inputs/outputs
- modify or correct the configuration parameters, in case of measures anomalies or of project structure changes.

*Note: This function will be available from September 2020.*

<span id="page-33-4"></span><sup>1</sup> *Energias de Portugal* (prima *Electricidade de Portugal*), S.A.

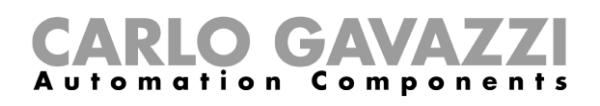

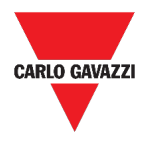

#### <span id="page-34-0"></span>**EnelX IoT push services**

The EnelX IoT push services are completely based on the SDK AWS IoT. This function has been developed exclusively for the EnelX users.

EnelX provides the **Host URL** and the **Client ID** (**Gateway ID)** and from the EnelX platform you can download the certificates and the secret key through an S3 bucket without change them.

*Note: This function will be available from September 2020.*

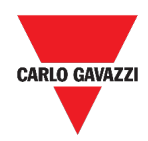

## <span id="page-35-0"></span>**How to**

This section includes the following topics: **[Configure the Data push service](#page-36-0) [Configure the Azure IoT Hub service](#page-37-0) [Configure the AWS IoT service](#page-38-0) [Manage the Modbus gateway service](#page-39-0) Manage the remote [support VPN service](#page-39-1) [Configure the EPD push service](#page-40-0) [Enable the UWP secure bridge function](#page-40-1) [Configure the EnelX IoT push services](#page-40-2)**
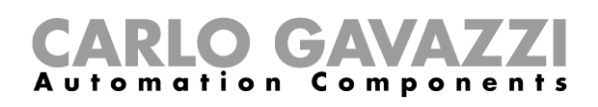

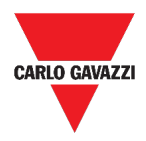

## **Configure the Data push service**

- **1.** From the Navigation bar, click  $\equiv$  to open the Main menu.
- **2.** From the Services menu, select the **Data Push service** to open the configuration page.
- **3.** In the **Service configuration** tile, enter the:
	- Start date
	- Host (Em2-Server) address
	- Upload interval
	- Command verify interval.
- **4.** From the same tile, click  $\bullet$  (under **Service**) to select **Enable**.
- **5.** From the **Commands** tile, select the **Configuration option**:

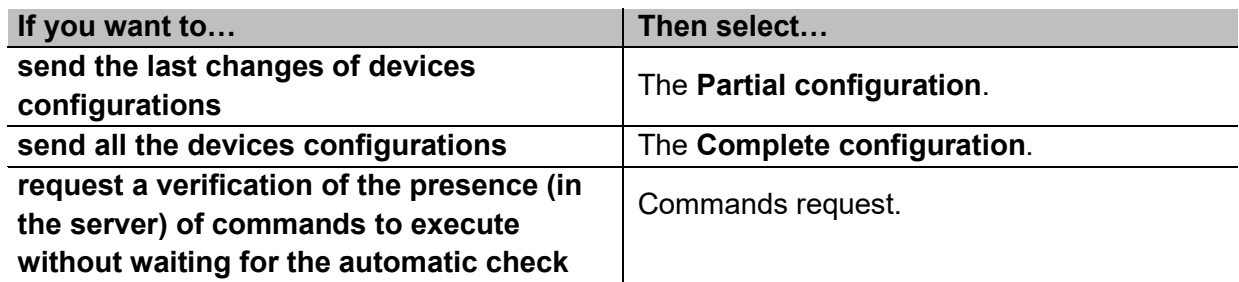

- **6.** Click **a** to save the configuration.
- **7.** From the **Information** tile, check the service status.

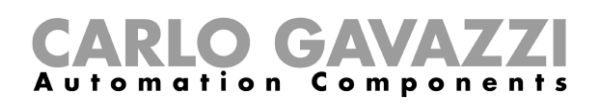

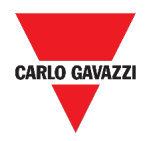

## **Configure the Azure IoT Hub service**

- **1.** From the Navigation bar, click  $\equiv$  to open the Main menu.
- **2.** From the **Services** menu, select the **Azure IoT Hub service** to open the configuration page.
- **3.** From the **Service configuration** tile, click  $\bullet$  (under **Service**) to select **Enable**.
- **4.** In the same tile, add the **Connection string** and **Upload interval**.

*Notice: The Start date is not available when the service is enabled.*

- **5.** From the **Selected devices** tile, click **Select devices** to choose the variables.
- **6.** Click **a** to save the configuration.
- **7.** From the **Information** tile, check on the service status.

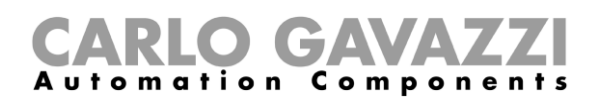

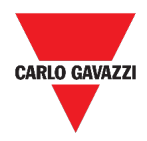

## **Configure the AWS IoT service**

- **1.** From the Navigation bar, click  $\equiv$  to open the Main menu.
- **2.** From the **Services** menu, select the **AWS IoT service** to open the configuration page.
- **3.** From the **Service configuration** tile, click  $\bullet$  (under **Service**) to select **Enable**.
- **4.** In the same tile, add the:
	- **Connection string**
	- **• Client ID**
	- **• Topic**
	- **• Security certificates** and
	- **• Upload interval.**

*Notice: The Start date is not available when the service is enabled.*

- **5.** From the **Selected devices** tile, click **Select devices** to choose the variables.
- **6.** Click **a** to save the configuration.
- **7.** From the **Information** tile, check on the service status.

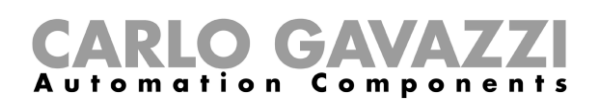

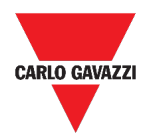

### **Manage the Modbus gateway service**

- **1.** From the Navigation bar, click  $\equiv$  to open the Main menu.
- **2.** From the **Services** menu, select the **Modbus gateway service**.
- **3.** Choose a port by typing the number in the relevant field.
- **4.** Enable the service.
- **5.** Configure the parameters following the instructions described in the Modbus gateway configuration parameters paragraph.
- **6.** Click **a** to save the configuration.

### **Manage the remote support VPN service**

- **1.** From the Navigation bar, click  $\equiv$  to open the Main menu.
- **2.** From the **Services** menu, select the **Remote support VPN**.
- **3.** Enable the service.
- **4.** Click **a** to save the configuration.

### **Enable the VPN service for MAIA Cloud**

1. Go to your MAIA Cloud organization and activate your UWP 3.0

*For further information about Maia Cloud read the [user manual](https://gavazziautomation.com/images/PIM/BROCHURE/ENG/MAIA_Cloud_EIM.pdf).*

- 2. Open the **main menu**
- 3. Go to *Devices > VPN*
- 4. Click **>** *Assign credit* to enable the VPN service for your UWP 3.0
- 5. Update your UWP 3.0.

*Note: the VPN service is available in the UWP 3.0 Tool 8.4.0.3 onwards.*

- 6. Log into the UWP 3.0 web app
- 7. Click  $\equiv$  to open the **main menu**
- 8. Go to *Service > Remote VPN Services*
- 9. Enable the service
- 10. Enter the **activation code** included in your UWP-ACTIVATION-KEY kit *Note: please ensure to set Standard Maia Cloud Server*.
- 11. Click  $\blacksquare$  to save

*Note: when the status icon is green, the procedure is successfully finished.*

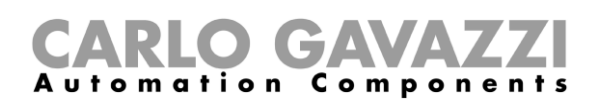

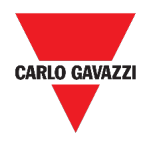

## **Configure the EPD push service**

- **1.** From the Navigation bar, click  $\equiv$  to open the Main menu.
- **2.** From the **Services** menu, select the **EDP push service** to open the configuration page.
- **3.** From the **Service configuration** tile, click  $\bullet$  (under **Service**) to select **Enable**.
- **4.** In the same tile, add the **EDP service address** and **Upload interval**.

*Notice: The Start date is not available when the service is enabled.*

- **5.** From the **Select variables** tile, click **Select parameters** to choose the variables.
- **6.** Click  $\blacksquare$  to save the configuration.
- **7.** From the **Information** tile, check on the service status.

### **Enable the UWP secure bridge function**

- **1.** Open the UWP 3.0 Web App
- **2.** From the **Main Menu,** select **Services > UWP Secure Bridge**
- **3.** Enable the **Bridge function**
- **4.** Enter a password
- **5.** Click **n** to save

*Notice: This function is available only by September 2020.* 

### **Configure the EnelX IoT push services**

- 1. Open the UWP 3.0 Web App.
- 2. From the **Main Menu,** select **Services > EnelX push IoT services.**
- 3. Enter the parameters from the *Service configuration* tab*.*
- 4. Set the **Service** status to **Enable** to start the gateway.

*Note: You can check the gateway status from the Information tile (Service configuration tab).*

- 5. Access the editing mode from the **Variables** tab by clicking *s* (lower right-hand corner).
- 6. Select and group the variables according to your needs.

*Note:* From the Select variables window, you see the variables previously selected from the UWP 3.0 Tool.

- 7. Click **Apply.**
- 8. From the **Variables** tab, associate the selected variables to a Thing or Trend ID.

*Note: You can filter/sort the selected variables from the right-hand column so to obtain the desired combination.*

From the **EnelX portal**, you can see if the registered gateway is connected or not.

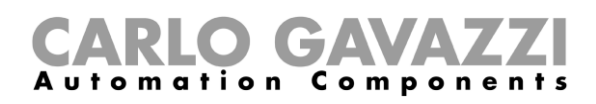

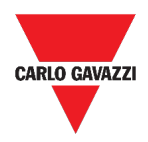

# **System settings**

This chapter includes the following sections:

**[How to access the System settings](#page-41-0)**

**[User interface](#page-42-0)**

# <span id="page-41-0"></span>**How to access the System settings**

- 1. From the Navigation bar, click  $\equiv$  to open the Main menu.
- 2. Select **System** settings

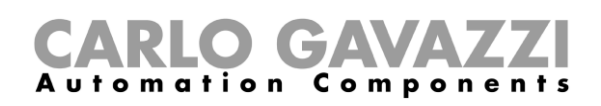

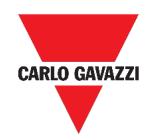

# <span id="page-42-0"></span>**User interface**

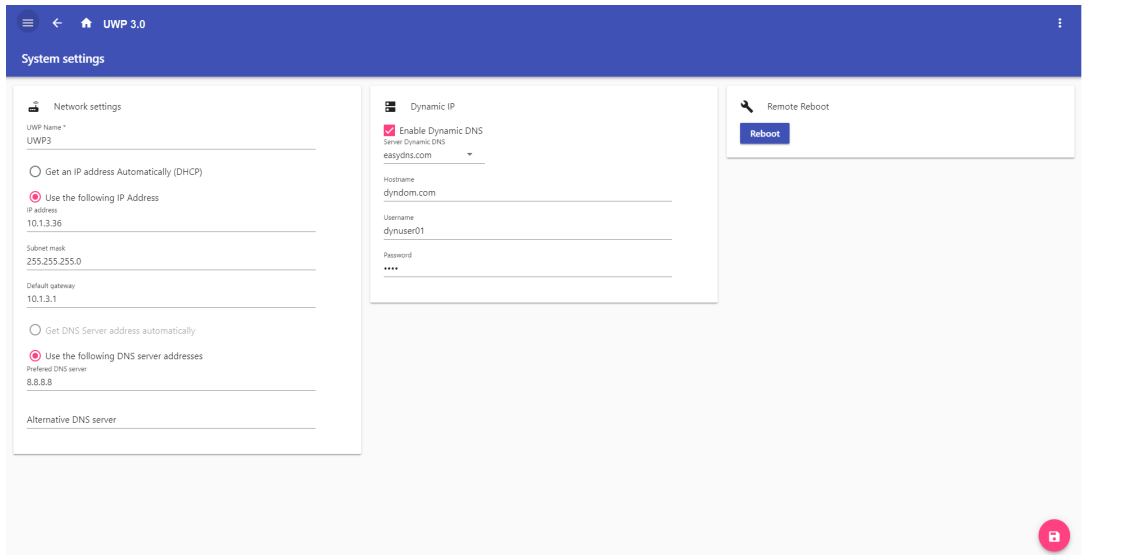

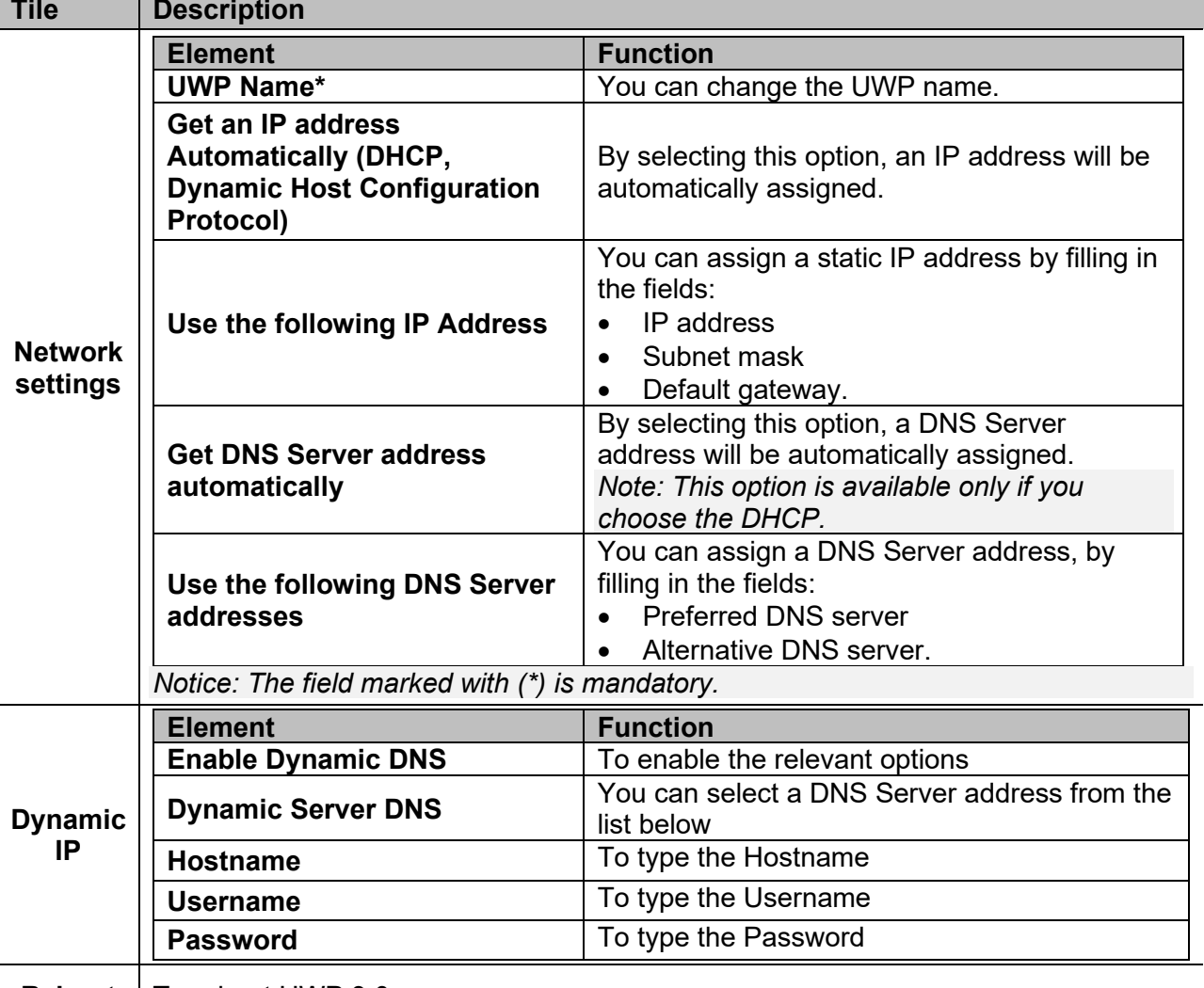

**Reboot** | To reboot UWP 3.0

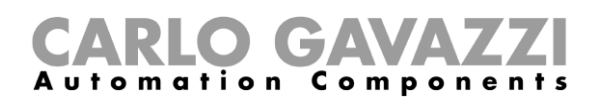

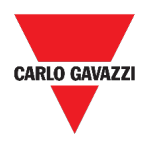

# **Settings menu**

This chapter includes the following sections:

#### **[How to access the settings menu](#page-43-0)**

**[User interface](#page-44-0)**

## <span id="page-43-0"></span>**How to access the settings menu**

- 1. From the Navigation bar, click  $\frac{1}{2}$  to access the drop-down list.
- 2. Select the settings to change.

*Notice: This menu is not available if you choose the Free access.*

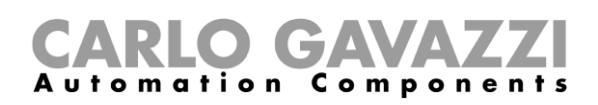

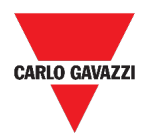

# <span id="page-44-0"></span>**User interface**

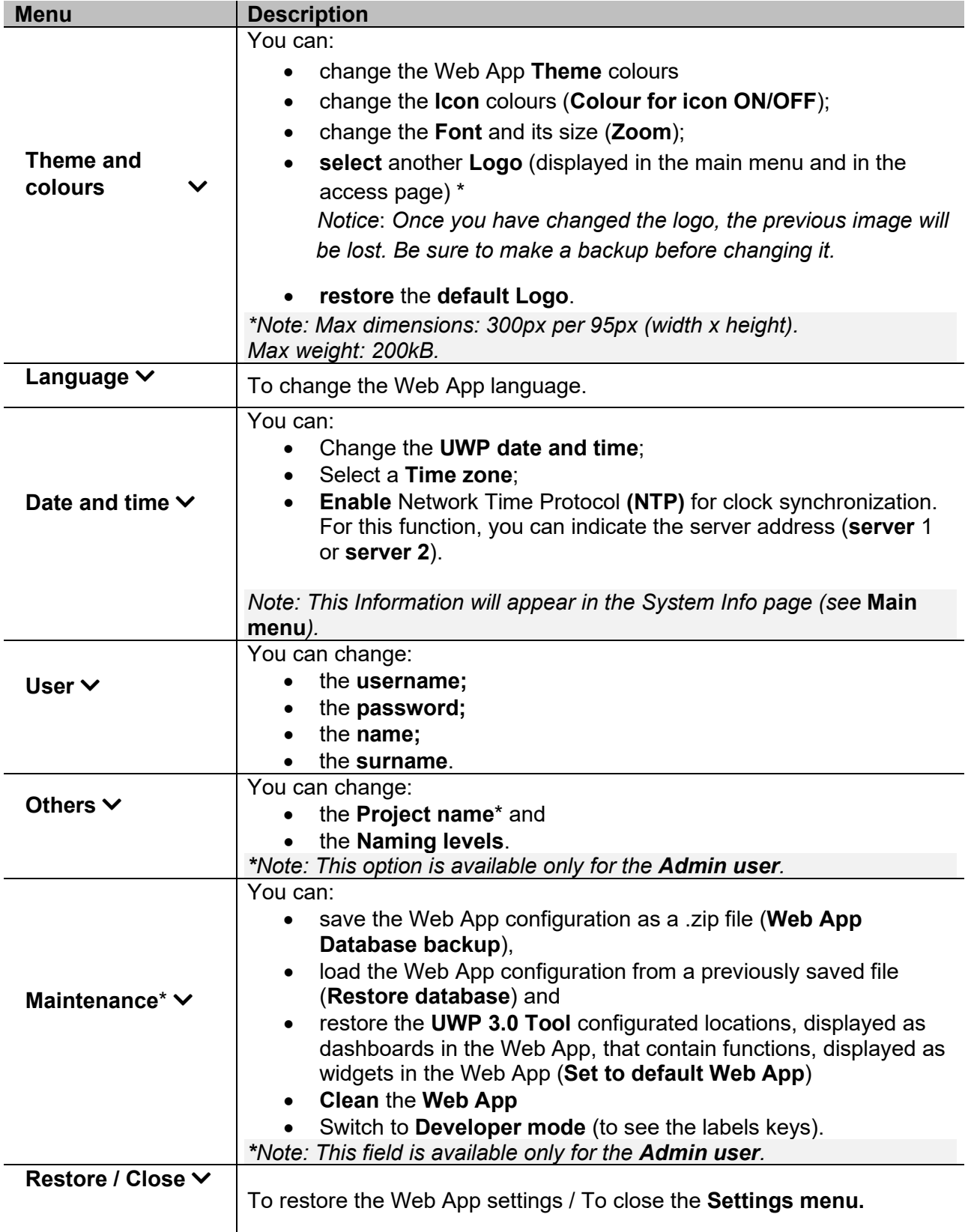

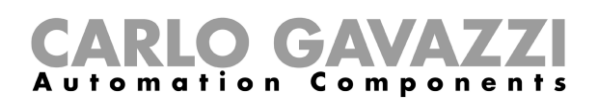

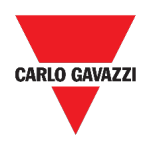

# **Dashboards**

This chapter includes the following sections:

**[How to access a function dashboard](#page-45-0)**

**[How to access a custom dashboard](#page-45-1)**

**[User interface](#page-46-0)**

**[Things to know](#page-51-0)**

**[How to](#page-53-0)**

# <span id="page-45-0"></span>**How to access a function dashboard**

- 1. From the Navigation bar, click  $\equiv$  to access the Main menu.
- 2. Select the desired Function dashboard.

*Note: The function dashboards list depends on the configuration made by means of the UWP 3.0 Tool (see UWP 3.0 Tool manual).*

# <span id="page-45-1"></span>**How to access a custom dashboard**

- 1. Click the Dashboard title / Page selector (under the Navigation bar).
- 2. From the list box, select the Custom dashboard to manage.

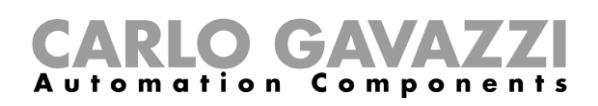

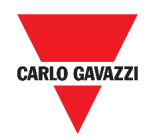

# <span id="page-46-0"></span>**User interface**

This section includes the following topics:

**[Common elements](#page-46-1)**

**[Widget dashboard](#page-47-0)**

**[Custom chart dashboard](#page-48-0)**

**[Chart template](#page-49-0)** dashboard

**[Energy summary dashboard](#page-50-0)**

### <span id="page-46-1"></span>**Common elements**

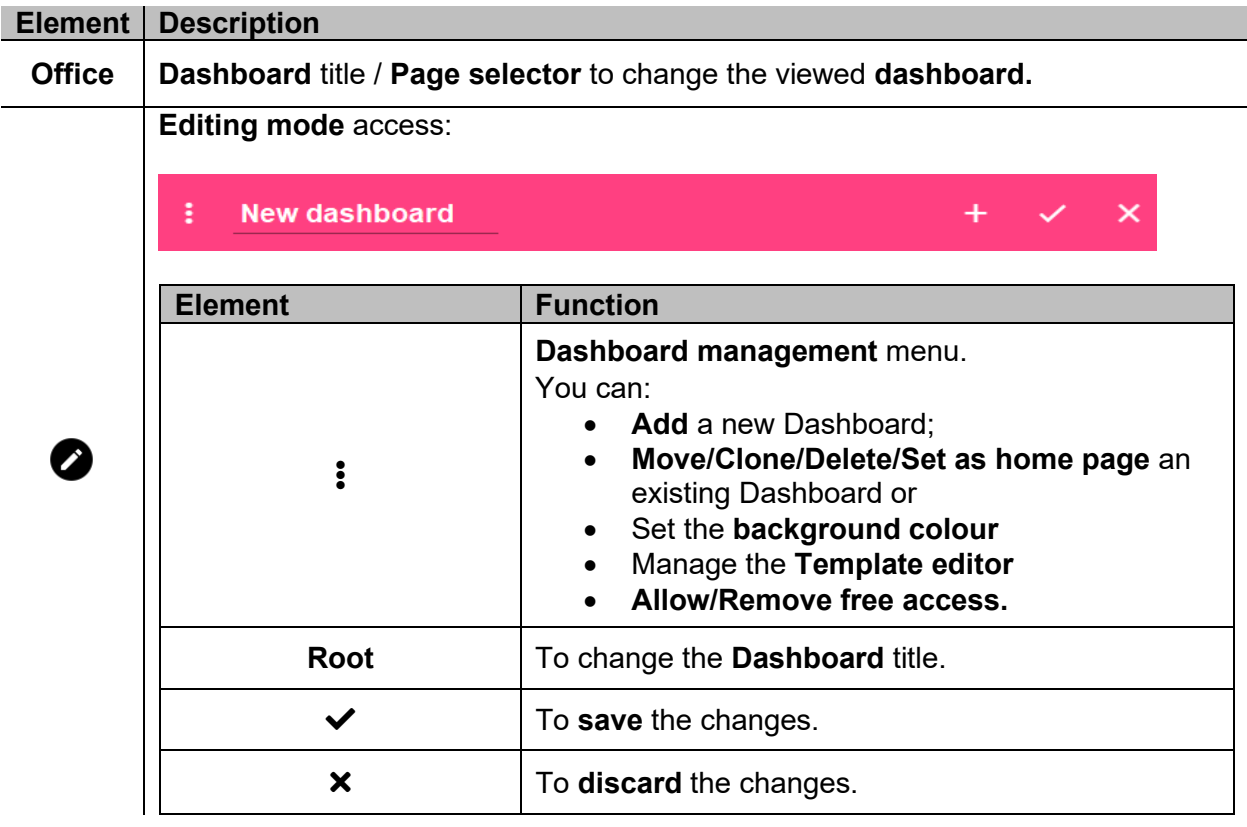

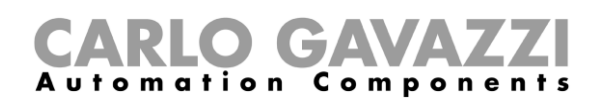

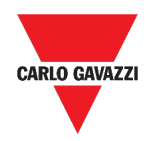

# <span id="page-47-0"></span>**Widget dashboard**

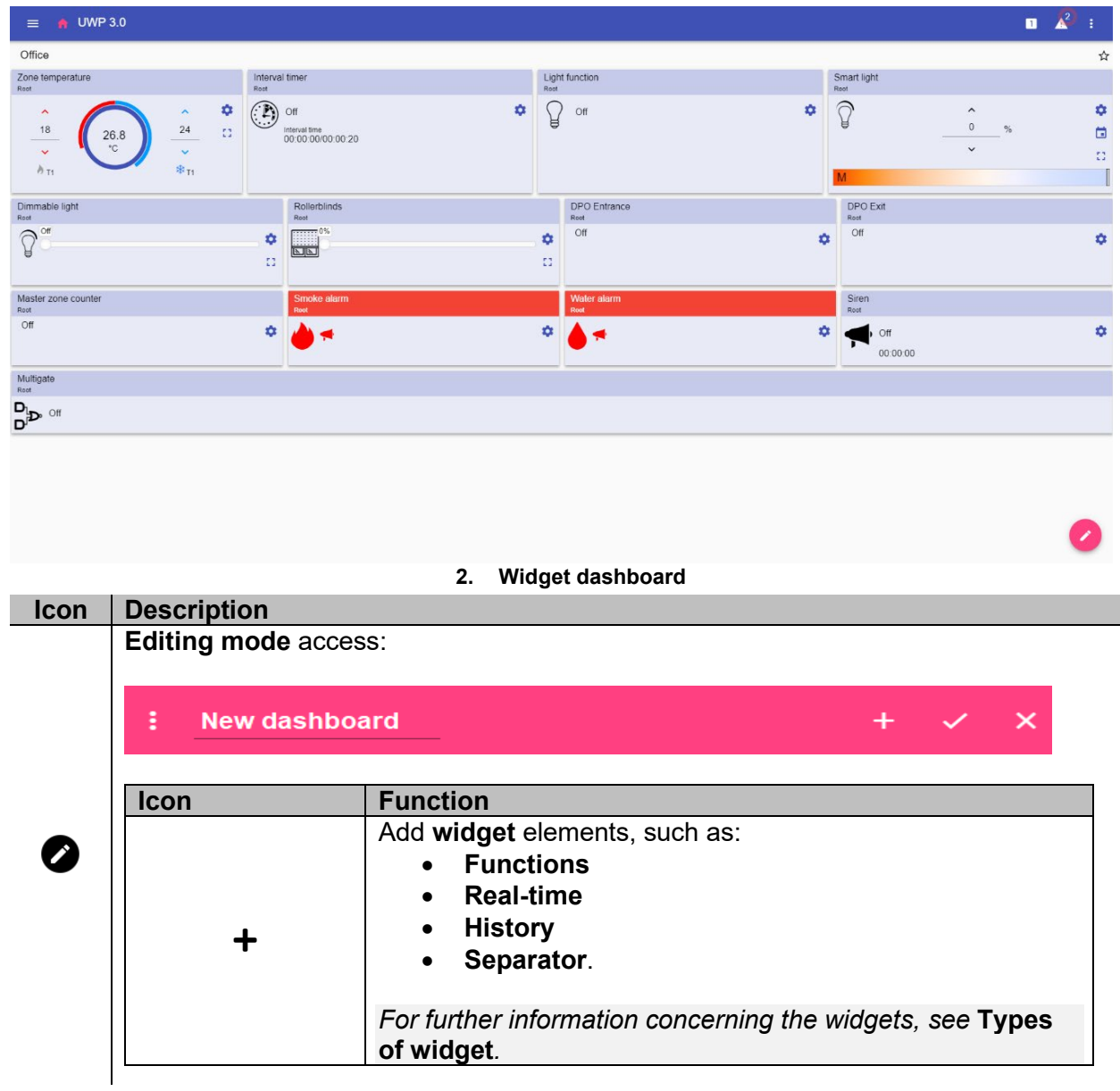

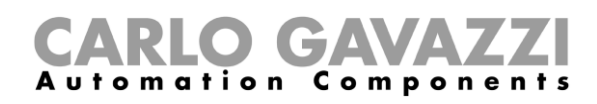

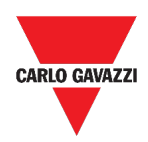

# <span id="page-48-0"></span>**Custom chart dashboard**

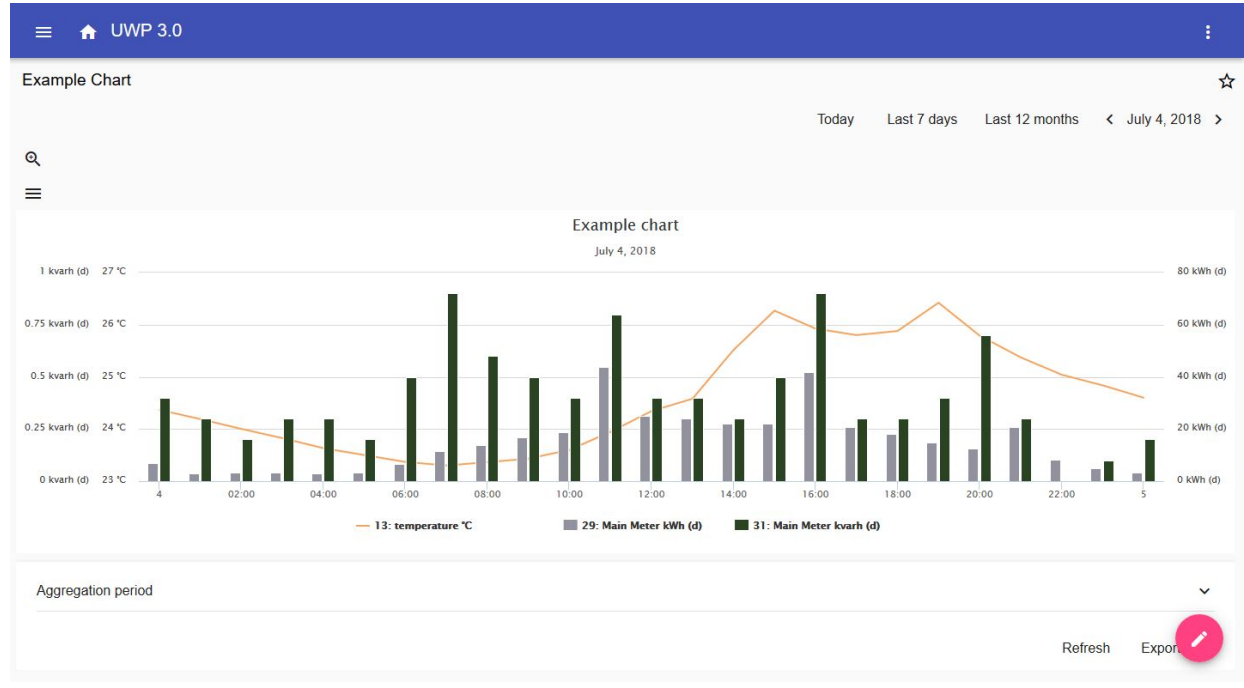

#### **3. Custom chart dashboard**

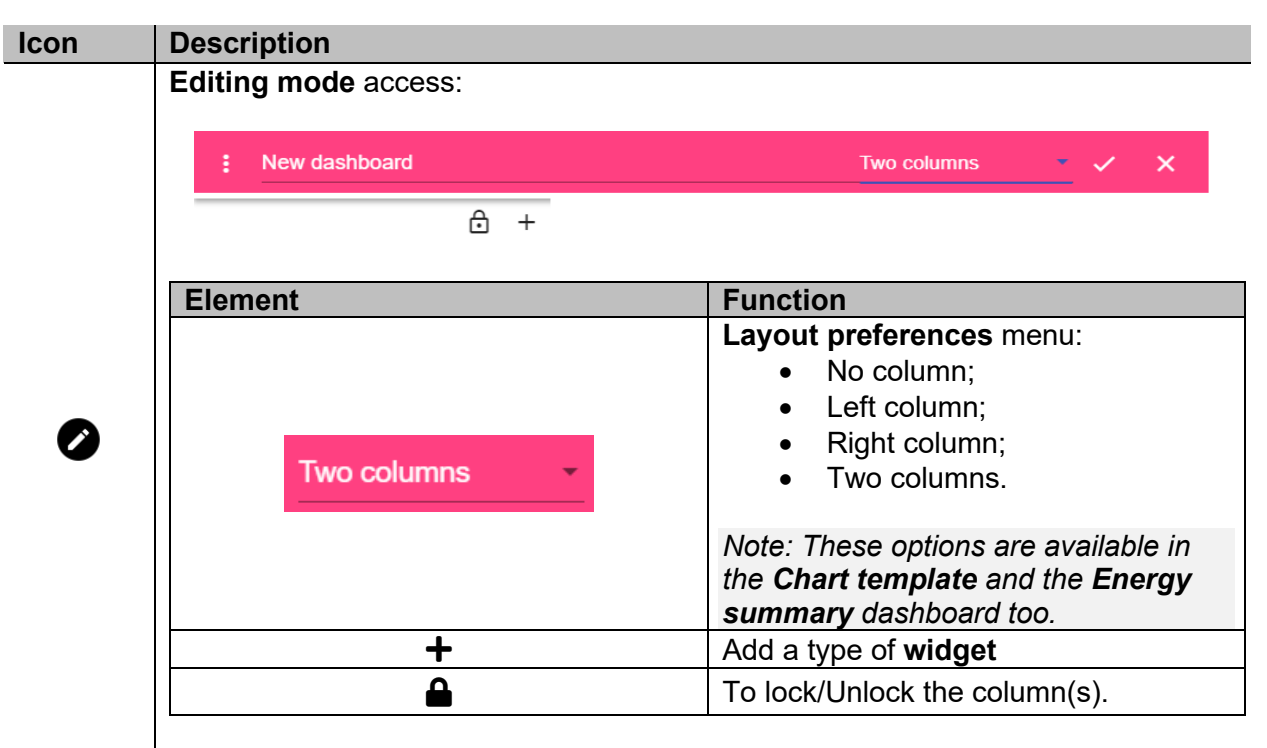

*Notice: If you select a layout and then you select another one, the content of the first selected layout will be lost.*

*Note: The other Dashboard elements are described in the previous chapter (***[Widget](#page-47-0)  [dashboard](#page-47-0)***).*

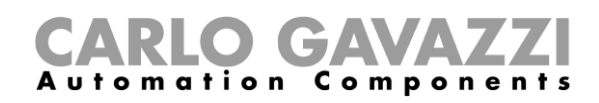

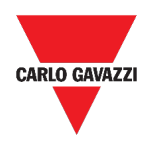

## <span id="page-49-0"></span>**Chart template dashboard**

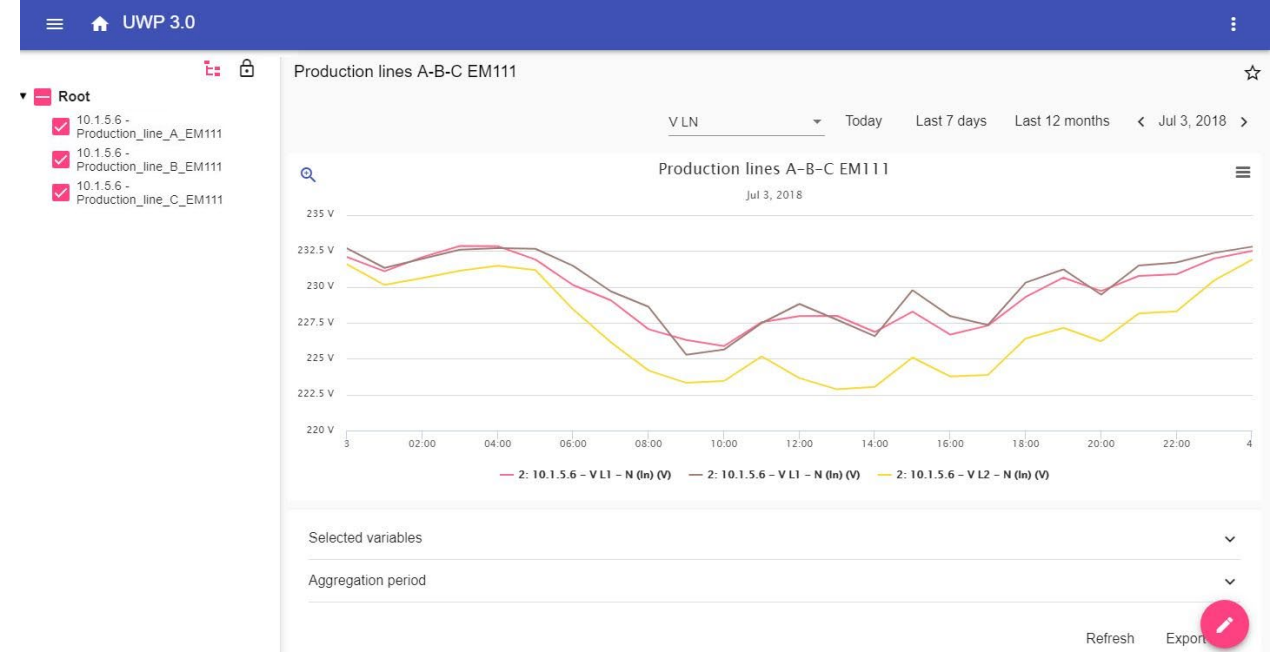

#### **4. Chart template dashboard**

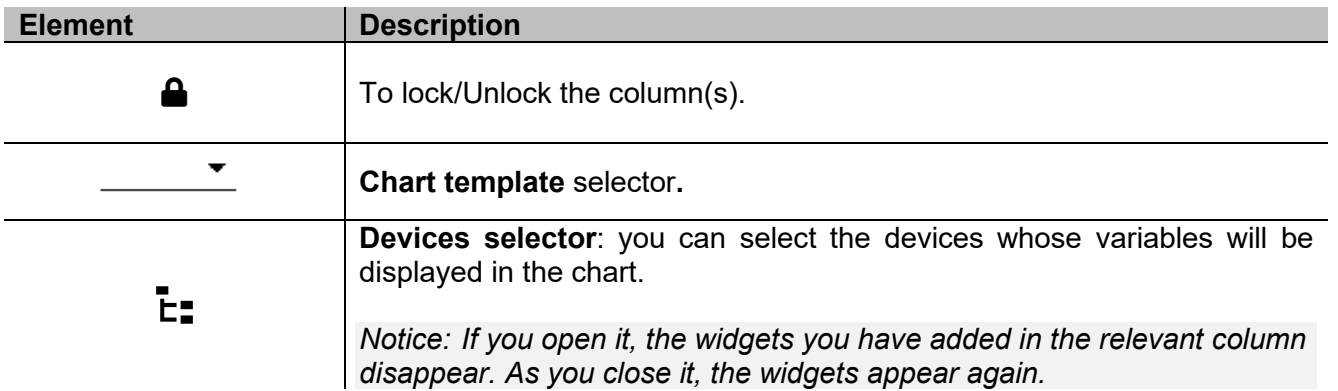

*Note: The structure is described in the previous chapter (***[Custom chart dashboard\)](#page-48-0)***.*

*For information concerning the template creation, go to Widgets > How to > [Manage a chart](#page-53-1)  [template](#page-53-1).*

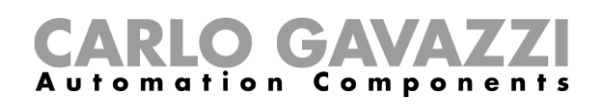

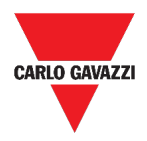

## <span id="page-50-0"></span>**Energy summary dashboard**

This Dashboard contains the **Energy summary**: for each device (first column), the energy consumption (or production) is shown for different aggregation period (the last four columns).

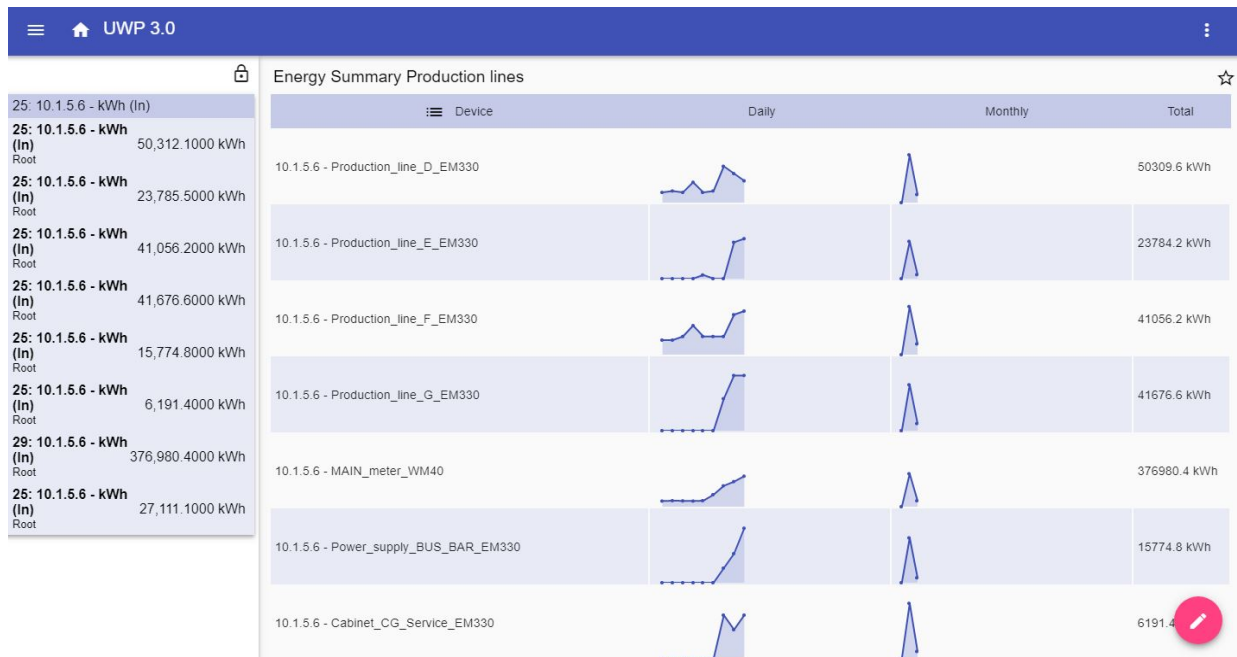

#### **5. Energy summary dashboard**

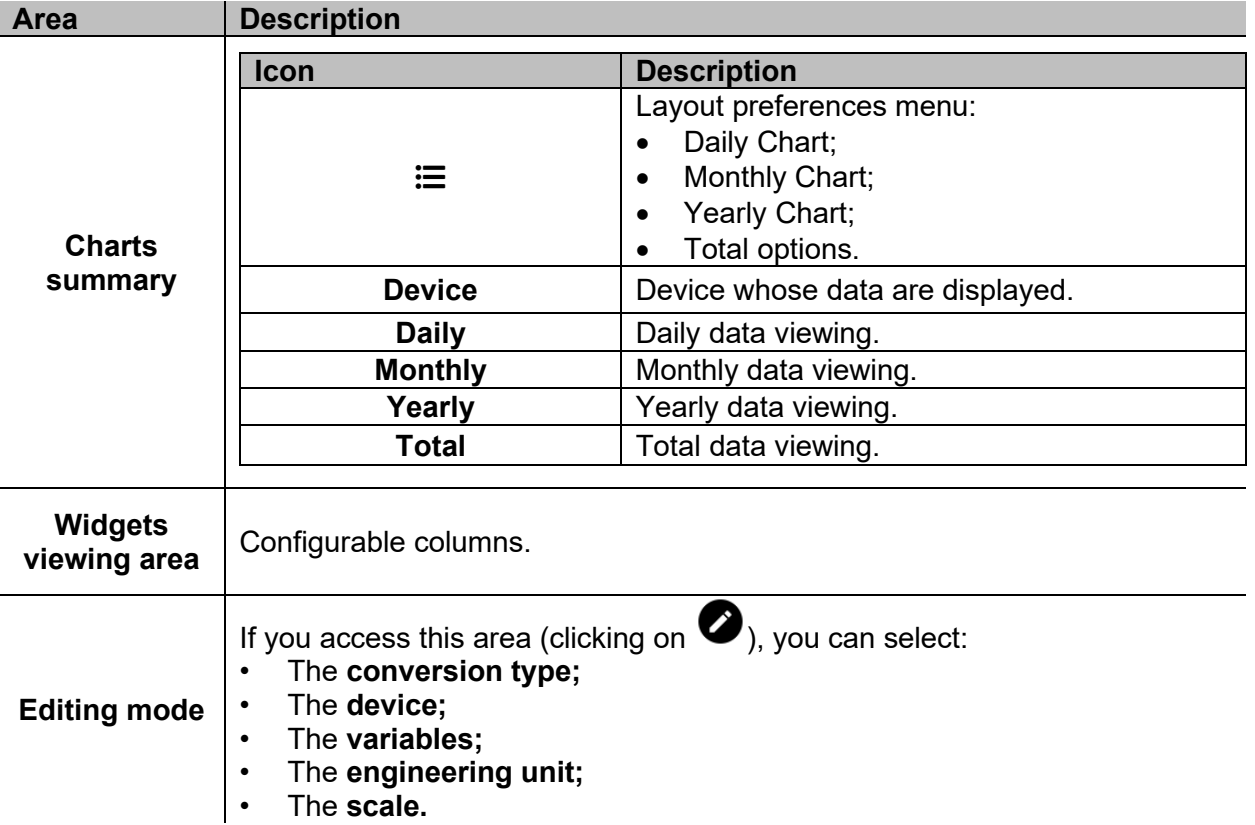

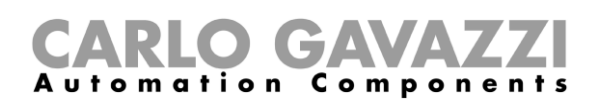

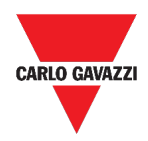

# <span id="page-51-0"></span>**Things to know**

This section includes the following topics:

**[What is a dashboard](#page-51-1)**

**[Function dashboard](#page-51-2)**

**[Custom dashboard](#page-52-0)**

### <span id="page-51-1"></span>**What is a dashboard**

A **dashboard** is a widgets container where you can easily perform the following actions:

- To view real-time data and charts;
- To verify the alarms;
- To send commands (e.g. switch lights on/off, set the temperature, etc.),
- To set function parameters.

UWP 3.0 Web App allows you to view two types of dashboard: The **Function dashboard** and the **Custom dashboard.**

*Note: To get from one dashboard to another, it is possible to swipe left and right.*

### <span id="page-51-2"></span>**Function dashboard**

A **Function dashboard** is automatically generated by the system during the configuration process.

Each **Function dashboard** contains all the widgets belonging to a specific type of function, whose name is given to the dashboard.

*Notice: From the Web App, only the functions that have been set from the configuration software are available and they cannot be modified.* 

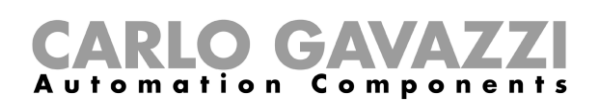

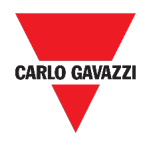

## <span id="page-52-0"></span>**Custom dashboard**

A **Custom dashboard** contains the widgets that you choose from the Web App.

In each dashboard, it is possible to set:

- the dashboard title and
- the associated widgets.

Moreover, there are four types of **Custom dashboards**:

- **Widget dashboard.** It allows you to manage and create widgets (see *[Create a new](#page-63-0)  [widget](#page-63-0)*).
- **Custom chart dashboard**. This dashboard is dedicated to the charts creation and management.
- **Chart template dashboard.** This dashboard is dedicated to the chart templates that you can add, change or remove to create custom chart.
- **Energy summary dashboard**. This dashboard displays Daily, Monthly and Yearly consumption data for an ordered list of meters (selected by the user). Furthermore, by means of this page it is possible to:
	- 1. Select the variables out of the list of the available variables in the target meter.
	- 2. Change the engineering unit so as to align all the data to a common unit; a set of conversion scale tactors is conversion scale factors is available. Nonetheless, you are free to change the scale according to the needs.

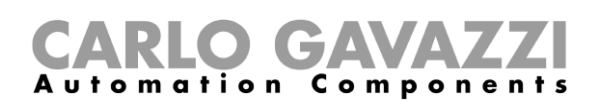

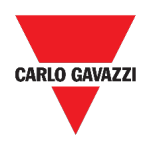

# <span id="page-53-0"></span>**How to**

This section includes the following topics:

**[Create a custom dashboard](#page-53-2)**

**[Manage a chart](#page-53-1)** template

### <span id="page-53-2"></span>**Create a custom dashboard**

- **1.** *Go back to the Home page.*
- **2.** *Access the editing mode by clicking .*
- **3.** *From the edit toolbar, click to open the Dashboard management menu.*
- **4.** *Hover over Add to select the type of Custom dashboard to add.*
- **5.** *Give the selected type of Custom dashboard a title.*

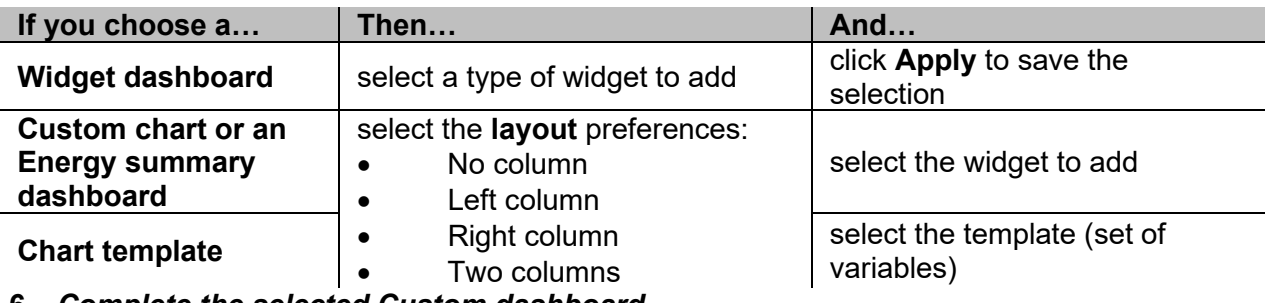

**6.** *Complete the selected Custom dashboard.*

**7.** Save by clicking  $\checkmark$  or click  $\checkmark$  to exit the *editing mode.* 

*Further Information: see [Custom chart dashboard](#page-48-0), [Energy summary dashboard](#page-50-0) and*

<span id="page-53-1"></span>*[Chart template](#page-49-0) dashboard*

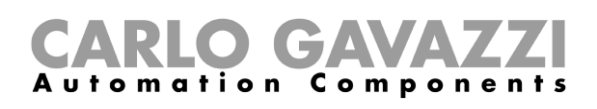

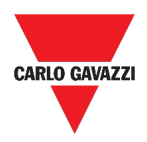

## **Manage a chart template**

- **1.** From a dashboard, click *f* to access the editing mode.
- **2.** Click **:** to select the Template editor option.
- **3.** From the Template editor page, click  $\mathcal{I}$  to access the editing mode.

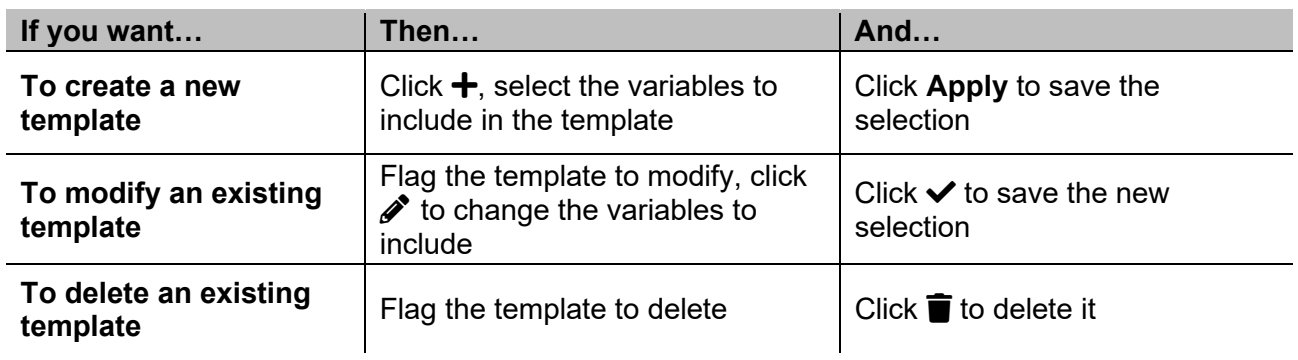

*Notice: The default templates (the grey ones) can be not modified or removed.*

4. Click **a** to save the changes.

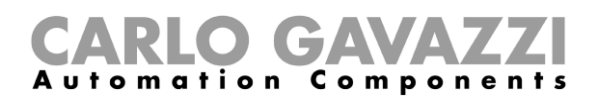

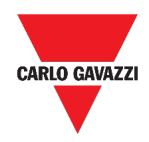

# **Widgets**

This chapter includes the following sections:

**[User interface](#page-56-0) [Things to know](#page-57-0) [How to](#page-62-0)**

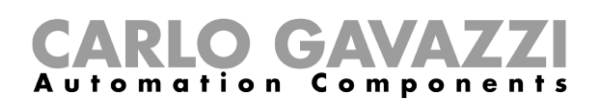

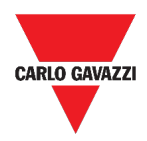

# <span id="page-56-0"></span>**User interface**

This section includes the following topics:

#### **[Common elements](#page-56-1)**

### <span id="page-56-1"></span>**Common elements**

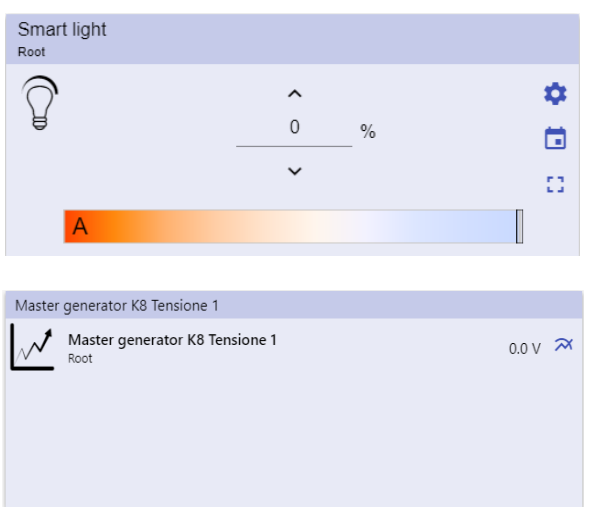

#### **6. Different types of widgets**

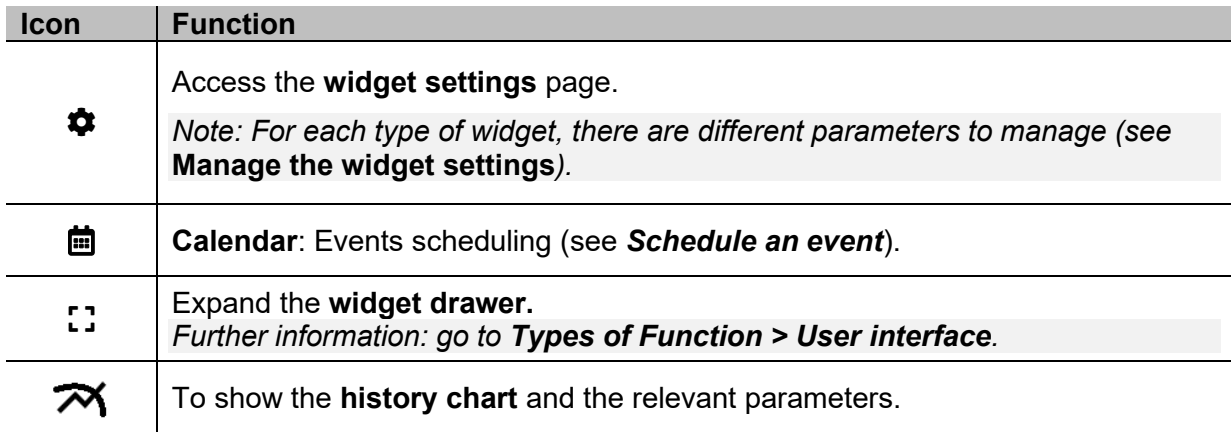

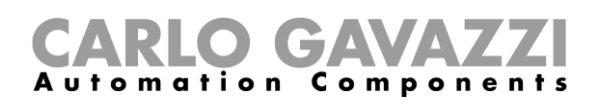

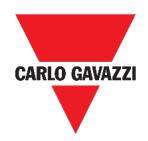

# <span id="page-57-0"></span>**Things to know**

This section includes the following topics:

#### **[What is a widget](#page-57-1)**

**[Types of widget](#page-58-0)**

### <span id="page-57-1"></span>**What is a widget**

A widget is a graphic element contained in a dashboard that allows the user to interact with the system managed by UWP 3.0.

According to the type of widget, the user can:

- View real-time data, the status of a function or an alarm condition;
- Access the settings of a function;
- Access the viewing area of a chart;
- Send commands;
- Customize the distribution of widgets.

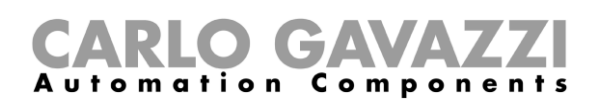

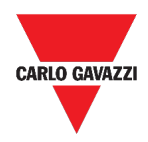

# <span id="page-58-0"></span>**Types of widget**

This topic includes the following options:

**[Function widget](#page-58-1)**

**[Real-time widget](#page-58-2)**

**[History widget](#page-59-0)**

**[Separator widget](#page-61-0)**

#### <span id="page-58-1"></span>**Function widget**

This type of widget is associated to a specific function, previously configured from the **UWP 3.0 Tool**.

Depending on the associated function, it allows you to:

- send commands (e.g. Switch on/off light, raise/lower blinds, etc.),
- change set points (e.g. Heating set point) or other parameters (e.g. Delays) and
- view function status or alarms.

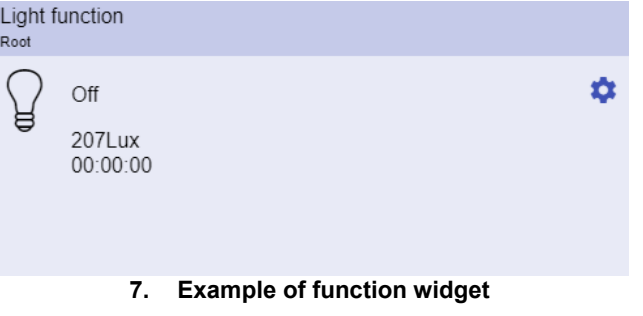

#### <span id="page-58-2"></span>**Real-time widget**

The **Real-time widget** shows the real-time value or status of the selected variables.

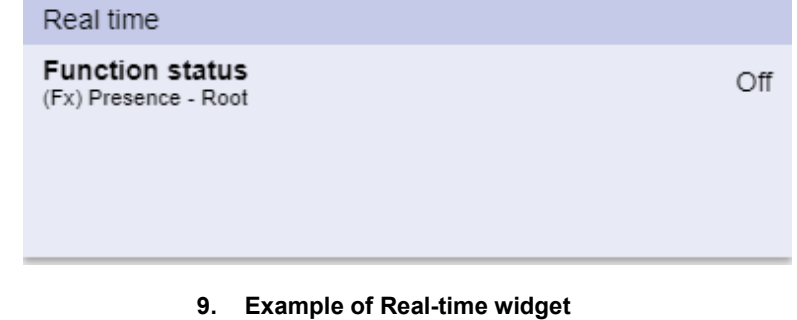

*Note: You can assign a title to the Real-time widget.*

8.

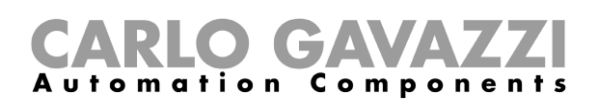

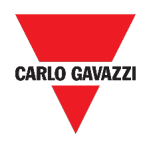

### <span id="page-59-0"></span>**History widget**

#### The **History widget**:

- shows the real-time value or status of the selected variables\* and
- allows you to view the trend of these variables\*.

#### *\*Notes:*

- The variables are plotted on a chart that is displayed in another page (click  $\frac{1}{N}$  from the *history widget)*
- *The same variables displayed in the history widget and in the real-time widget may have different names.*

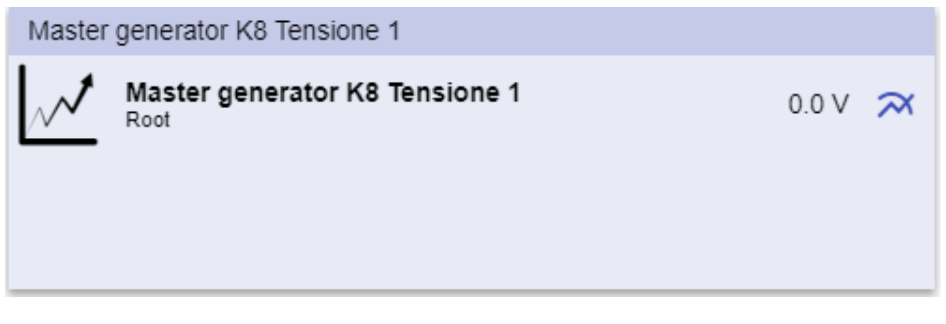

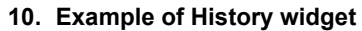

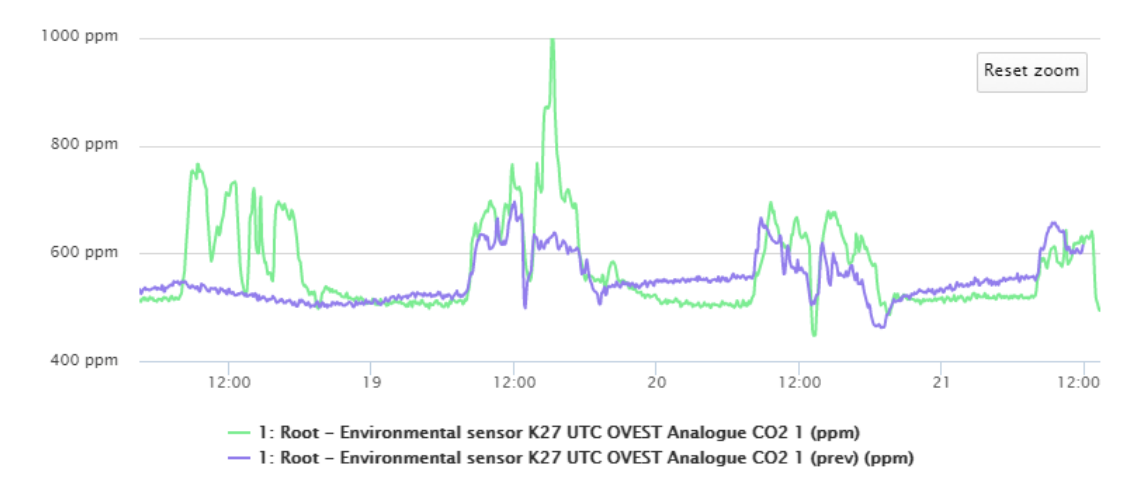

**11. Example of Chart**

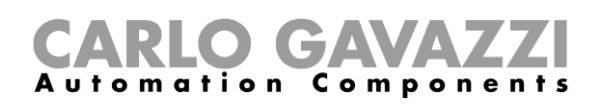

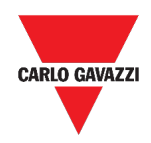

For each variable, you can select the type of chart for average, MIN and MAX values:

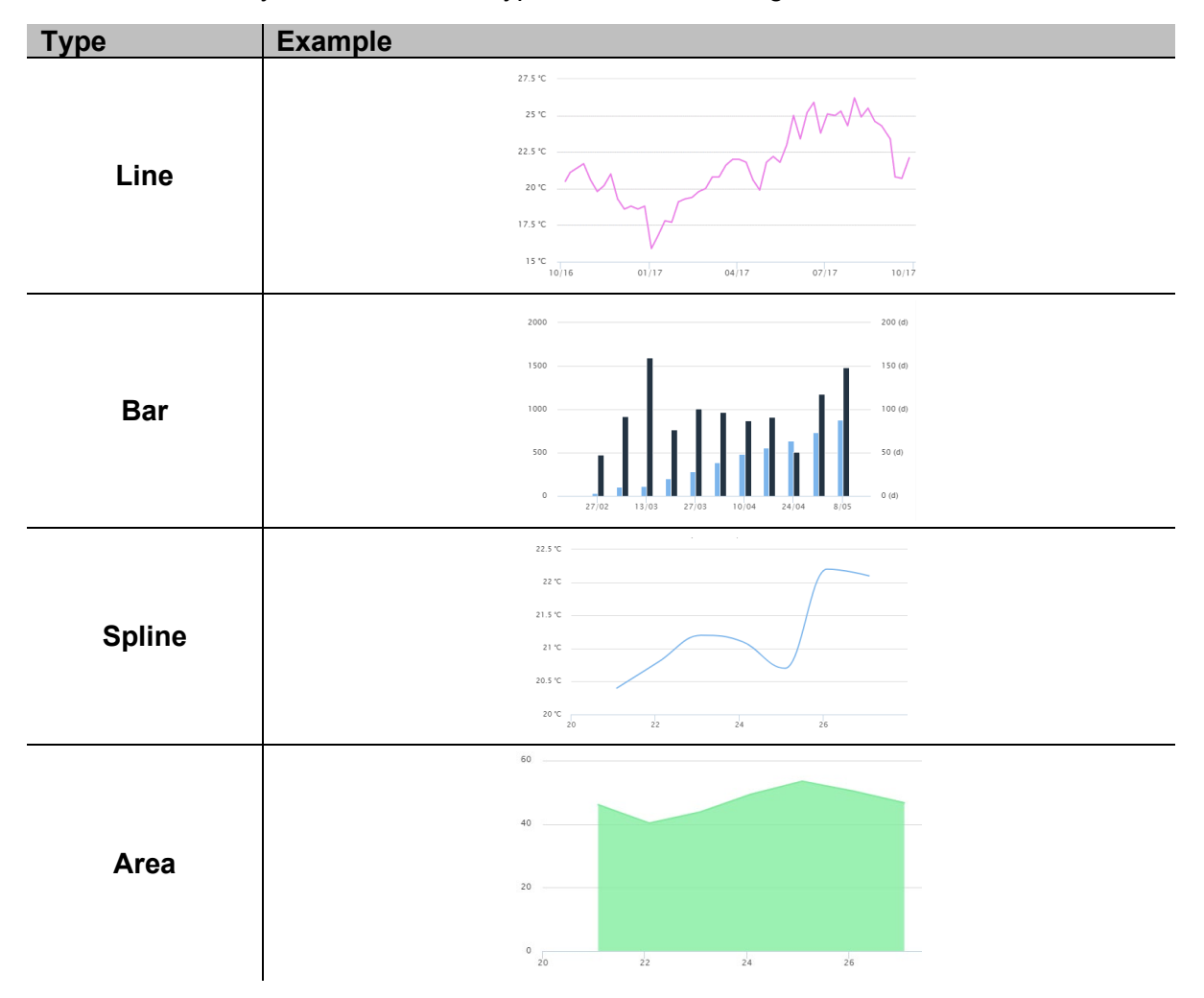

### Components m a t i o n

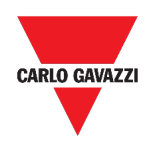

### <span id="page-61-0"></span>**Separator widget**

It allows you to customize the widgets distribution in the dashboard.

It can be used to:

- change the automatic widgets distribution,
- tile horizontally two or more widgets (up to 4), chosen by the user and
- regroup widgets by function.

| $\bigoplus$ UWP 3.0<br>$\equiv$                                    |                                                             |                                             |                                              |                                                                                                    |     |                 |
|--------------------------------------------------------------------|-------------------------------------------------------------|---------------------------------------------|----------------------------------------------|----------------------------------------------------------------------------------------------------|-----|-----------------|
| $\vdots$ Root                                                      |                                                             |                                             |                                              |                                                                                                    | $+$ | $\vee$ $\times$ |
| Zone temperature<br>Root<br>  <br>$\Omega$<br>23.0<br>$^{\circ}$ C | Zone temperature<br>Root<br>囲<br>43<br>33.0<br>$^{\circ}$ C | Add title<br>$\mathcal{N}$<br>Root / Energy | Modbus RTU K26 Group3P-1.A L3 3<br>1.456 A 田 | Add title<br><b>Function status</b><br>Zone temperature - Root<br>Working mode<br>Zone temperature - Root |     | Off<br>Heating  |
| Light function 3<br>Root / Carpark                                 |                                                             |                                             | Sequence<br>Root / Carpark                   |                                                                                                    |     |                 |
| Off<br>⊌                                                           |                                                             | $\blacksquare$                              | OOO Stopped<br>Function active now 0         |                                                                                                    |     | <br>-53         |

**12. Widget distribution without separator**

 $\overline{\mathbf{V}}$ 

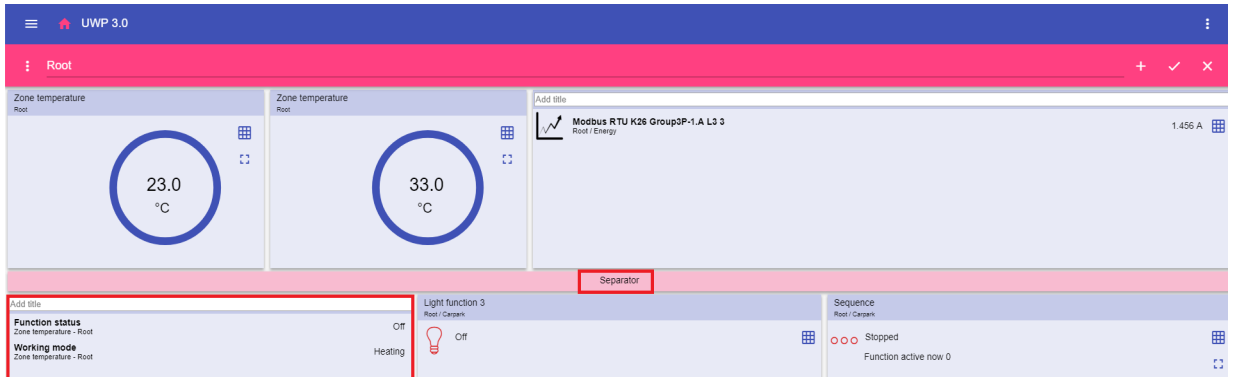

**13. Widgets distribution with separator (the widget has been moved by the user)**

↓

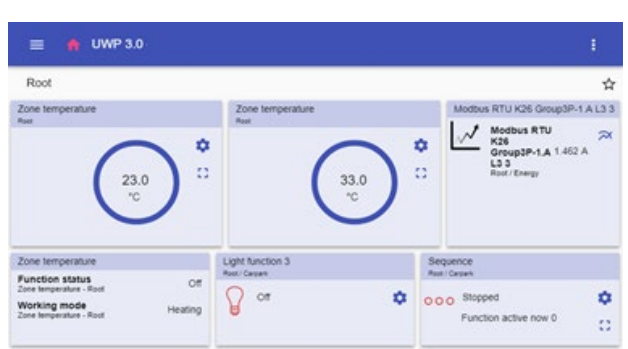

**14. Widgets distribution on mobile phone with separator**

*Notice: This widget is not available in the Custom chart dashboard.*

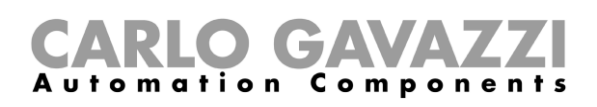

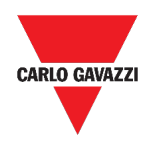

# <span id="page-62-0"></span>**How to**

This section includes the following topics:

- **[Create a new widget](#page-63-0)**
- **[Create a chart](#page-65-0)**
- **[Remove a widget](#page-69-0)**
- **[Move a widget to another page](#page-69-1)**
- **[Copy a widget](#page-70-1)**
- **[Schedule an event](#page-70-2)**
- **[Manage the widget settings](#page-71-0)**

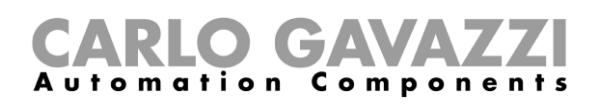

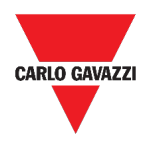

### <span id="page-63-0"></span>**Create a new widget**

This topic includes the following options:

#### **[In the Widget dashboard](#page-63-1)**

**[In the Custom chart / Chart template/ Energy summary dashboard](#page-64-0)**

### <span id="page-63-1"></span>**In the Widget dashboard**

- **1.** Click  $\mathcal{L}$  to access the editing mode.
- **2.** From the edit toolbar, click **:** to select the type of widget to add.
- **3.**

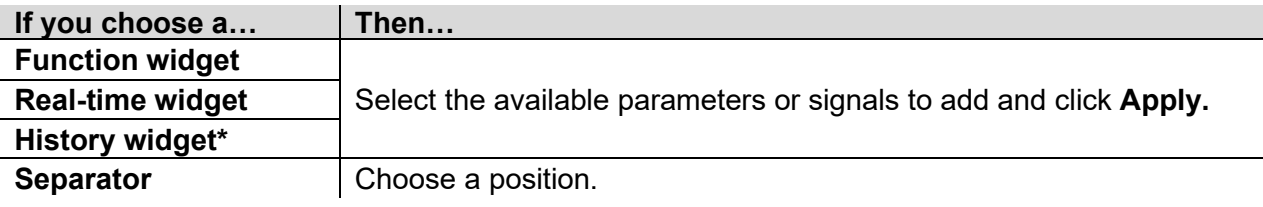

#### *\*Further information: see [Create a chart](#page-65-0).*

**4.** From the edit toolbar, click  $\checkmark$  to save the changes.

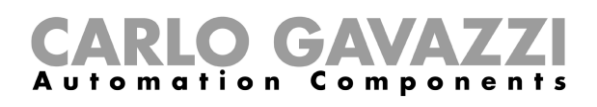

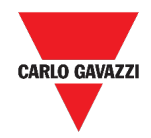

### <span id="page-64-0"></span>**In the Custom chart / Chart template/ Energy summary dashboard**

- **1.** Click  $\mathcal{L}$  to access the editing mode.
- **2.** From the column, click **:** to select the type of widget to add.
- **3.** From the edit toolbar, click  $\checkmark$  to add the widget.
- **4.** Click again  $\checkmark$  to save the changes.

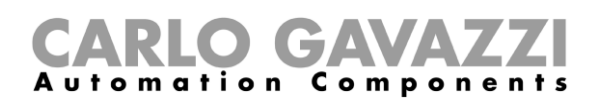

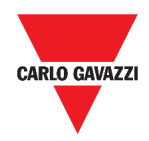

# <span id="page-65-0"></span>**Create a chart**

This topic includes the following options:

- **[In the Widget dashboard](#page-66-0)**
- **[In the Custom chart dashboard](#page-67-0)**

**[In the Chart template](#page-68-0) dashboard**

**[In the Energy summary dashboard](#page-69-2)**

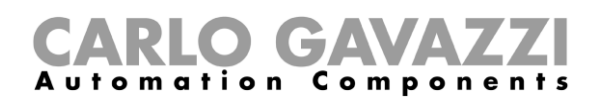

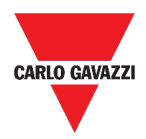

### <span id="page-66-0"></span>**In the Widget dashboard**

- 1. Add a history widget (see Create a new widget).
- 2. Click Select variables to open the available parameters page.

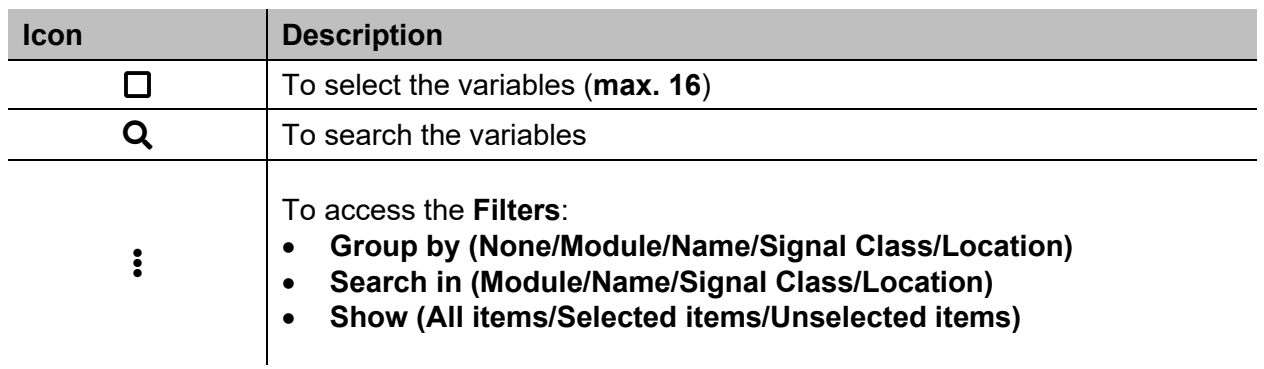

- 3. Click Apply to save the selection.
- 4. Assign the widget a title
- 5. Click  $\checkmark$  to save the widget.
- 6. Enter the chart page by clicking  $L_1$ .
- 7. Assign the chart another title.
- 8. From the list, select the type of chart.
- 9. Select the Aggregation period (under the Select variables list box)
- 10. Complete the chart by choosing one of these options.

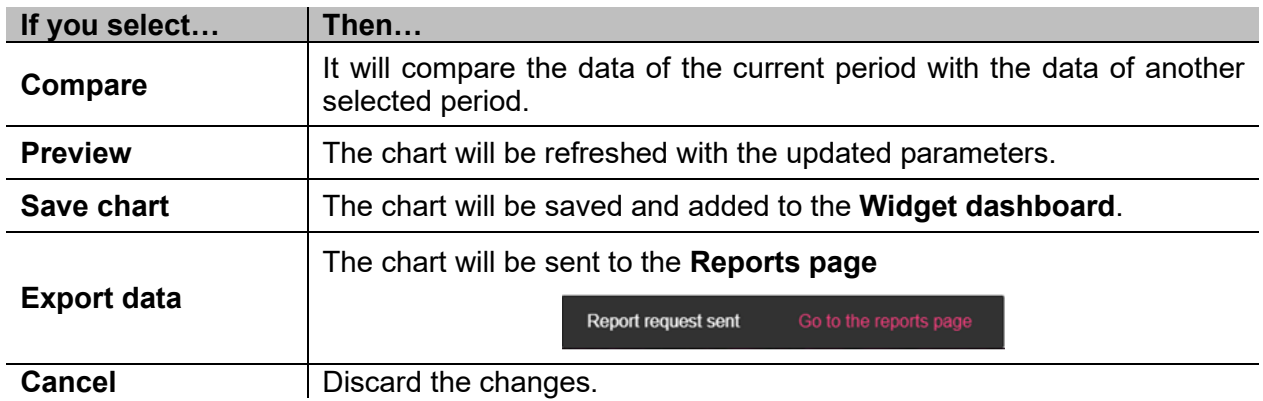

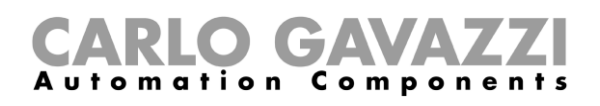

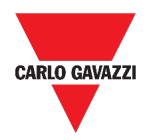

### <span id="page-67-0"></span>**In the Custom chart dashboard**

- 1. Create a new Custom chart dashboard (see Create a custom dashboard).
- 2. Assign the chart another title.
- 3. Click Select variables to open the available parameters page.

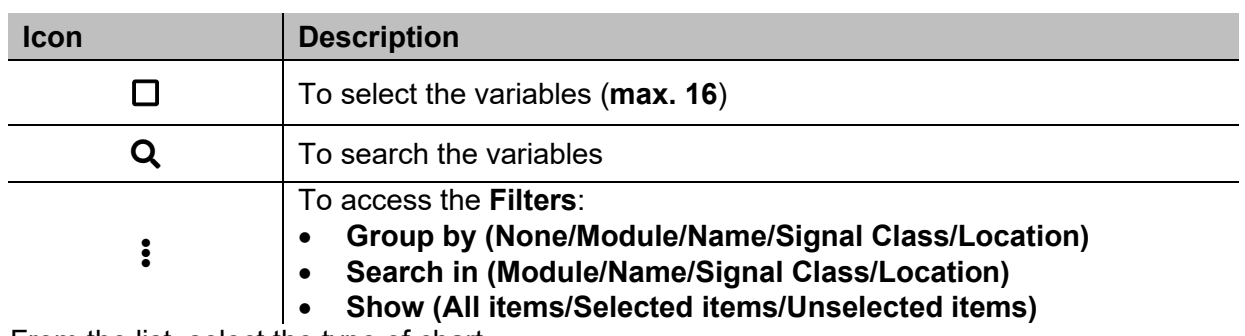

- 4. From the list, select the type of chart
- 5. Select the Aggregation period (under the Select variables list box)
- 6. Complete the chart by choosing one of these options.

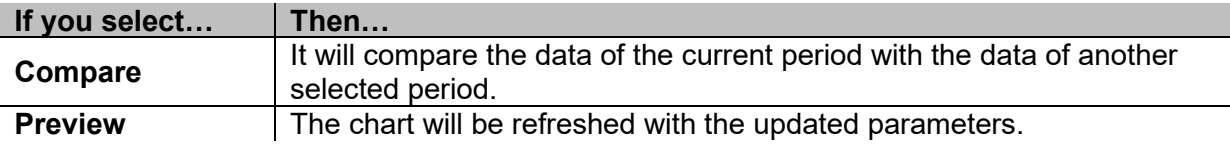

- 7. Click  $\blacktriangleright$  to save the dashboard.
- 8.

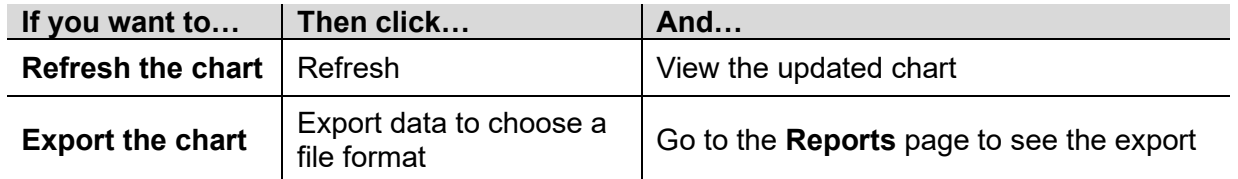

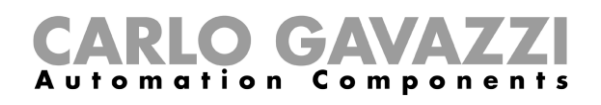

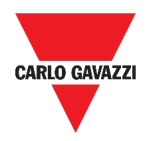

### <span id="page-68-0"></span>**In the Chart template dashboard**

- 1. Create a new Chart template dashboard (see Create a custom dashboard).
- 2. Select a template from the list.
- 3. Assign the chart another title.
- 4. Select the Aggregation period (under the Title section)
- 5. Complete the chart by choosing one of these options.

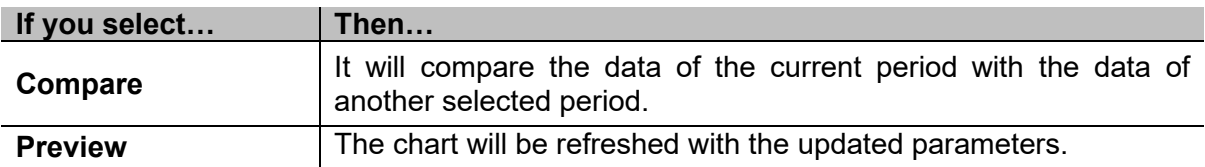

6. Click  $\checkmark$  to save the dashboard.

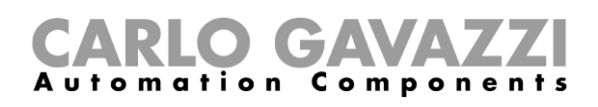

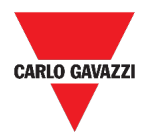

### <span id="page-69-2"></span>**In the Energy summary dashboard**

- 1. Create (see Create a custom dashboard) or select an Energy summary dashboard.
- 2. From the column, click  $\frac{1}{2}$  to select the Chart widget.
- 3. Follow the same procedure described in *How create a chart > In the Widget dashboard* (from the Step 2).

### <span id="page-69-0"></span>**Remove a widget**

- 1. Click  $\mathscr F$  to access the editing mode.
- 2. Click the widget to modify.
- 3. From the edit menu, click  $\blacksquare$  to remove the widget.
- 4. Click  $\blacktriangleright$  to save.

### <span id="page-69-1"></span>**Move a widget to another page**

- 1. From the widget dashboard, click  $\mathscr{I}$  to access the editing mode.
- 2. Click the widget to modify.
- 3. From the edit menu, click the icon to move the widget.
- 4. Select the dashboard and the column where to move the widget.
- 5. Click  $\blacktriangleright$  to save.

#### **O GA** tomation Components

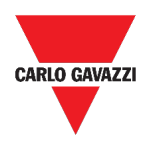

## <span id="page-70-1"></span>**Copy a widget**

- <span id="page-70-0"></span>1. Click  $\triangle$  to access the editing mode.
- 2. Click the widget to modify.
- 3. From the edit menu, click  $\Box$  (copy).
- 4. Select the dashboard and the column where to copy the widget.
- 5. Click  $\checkmark$  to save.

### <span id="page-70-2"></span>**Schedule an event**

- 1. From a widget, click **in** to access the event-scheduling page.
- 2. Click  $\boldsymbol{+}$  to open the configuration window.
- 3. Fill in all the fields.

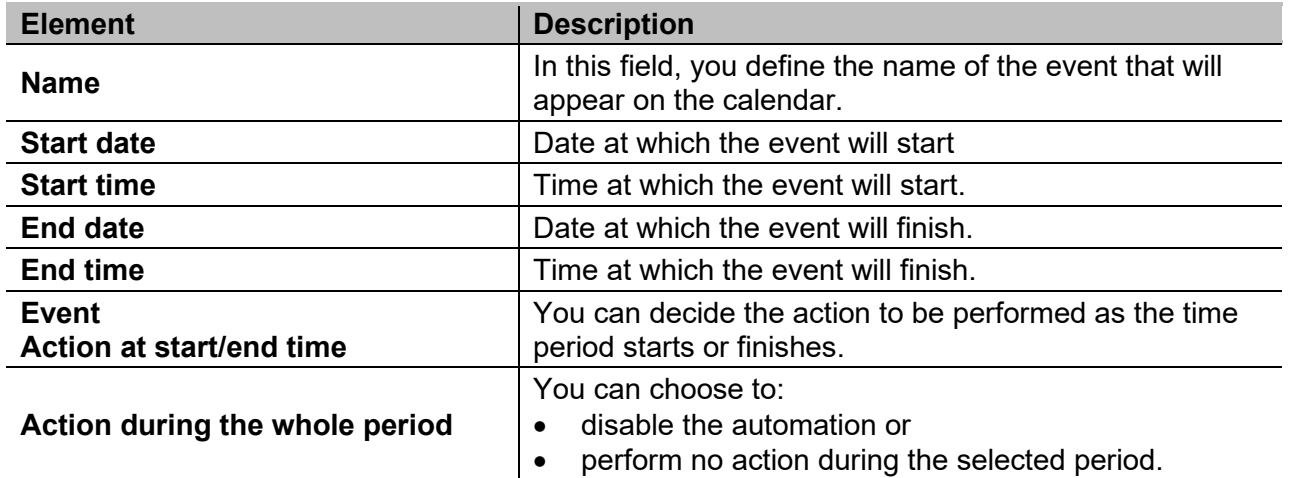

4. Click Save.

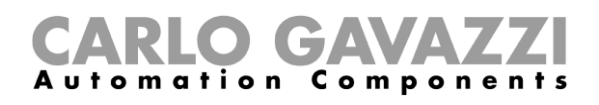

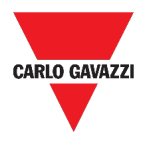

## <span id="page-71-0"></span>**Manage the widget settings**

You can manage each type of widget settings, without adding or removing the available parameters from the Web App. Indeed, the available parameters list can be added or removed only by means of the **UWP 3.0 Tool**.

*Notice: This function is available only for the Admin users.*

- 1. From a widget, access the settings page by clicking  $\clubsuit$ .
- 2. Select the parameter(s) to adjust.
- 3. Send the parameter(s) by clicking  $\mathcal{A}$ .
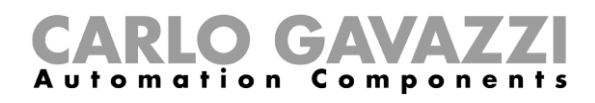

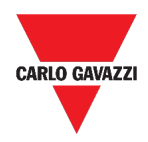

# **Types of Function**

This chapter includes the following sections:

**[User interface](#page-73-0)**

**[Things to know](#page-96-0)**

**[How to](#page-99-0)**

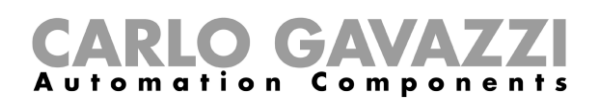

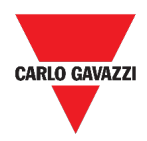

## <span id="page-73-0"></span>**User interface**

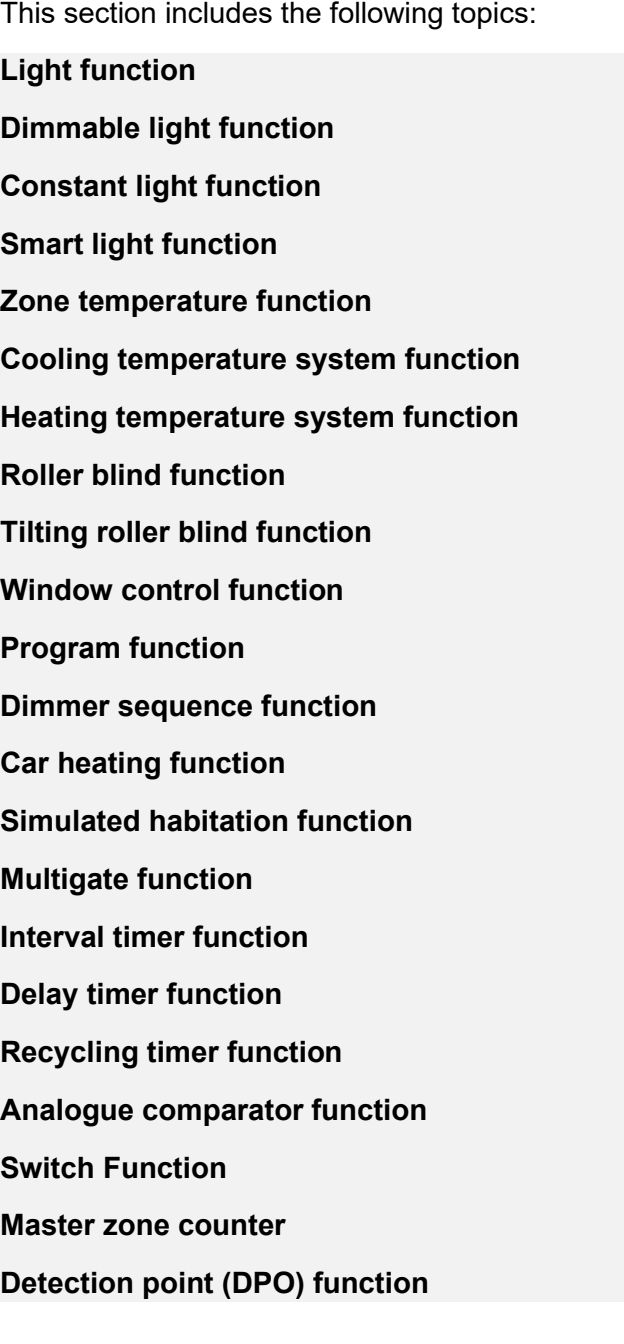

#### *Notes:*

- *Only the Admin users can adjust the functions settings described below.*
- *The available parameters list can be added or removed only by means of the UWP 3.0 Tool. From the Web App, you can only adjust them.*

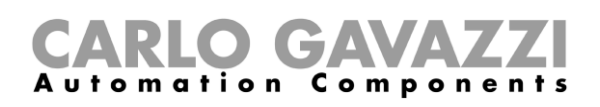

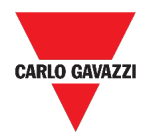

## <span id="page-74-0"></span>**Light function**

You can either manage the basic function to switch the light on /off or implement an automated system by adjusting the settings.

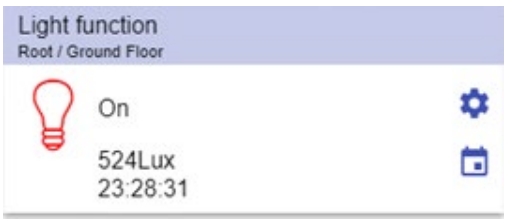

#### **15. Light function**

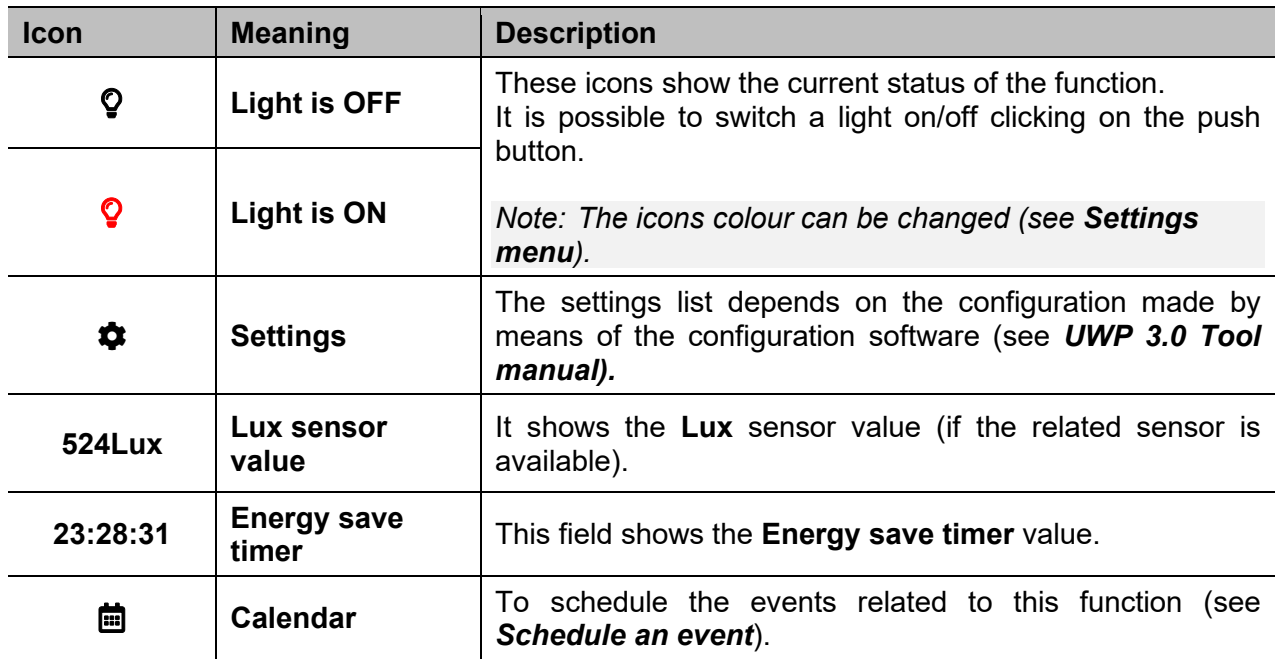

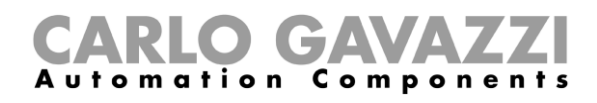

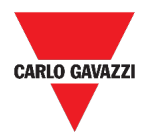

### <span id="page-75-0"></span>**Dimmable light function**

You can either configure a basic function to switch the light on /off and adjust the light intensity or implement an automated system by adjusting the settings.

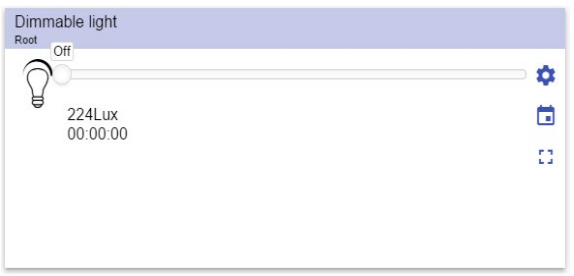

#### **16. Dimmable light function**

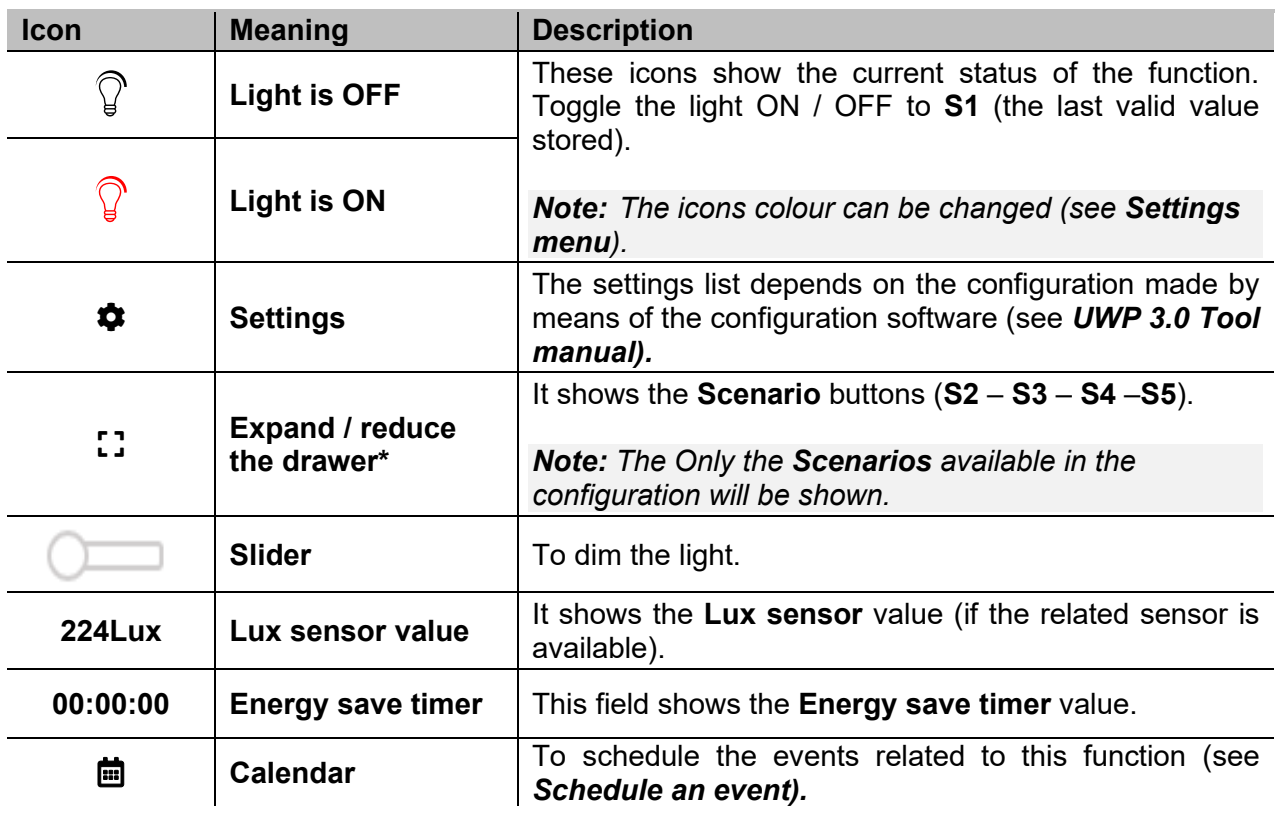

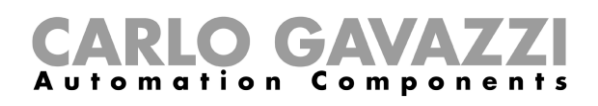

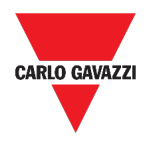

### <span id="page-76-0"></span>**Constant light function**

This function automatically regulates a **constant light** level using dimmers.

In the *settings*, you can select different ways of controlling the constant light: with timers and/or schedulers, according to the presence of people. Up to 5 different predefined scenarios can be set.

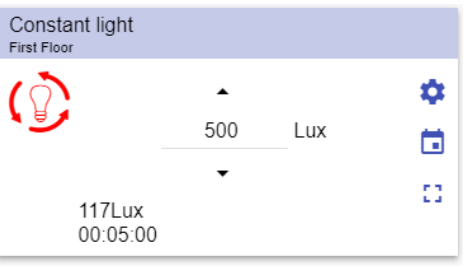

**17. Constant light function**

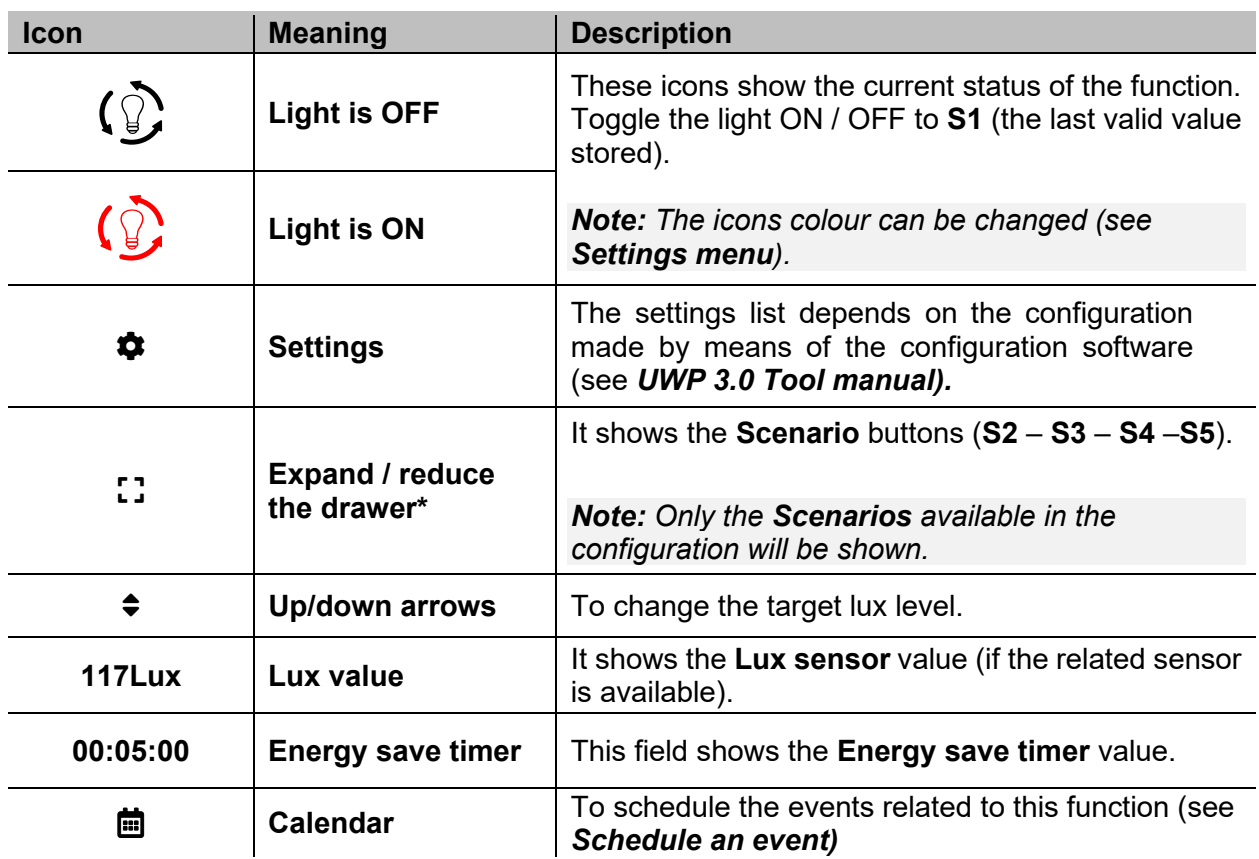

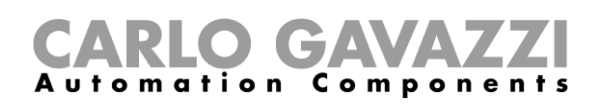

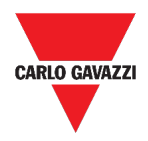

### <span id="page-77-0"></span>**Smart light function**

There are different types of lighting control you can choose:

- Dimmer: see the *[Dimmable light function](#page-75-0)*
- Constant light: see the *[Constant light function](#page-76-0)*
- **Dimmer + Colour and Constant light + colour**: managed as a standard Dimmable light /Constant light with the additional control of the temperature colour. The light intensity is managed according to the standard Dimmable/Constant light control, whilst, the tuneable white control can be set manually by you or can be dynamically changed creating a relationship between day time and Table colour.

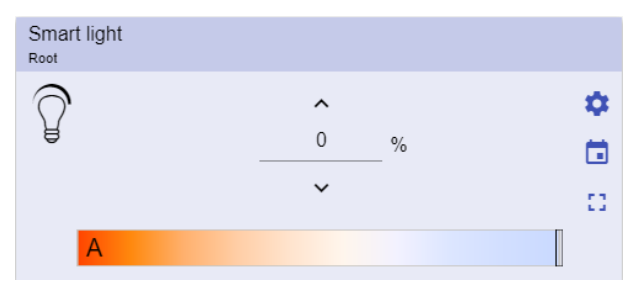

**18. Smart light function**

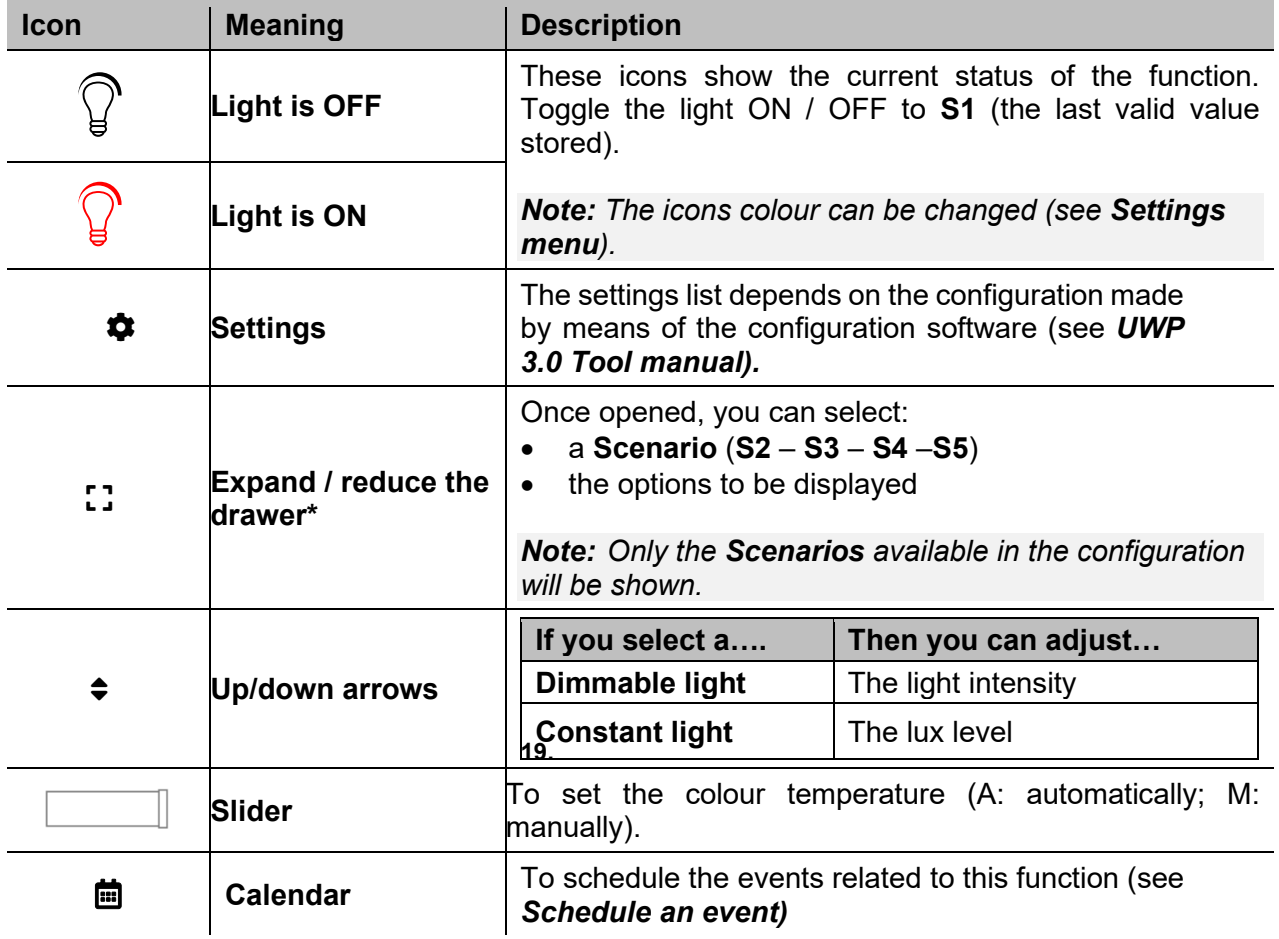

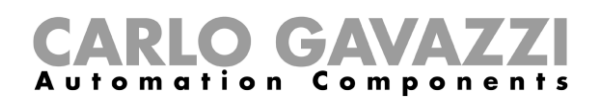

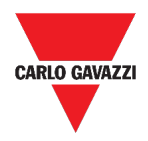

### <span id="page-78-0"></span>**Zone temperature function**

You can monitor the temperature of different zones, created according to the requirements.

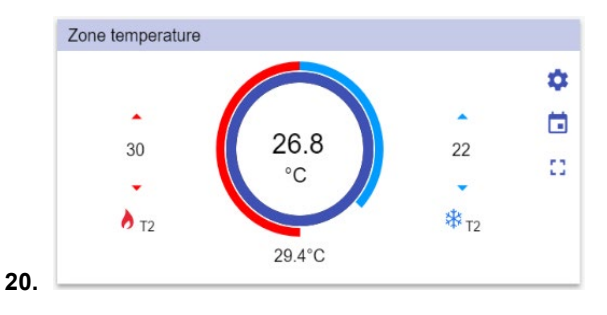

**21. Zone temperature function**

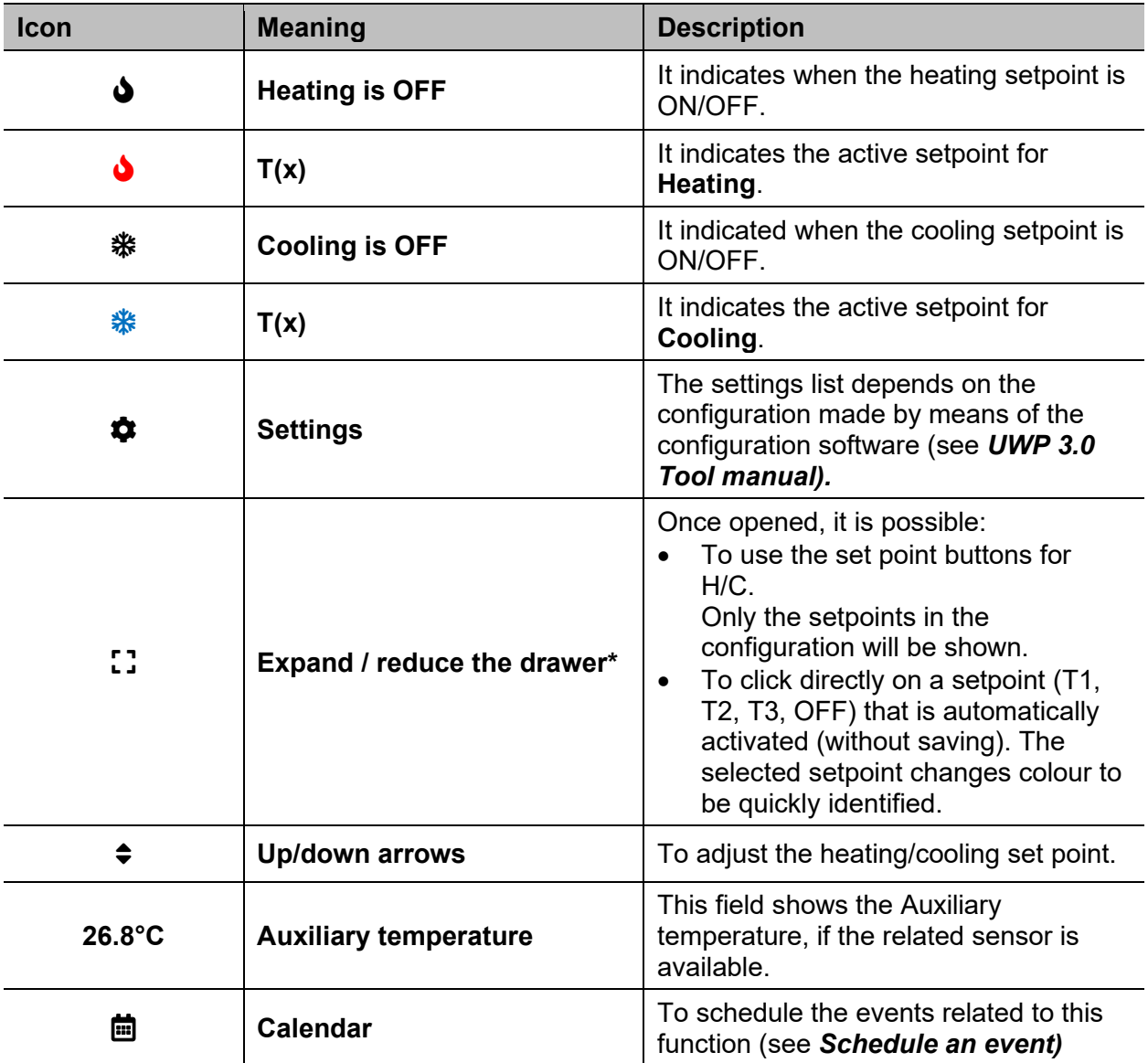

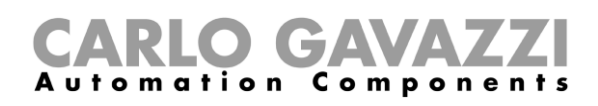

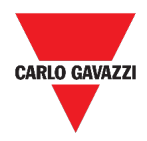

### <span id="page-79-0"></span>**Cooling temperature system function**

The **cooling temperature system** function is used to manage the cooling/ventilation of the building.

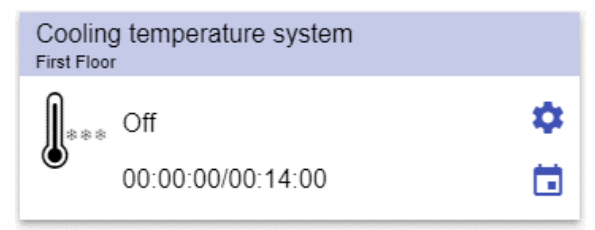

**22. Cooling temperature system function**

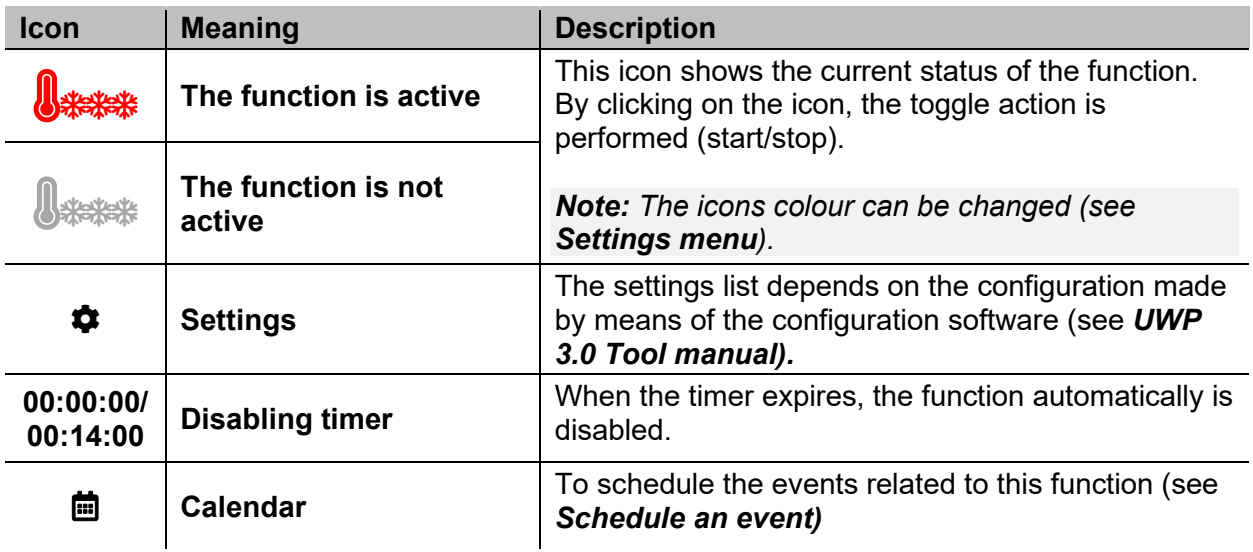

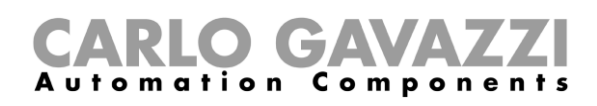

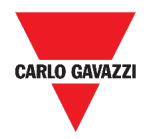

### <span id="page-80-0"></span>**Heating temperature system function**

The **heating temperature system** function is used to manage the heating/ventilation of the building.

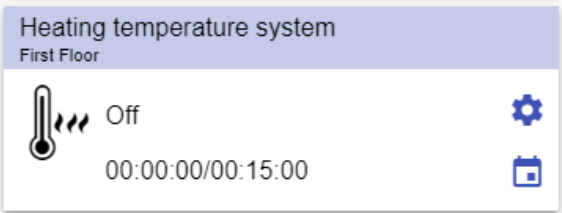

**23. Heating temperature system function**

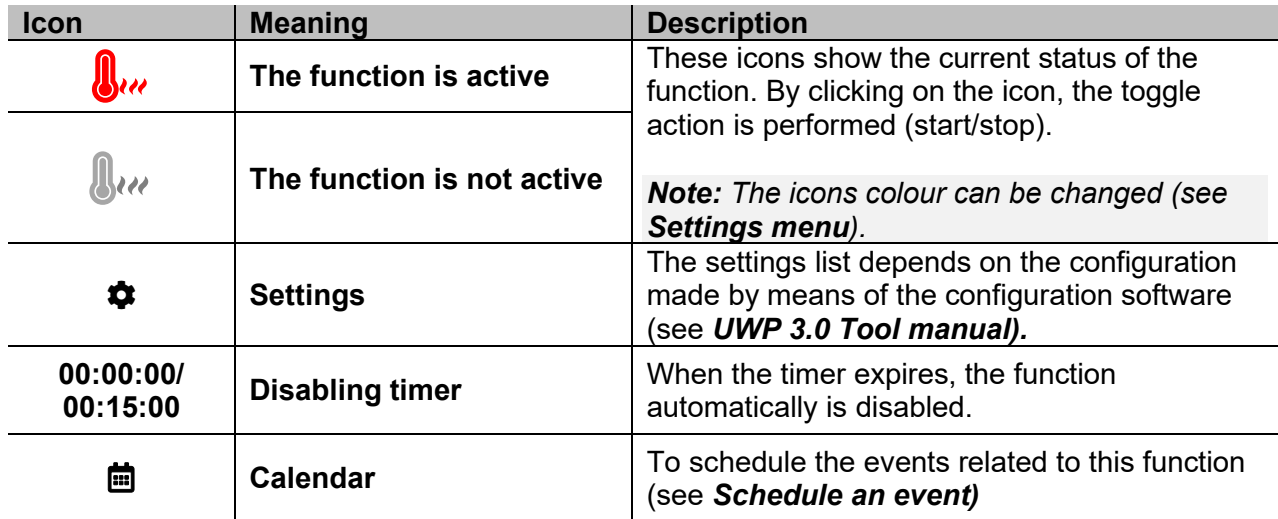

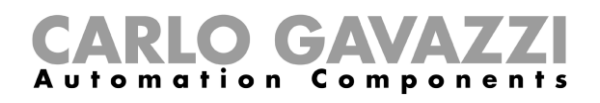

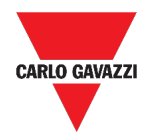

## <span id="page-81-0"></span>**Roller blind function**

You can either configure a basic function to move blinds up and down or implement an automated system by adjusting the settings.

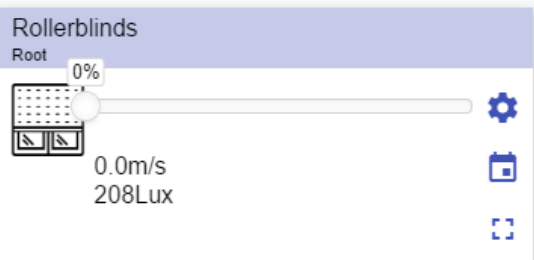

**24. Roller blind function**

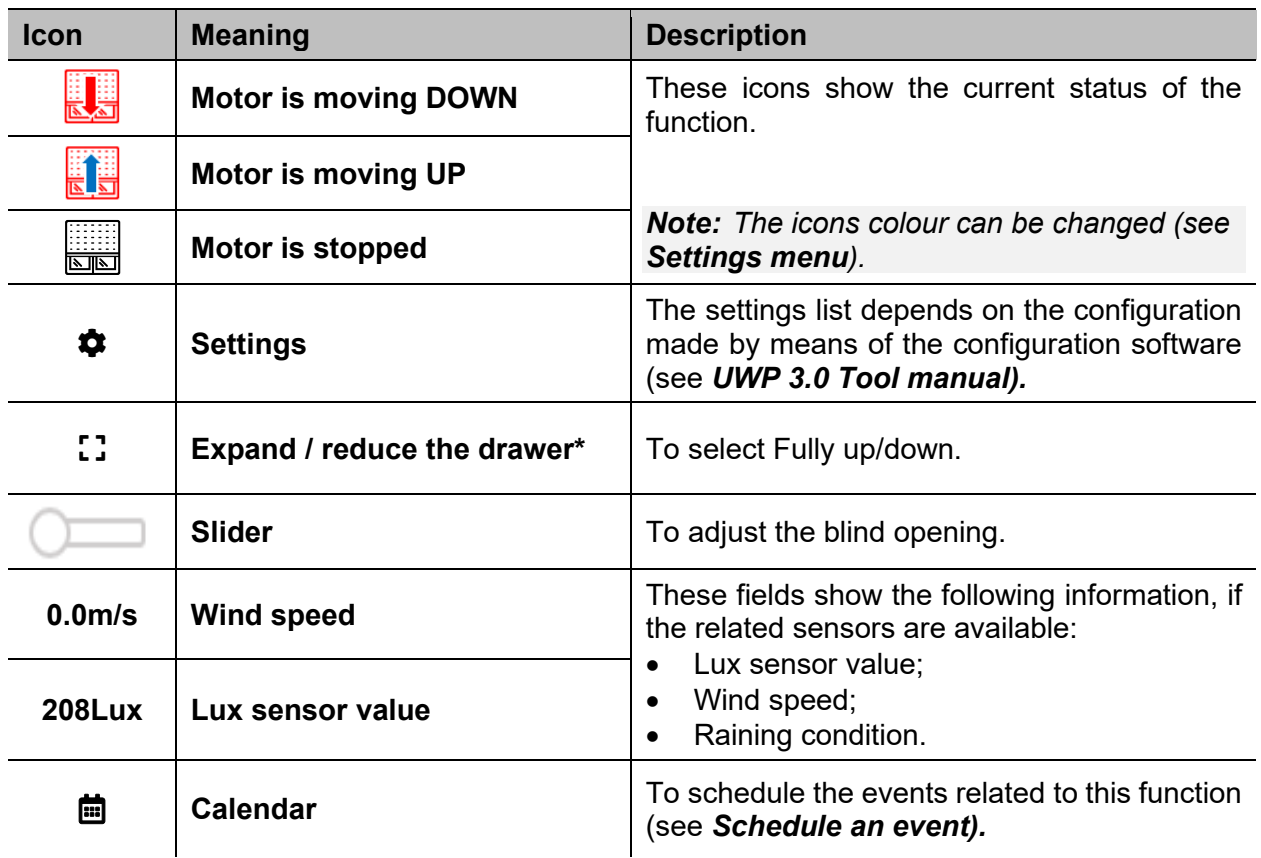

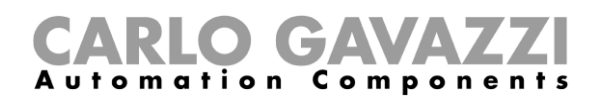

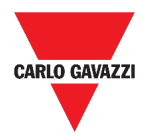

### <span id="page-82-0"></span>**Tilting roller blind function**

The automation of the tilting slats can be managed by accessing the Settings, where you can select different kinds of automation: wind sensors, rain sensors, lux sensors, calendar.

| Tilt rollerblinds<br>Root<br>25% |   |
|----------------------------------|---|
| 重%                               | ≎ |
| 271Lux                           | ö |
|                                  | Ω |
|                                  |   |
|                                  |   |

**25. Tilting roller blind function**

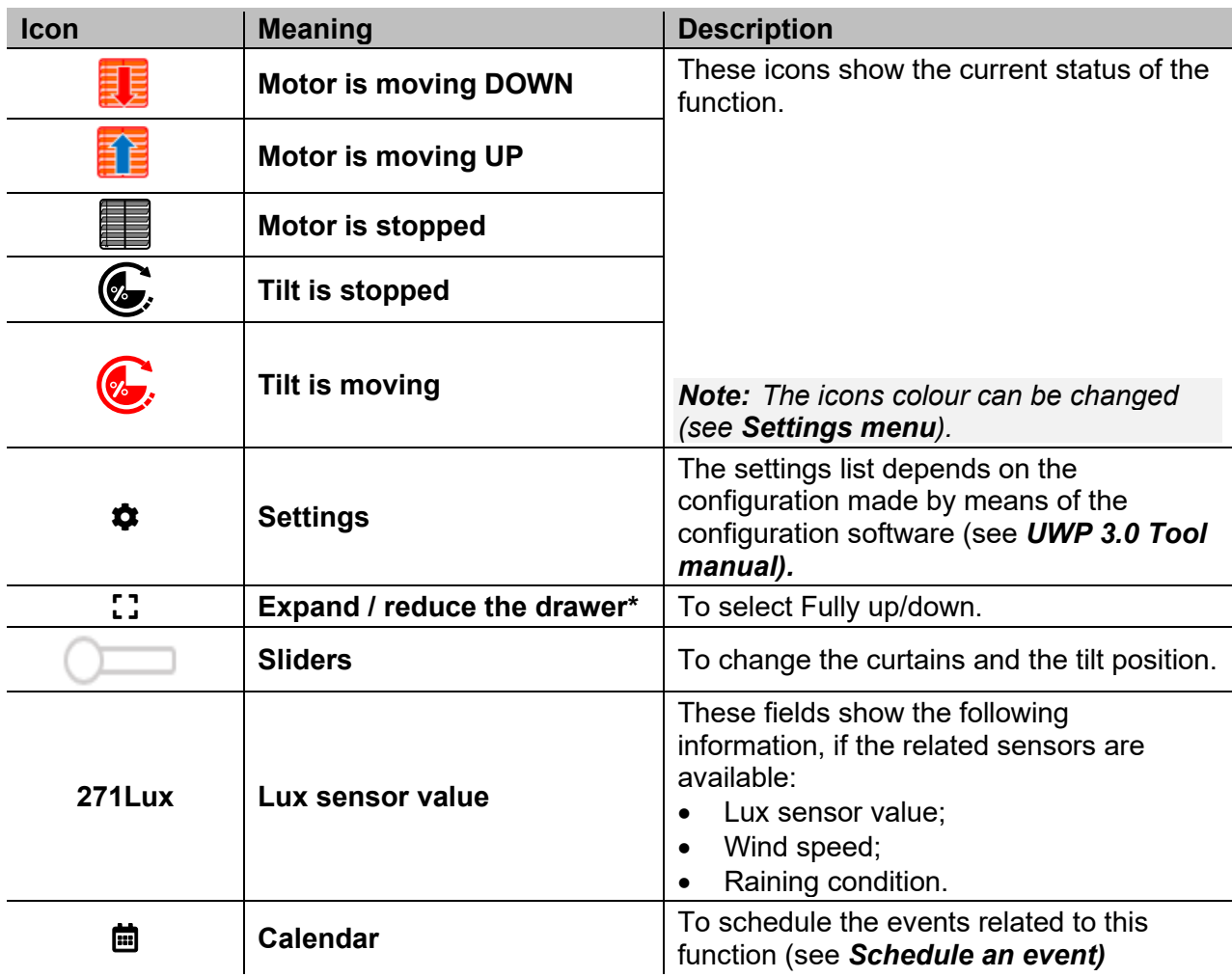

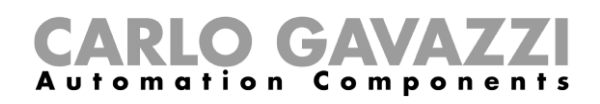

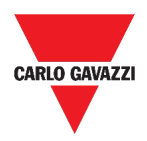

## <span id="page-83-0"></span>**Window control function**

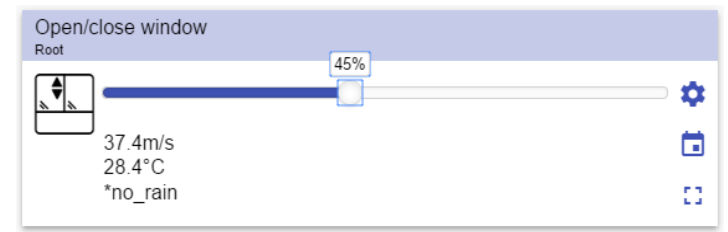

#### **26. Window control function**

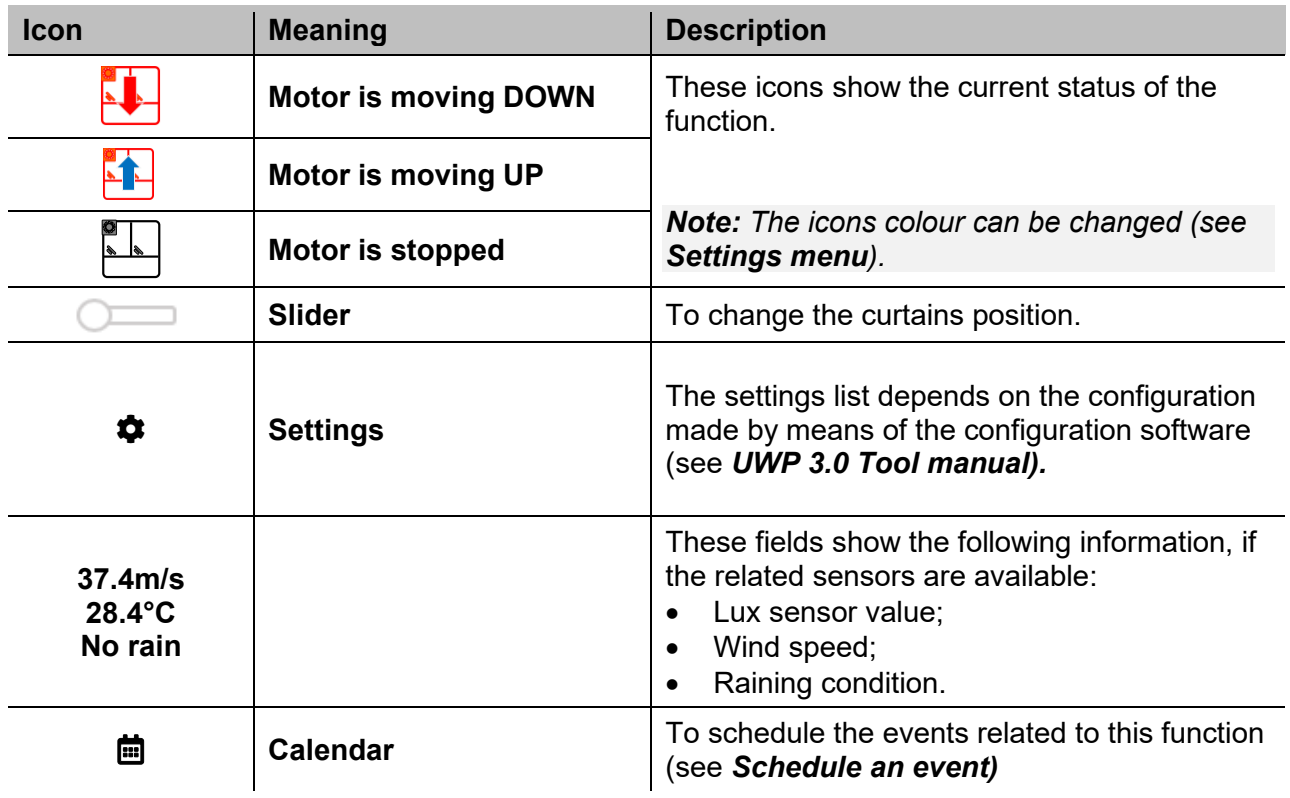

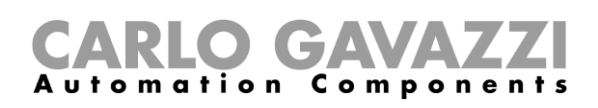

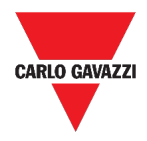

### <span id="page-84-0"></span>**Program function**

A **Program function** is a sequence that is just an ordered list of steps: each step in a sequence is identified by an index number that represents the sequential order in which the steps will be executed when the sequence is started.

A **Program function** allows you to define, for the selected **Switch** functions, the activation time and the sequential order in which the steps are executed.

From the Web App, you can:

- Send actions (Start Pause -Stop the sequence)
- Change the *On time* value of one or more steps
- Change the *On time* of all steps by a percentage value
- Enable/disable the steps that have to be executed.

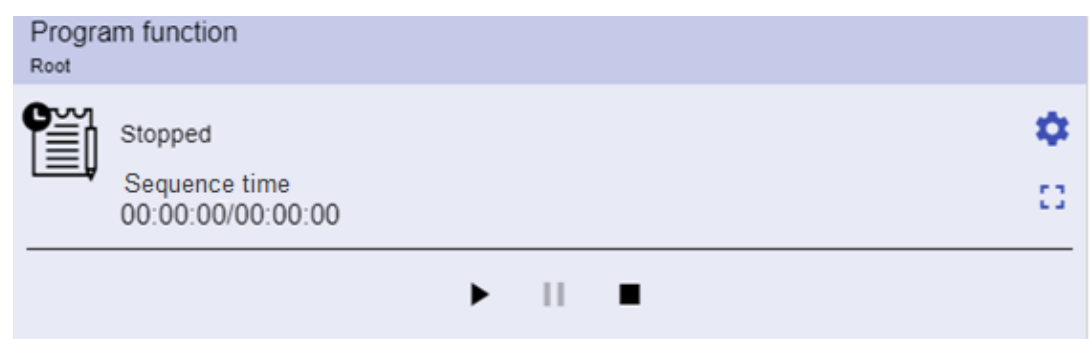

**27. Example of a Program function widget in running mode**

| Icon                               | <b>Description</b>                                                                                                    |  |  |
|------------------------------------|----------------------------------------------------------------------------------------------------|--|--|
|                                    | <b>Start:</b> The function is started                                                                                    |  |  |
|                                    | <b>Pause:</b> The function is paused<br>٠                                                                                |  |  |
|                                    | <b>Stop:</b> The function is stopped                                                                                     |  |  |
| THE R                              | These icons show the <b>Program function</b> status (toggle the function<br>Start/Stop).                                 |  |  |
|                                    | Note: The icons colour can be changed (see Settings menu).                                                               |  |  |
| Switch 1<br>Running                | It shows the name of the current active step.                                                                            |  |  |
| Step time<br>00:00:00/00:00:00     | It shows the countdown of the current active step<br>[Step time] / [Step countdown]                                      |  |  |
| Sequence time<br>00:00:00/00:00:00 | It shows the total execution time of the entire sequence<br>[sequence time] / [Sequence countdown]                       |  |  |
| n                                  | The settings list depends on the configuration made by means of the<br>configuration software (see UWP 3.0 Tool manual). |  |  |

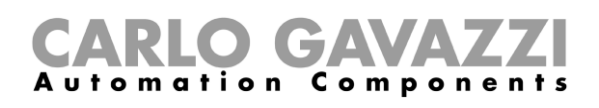

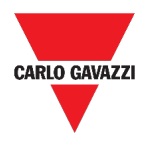

### <span id="page-85-0"></span>**Dimmer sequence function**

The **Dimmer sequence** function allows you to manage, together, the **dimmable light functions** already created. The light level of all the added functions is set according to those defined in each step of the sequence, with the aim of making all the dimmers reach the final level at the same time.

This function can be used to create different scenarios, such as switching all the lights off at the same time regardless of the starting level of each single light.

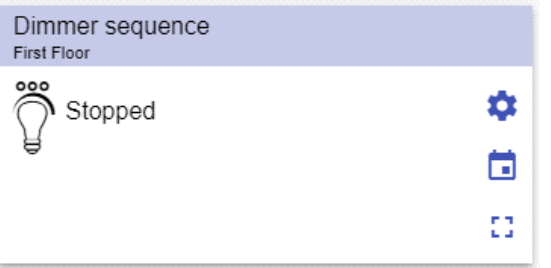

**28. Dimmer sequence**

| <b>Icon</b>    | <b>Meaning</b>                                    | <b>Description</b>                                                                                                    |
|----------------|---------------------------------------------------|----------------------------------------------------------------------------------------------------|
| 000            | <b>Sequence is OFF</b>                            | These icons show the current status of the<br>function. By clicking on the icon, the toggle<br>action is performed (start/stop). |
| Sequence is ON | <b>Note:</b> The icons colour can be changed (see |                                                                                                    |
|                |                                                   | Settings menu).                                                                                                    |
| 0              | <b>Settings</b>                                   | The settings list depends on the configuration<br>made by means of the configuration software<br>(see UWP 3.0 Tool manual).      |
| 53             | Expand / reduce the<br>drawer*                    | It shows the following options:<br>Play / Pause / Stop buttons;<br>Disable timeout value.                                        |
| 侖              | <b>Calendar</b>                                   | To schedule the events related to this function<br>(see Schedule an event)                                                       |

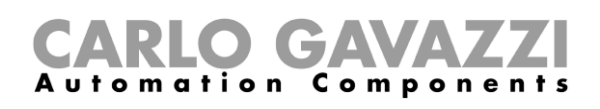

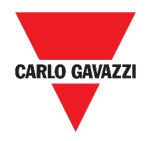

### <span id="page-86-0"></span>**Car heating function**

The **car heating** function allows you to heat the car so that it is ready at a predefined set time. You must set a time, two external temperatures limits (SP 1 and SP 2) and two timers (T1 and T2) so as to define the extreme points of a straight line.

The straight line is used in the algorithm to define when the output should be on to heat the car.

| Car heating<br>First Floor |        |    |   |
|----------------------------|--------|----|---|
|                            |        |    | ✿ |
| $-27$                      |        | -5 | п |
|                            | 32.2°C |    |   |
| 00:00:00                   |        |    |   |

**29. Car heating function**

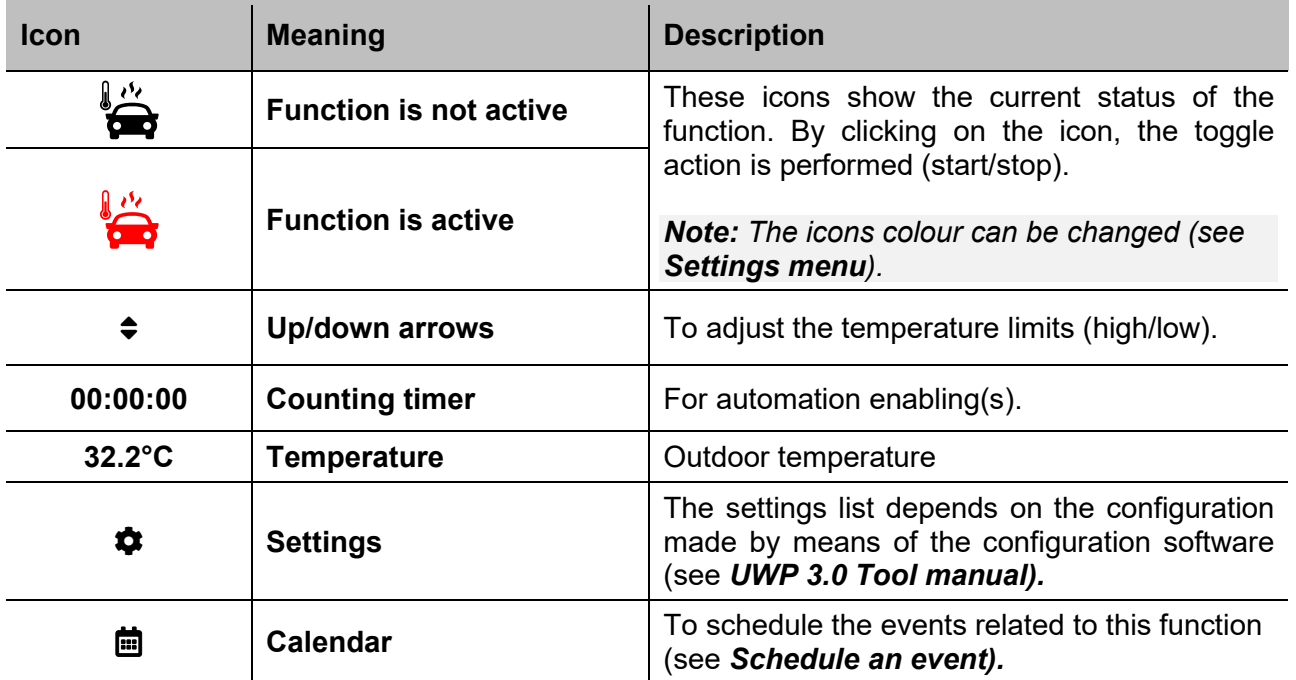

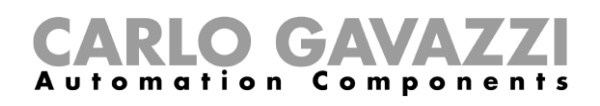

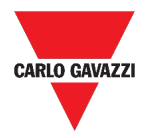

## <span id="page-87-0"></span>**Simulated habitation function**

The **simulated habitation** function can be used to give the impression that the house is inhabited even if the user is out.

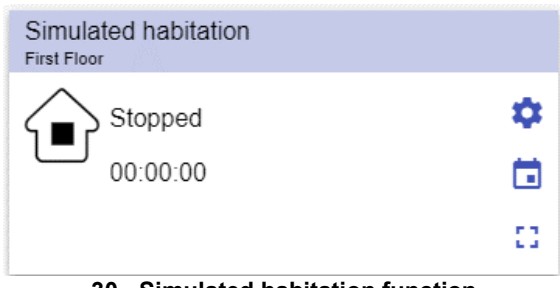

**30. Simulated habitation function**

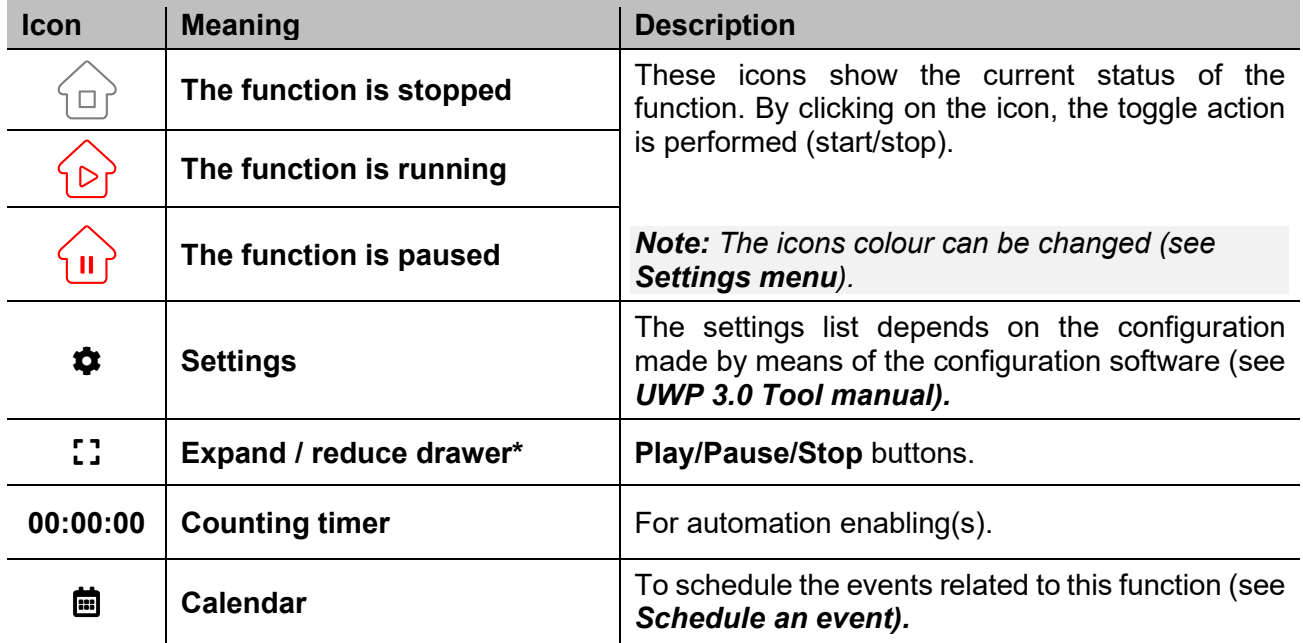

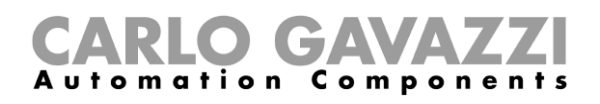

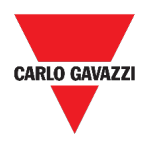

## <span id="page-88-0"></span>**Multigate function**

The multigate function can be used to perform a logical operation with one or more inputs to have a single logic output status.

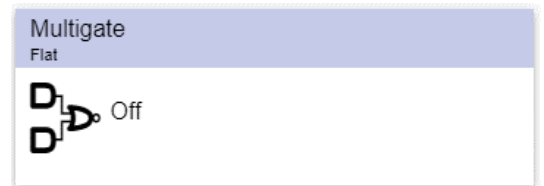

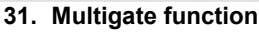

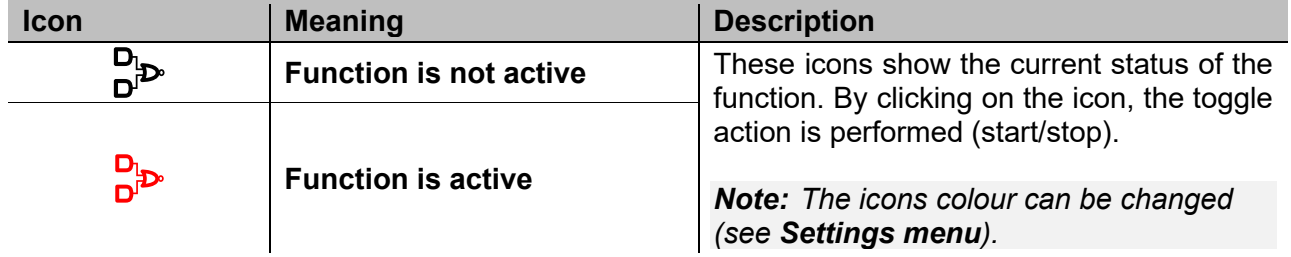

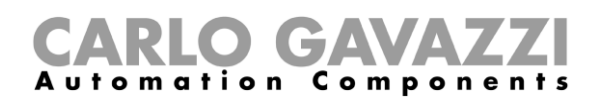

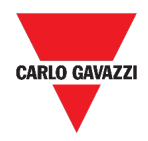

## <span id="page-89-0"></span>**Interval timer function**

The timer function can be used to control an output where an automated temporization is required.

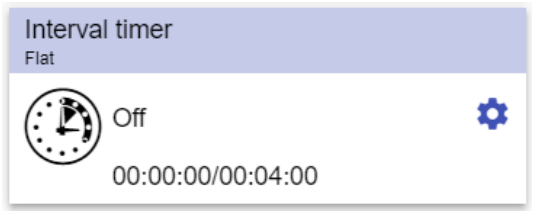

**32. Interval timer function**

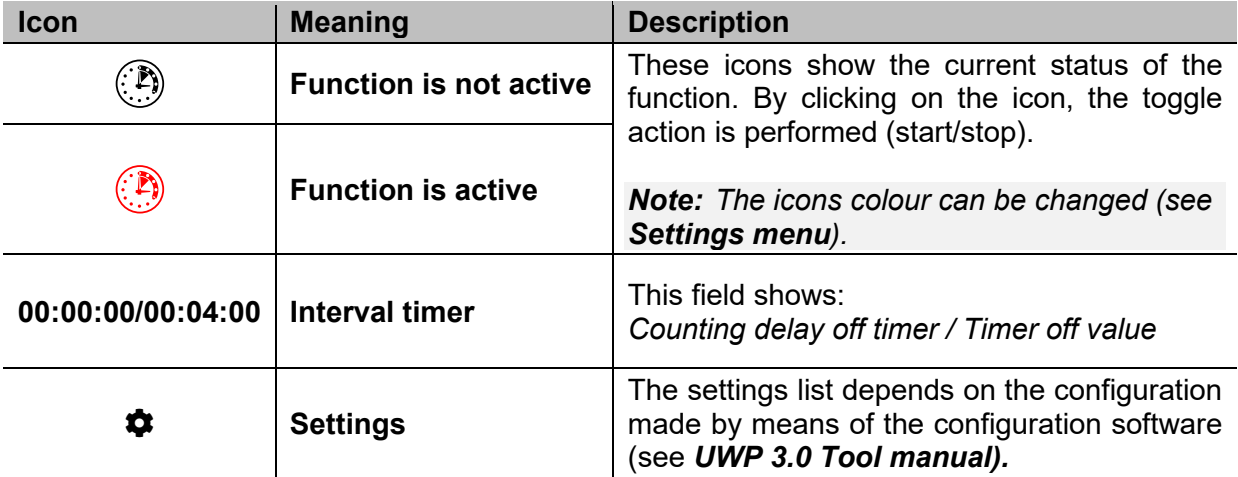

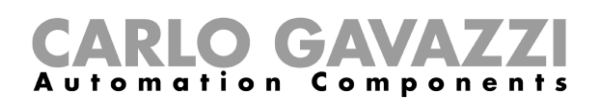

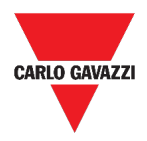

## <span id="page-90-0"></span>**Delay timer function**

Using the delay timer, the output replicates the status of the input, applying a **delay on** and/or a **delay off timer**.

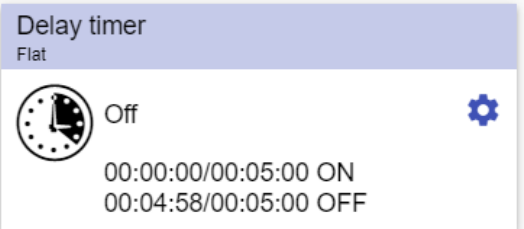

#### **33. Delay timer function**

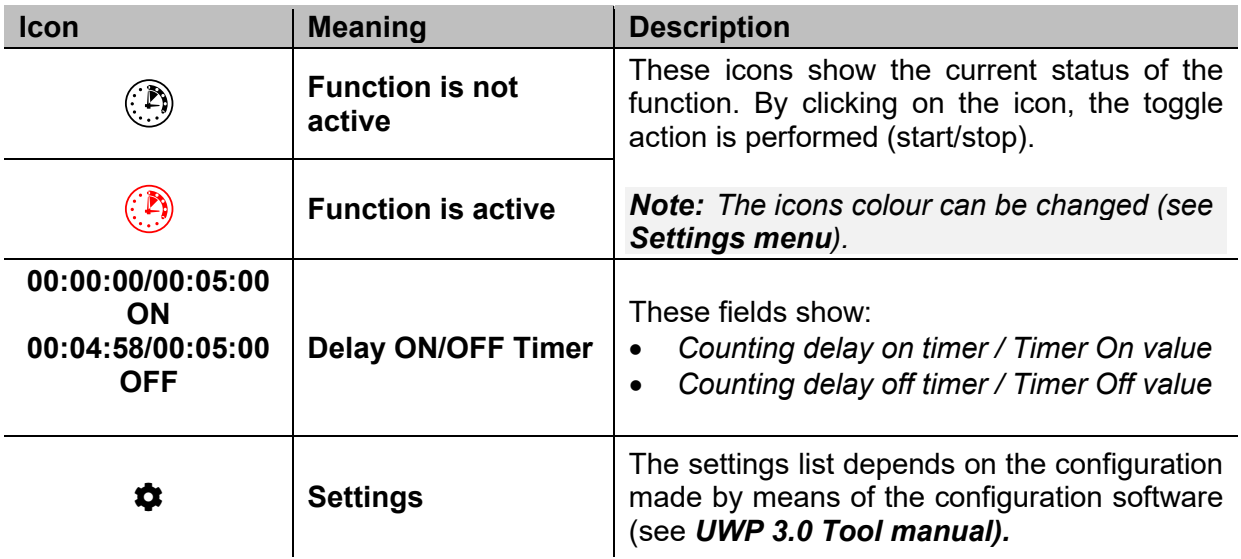

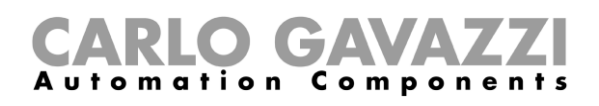

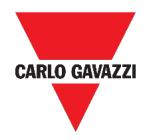

### <span id="page-91-0"></span>**Recycling timer function**

In the recycling timer function, until the trigger input is on, the output goes on and off with fixed timing.

As soon as the trigger signal is activated, the output starts going on/off according to the Ton and Toff times; when the stop signal is activated, the output goes off.

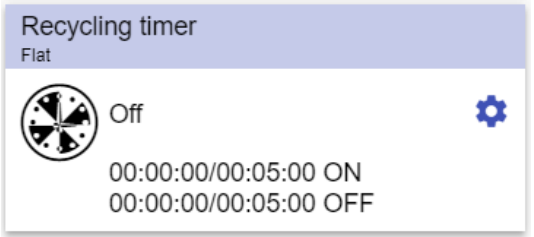

**34. Recycling timer function**

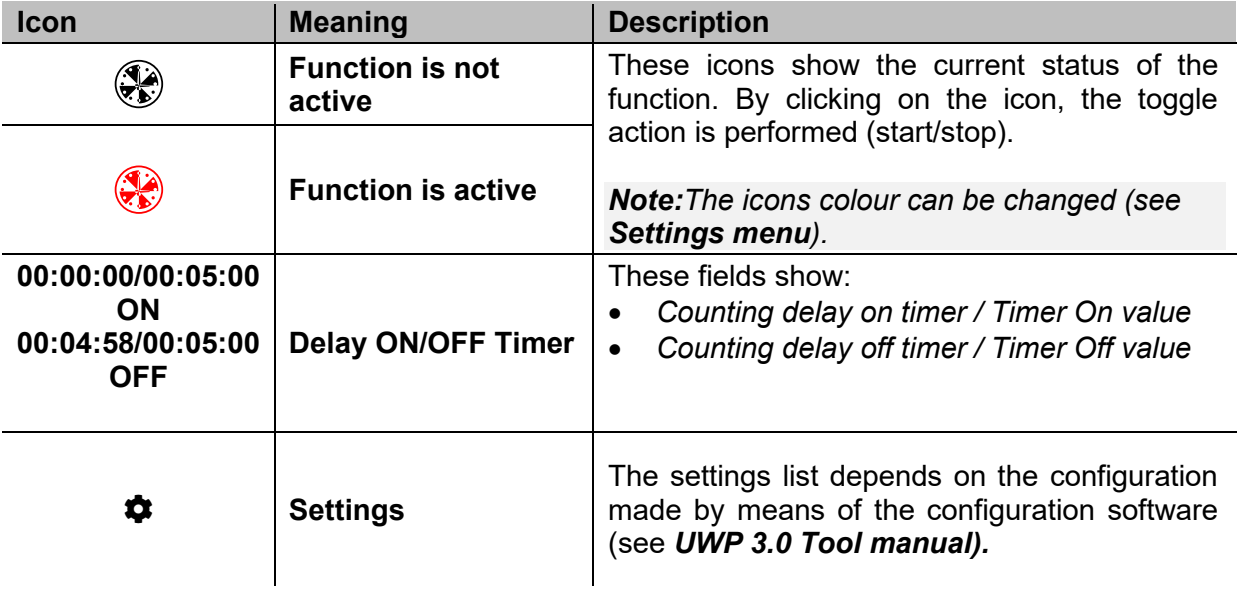

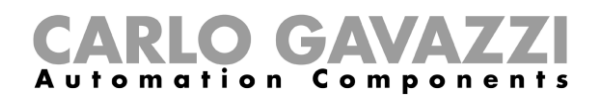

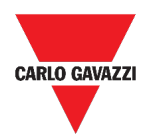

### <span id="page-92-0"></span>**Analogue comparator function**

The analogue comparator function can be used to compare two values.

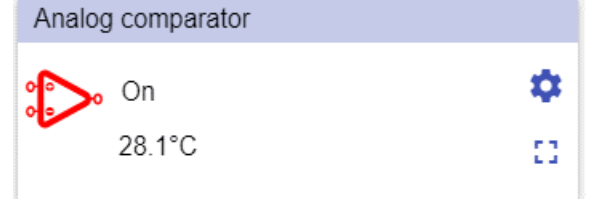

**35. Analogue comparator function**

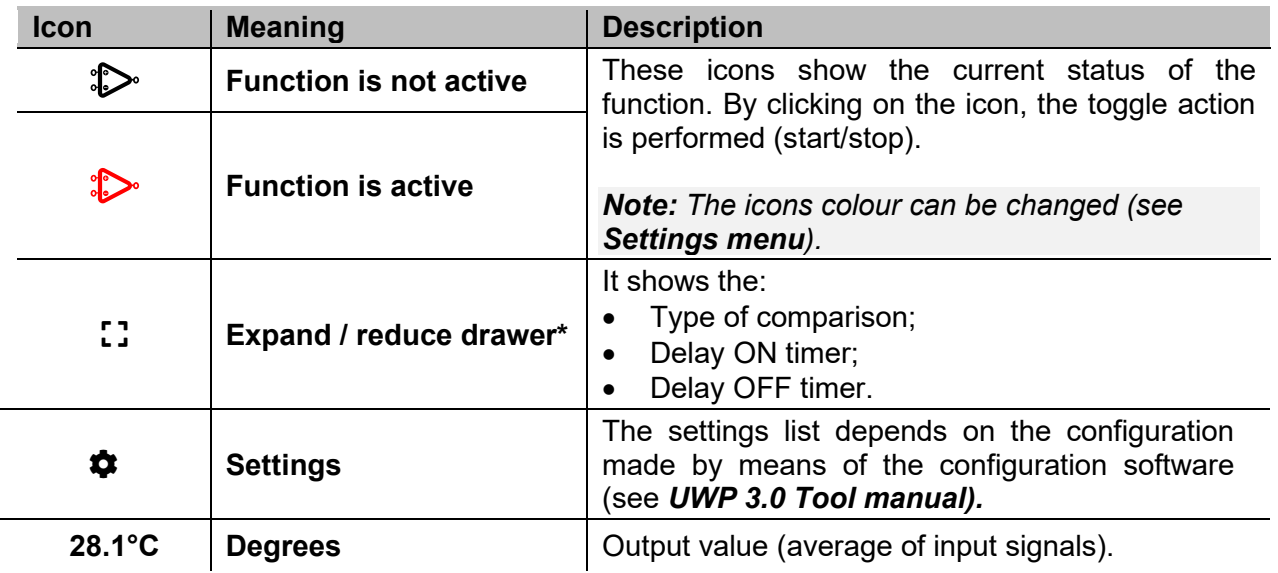

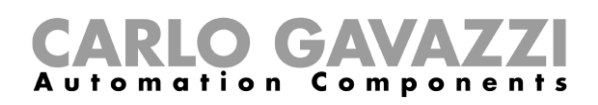

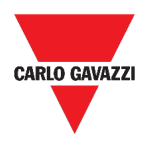

## <span id="page-93-0"></span>**Switch Function**

The switch function allows you to activate or deactivate any type of load (e.g. a relay).

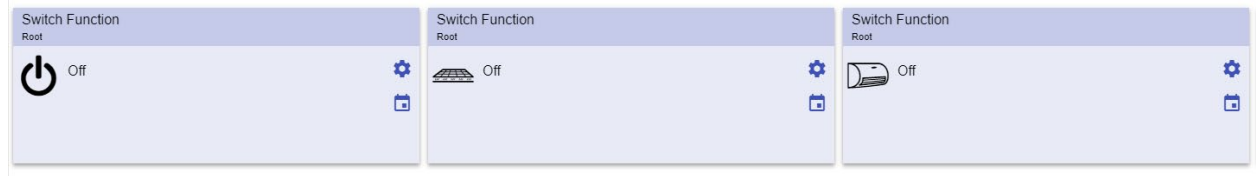

#### **36. Examples of switch functions**

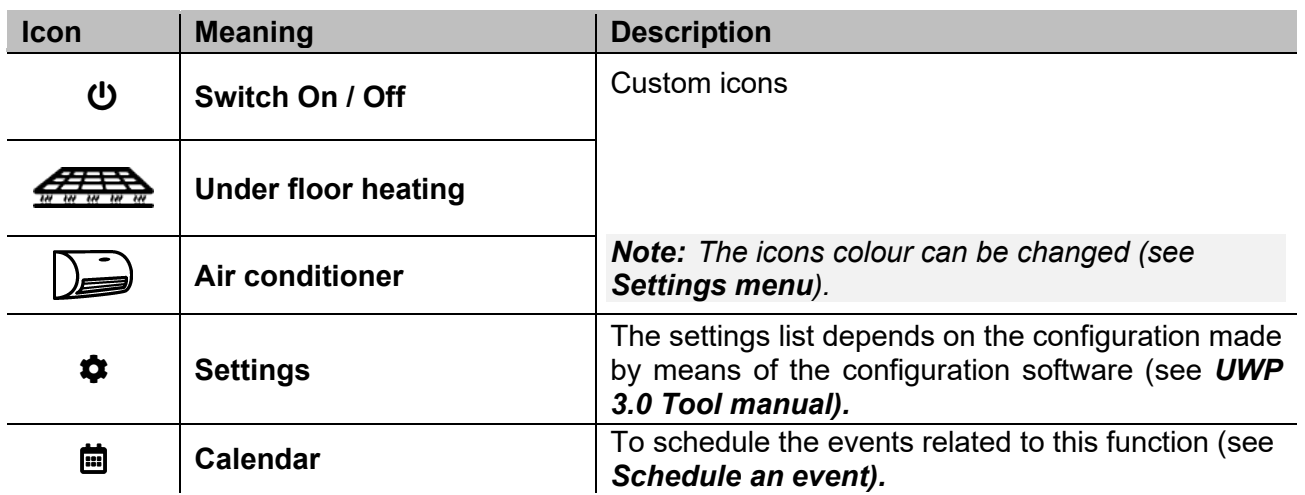

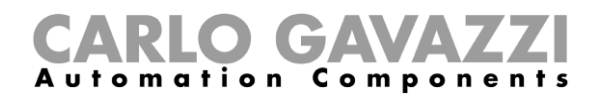

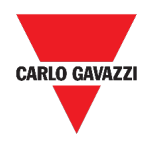

### <span id="page-94-0"></span>**Master zone counter**

This function permits the monitoring of the available bays.

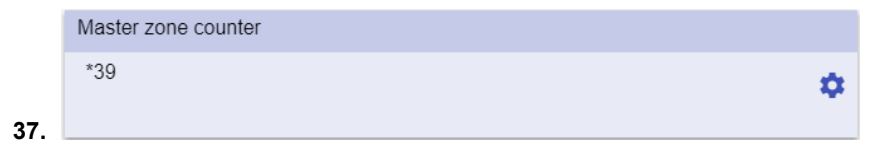

#### **38. Master zone counter**

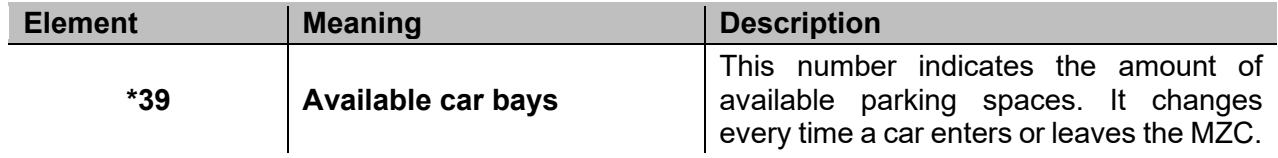

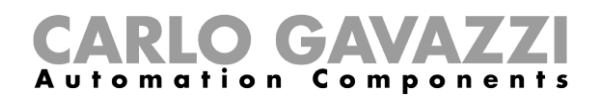

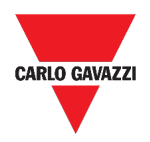

## <span id="page-95-0"></span>**Detection point (DPO) function**

A **detection point** is a lane or driveway where cars enter or leave an MZC.

| <b>DPO</b> Entrance<br>Root |  |
|-----------------------------|--|
| Off                         |  |
|                             |  |
|                             |  |

**39. DPO function**

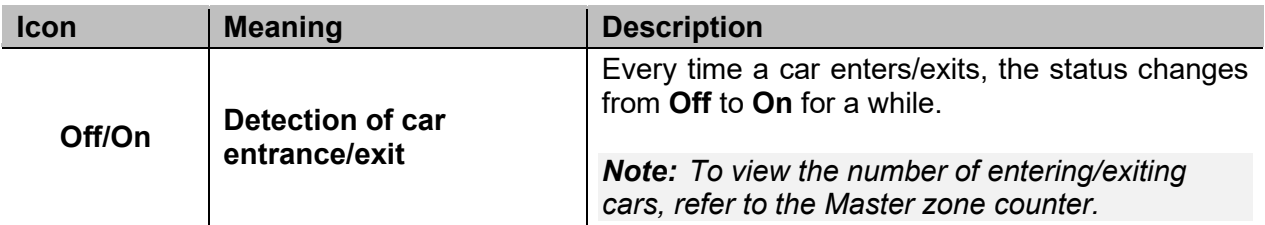

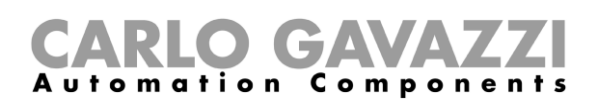

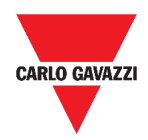

## <span id="page-96-0"></span>**Things to know**

This section includes the following topics:

**[What is a function](#page-96-1)**

**[Light functions](#page-97-0)**

**[Temperature control functions](#page-97-1)**

**[Rolling shutters functions](#page-97-2)**

**[Sequence functions](#page-98-0)**

**[Carpark functions](#page-98-1)**

### <span id="page-96-1"></span>**What is a function**

A **function** is a set of instructions that in presence of

- one or more commands (e.g., button pressing) and
- one or more conditions (e.g., the temperature is lower than a defined set point),

generates one or more actions, such as

- commands (e.g. switch on/off the light or activate the boiler) and
- alerts.

There are predefined functions used to manage a whole series of automations, from lights to roller blinds:

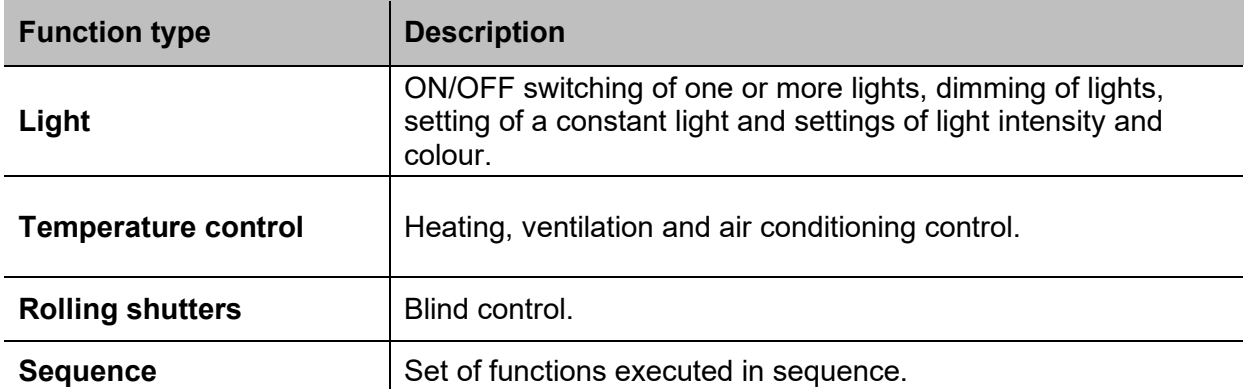

*Note: There are further available functions that can be defined and configured by means of the wizard tool (see the* **UWP 3.0 Tool [manual\).](http://www.productselection.net/MANUALS/UK/sx_tool_manual.pdf)**

### utomation Components

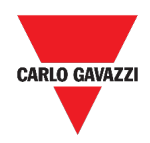

### <span id="page-97-0"></span>**Light functions**

These functions allow you to manage one or more lights at the same time.

You can either configure:

- a basic function to switch the light on manually, or
- an automatic system by programming the relevant objects of the function.

From the Web App, you can:

- Switch a light on/off (**Light function**)
- Dim the light (**Dimmable light function**)
- Set a constant light (**Constant light function**)
- Set the light intensity and colour (**Smart light function**).

### <span id="page-97-1"></span>**Temperature control functions**

From the *[UWP 3.0](http://www.productselection.net/MANUALS/UK/sx_tool_manual.pdf) Tool*, you can manage the temperature inside the building, creating different zones depending on the different requirements. Each zone function can correspond to a part of the building (e.g. an office) where the user wants to control the heating/cooling.

On the Web App, the functions dedicated to the **temperature control** are:

- **Zone temperature function;**
- **Cooling temperature system function;**
- **Heating temperature system function.**

### <span id="page-97-2"></span>**Rolling shutters functions**

These functions allow you to manage the motor to control roller blinds.

You can either configure:

- a basic function to move blinds up and down or
- an automated system by programming the relevant objects of the function.

From the Web App, you can:

- Control the roller blind movement;
- Adjust the tilting slats;
- Control the window movement.

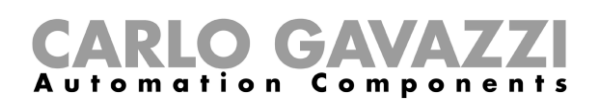

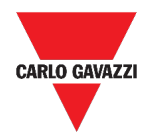

### <span id="page-98-0"></span>**Sequence functions**

The **sequence** functions allow you to put together the functions already created and activate/deactivate them with just one click. All the selected functions are activated according to a certain time and order. The sequence starts activating the first function in the list and goes on to activate the others following the predefined order, until the last function in the list is executed.

The functions that can be controlled are:

- lights,
- roller blinds and windows,
- intruder alarm,
- sirens,
- timers and
- zone temperature functions.

From the Web App, you can manage a:

- **Program function**,
- **Sequence function** or
- **Dimmer sequence function**.

### <span id="page-98-1"></span>**Carpark functions**

The **Carpark** functions permit the monitoring of the **Carpark system** status (e.g. number of available/occupied bays).

*Further information: see the* **[CP3 installation manual](http://www.productselection.net/MANUALS/UK/cp3_manual.pdf)***.*

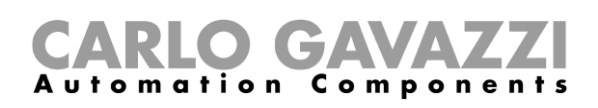

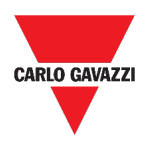

## <span id="page-99-0"></span>**How to**

This section includes the following topics:

**[Manage the Program function](#page-99-1)**

**[Execute a set of steps one time only](#page-102-0)**

## <span id="page-99-1"></span>**Manage the Program function**

- 1. From the Program function widget, click  $\spadesuit$  to access its Settings menu.
- 2. Choose the procedure to follow:

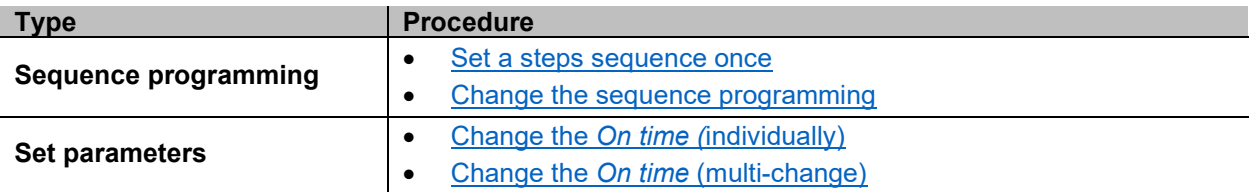

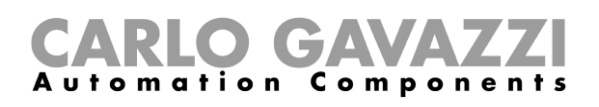

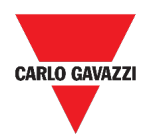

### **Check which Switch functions belong to a step**

- 1. From the Program function widget, click  $\clubsuit$  to access its Settings menu.
- 2. Click  $\vee$  to check which Switch functions belong to a step.

*Note: The relation between the step and the Switch functions cannot be changed by means of the Program function widget.*

### <span id="page-100-0"></span>**Change the** *On time* **value**

- 1. From the **Program function widget**, click the button to access its **Settings menu**.
- 2. There are two ways to change the *on time* value for each step in the sequence.

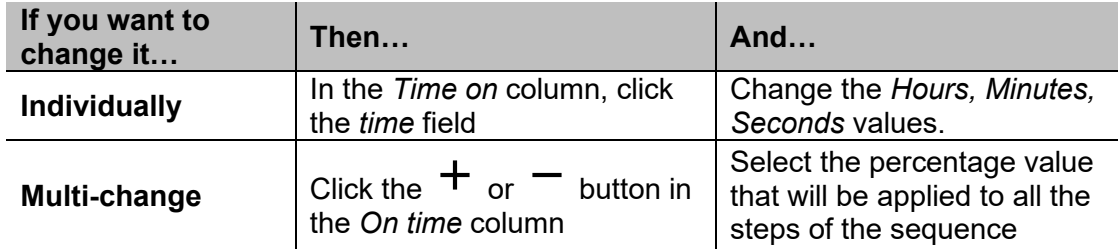

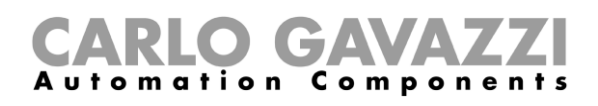

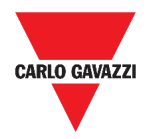

### <span id="page-101-1"></span>**Change the sequence programming**

- 1. From the **Program function widget**, click the  $\clubsuit$  button to access its **Settings menu**.
- 2. Click  $\checkmark$  to select the steps to execute when the sequence starts.

*Note: Each time the sequence starts, only the flagged steps will be executed.*

- 3. Click  $\triangleleft$  and select  $\triangleleft$  to save the changes.
- 4.  $\,$  Otherwise, click  $\mathbf{\mathfrak{D}}$  to restore the last valid set of steps.
- 5. Click and select  $\blacktriangleright$  to play the sequence.
- 6. Check the status of each step of the sequence:

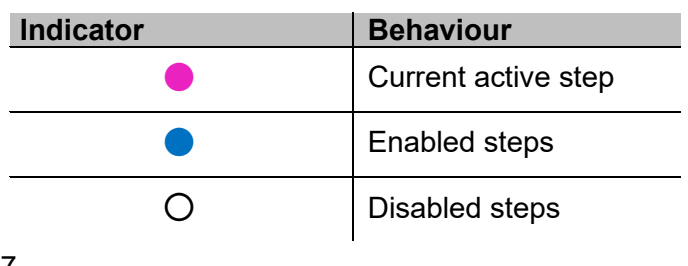

7.

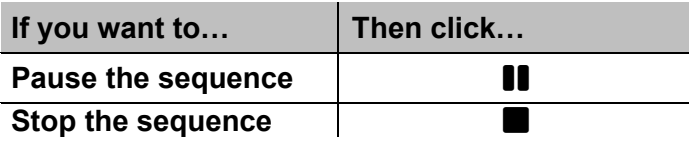

<span id="page-101-0"></span>*Note: When the sequence is running, you are not able to change the sequence set. In order to change it, the sequence must first be stopped.*

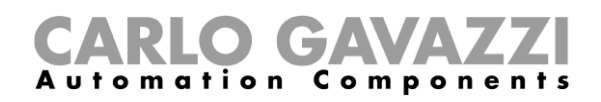

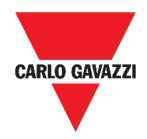

### <span id="page-102-0"></span>**Execute a set of steps one time only**

1. From the widget **Settings menu**, flag the steps that have to be executed one time.

*Notes:* 

- *This configuration overwrites the behaviour of the sequence, allowing the execution of a specific set of steps.*
- *When the sequence ends, the previous configuration will be restored.*
- *This procedure can be followed only if the sequence is not running.*
- *The steps that are not enabled will not be selectable and playable.*

ÇΞ 2. Click and select  $\blacktriangleright$  to play the sequence.

3.

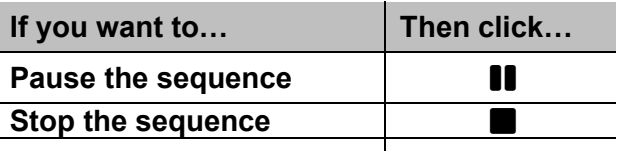

*Note: When the sequence is running, you are not able to change the sequence set. In order to change it, the sequence must first be stopped.*

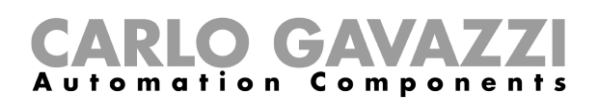

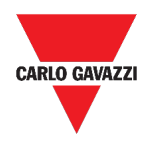

# **Alarms**

This chapter includes the following sections:

**[How to access the alarm dashboard](#page-103-0)**

**[User interface](#page-104-0)**

**[Things to know](#page-112-0)**

**[How to](#page-116-0)**

## <span id="page-103-0"></span>**How to access the alarm dashboard**

- 1. Click  $\equiv$  to access the **Main menu.**
- 2. Select **Alarms**

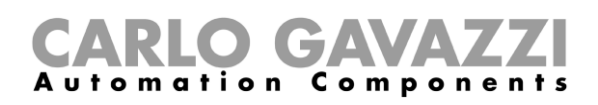

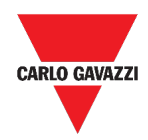

# <span id="page-104-0"></span>**User interface**

This section includes the following topics:

**[Main page](#page-105-0)**

**[Water alarm function](#page-106-0)**

**[Smoke alarm function](#page-107-0)**

**[Main intruder alarm function](#page-108-0)**

**[Zone intruder alarm function](#page-109-0)**

**[Hour counter function](#page-110-0)**

**[Siren alarm function](#page-111-0)**

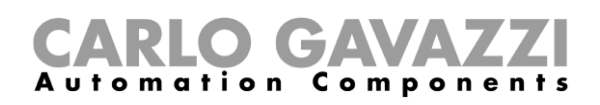

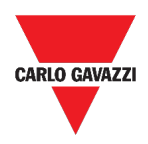

# <span id="page-105-0"></span>**Main page**

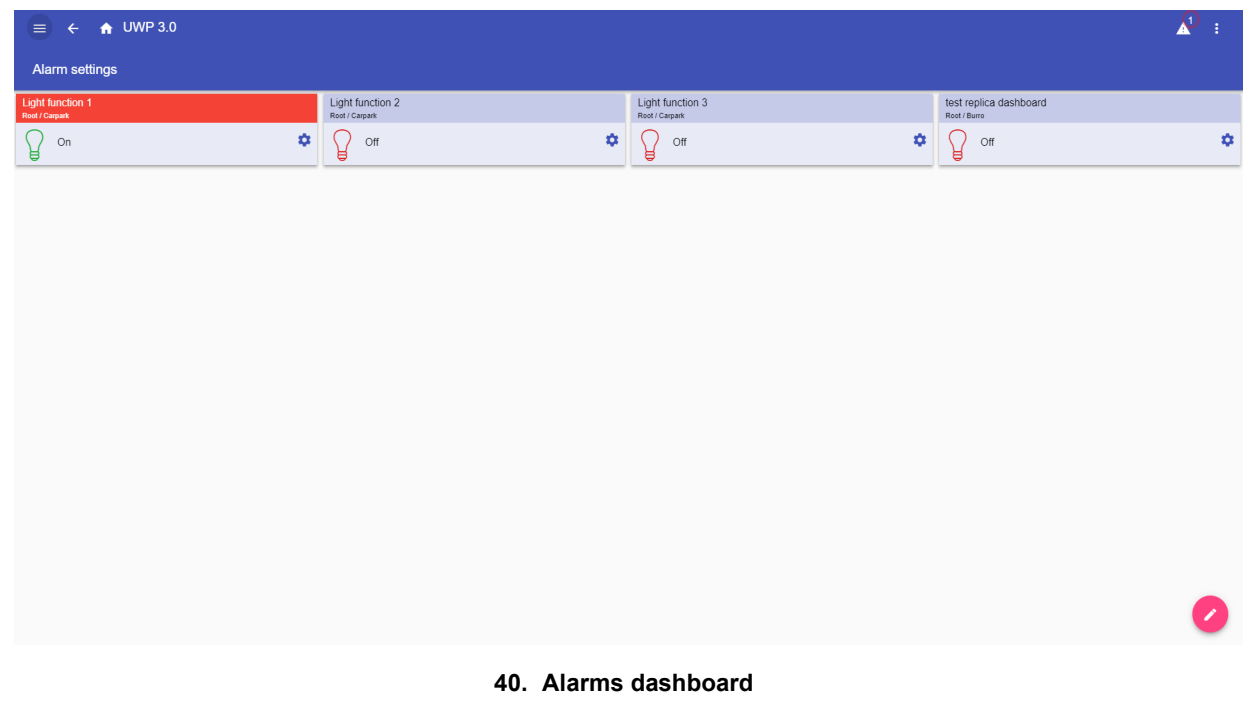

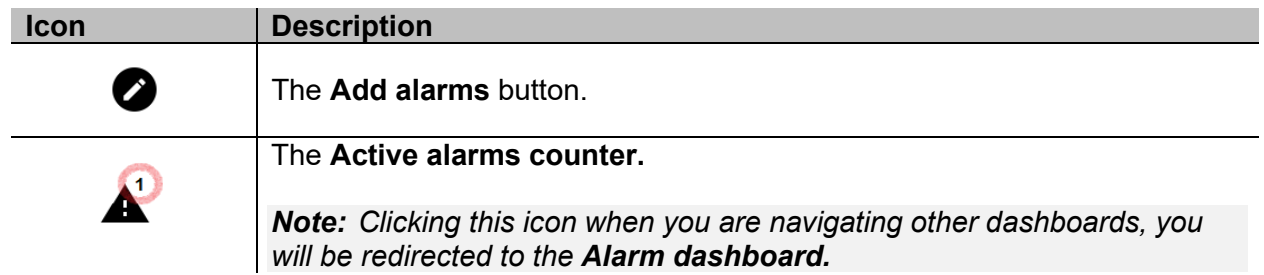

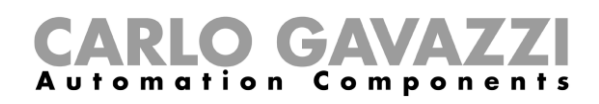

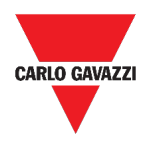

## <span id="page-106-0"></span>**Water alarm function**

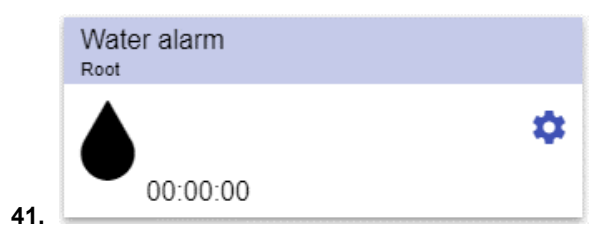

**42. Water alarm function widget**

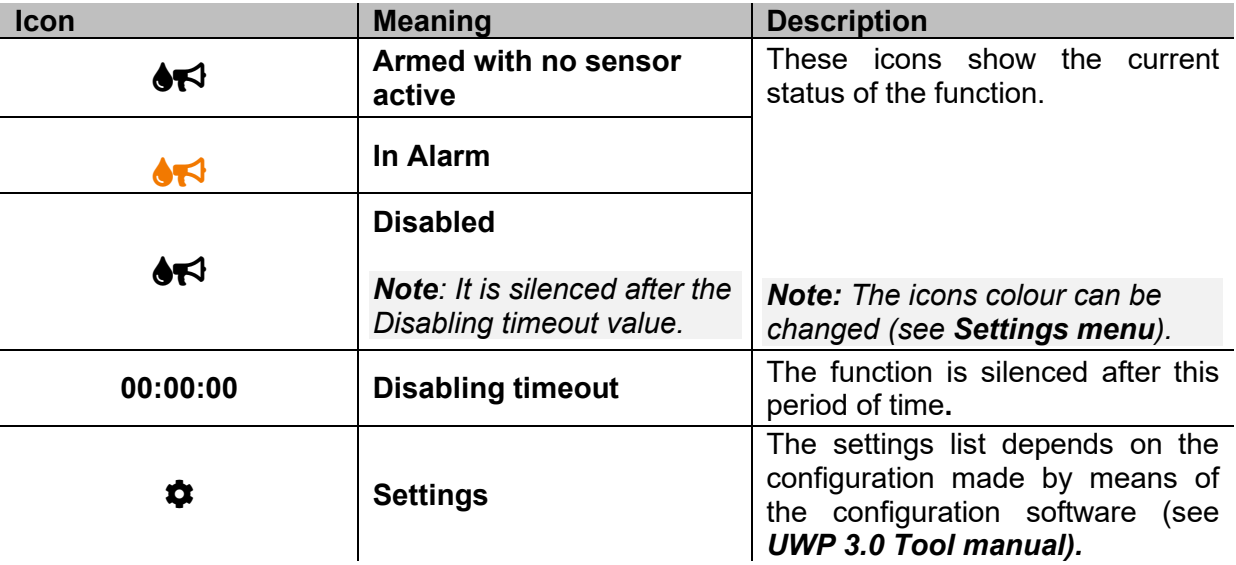

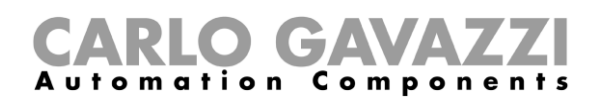

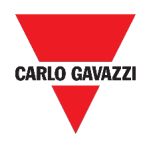

## <span id="page-107-0"></span>**Smoke alarm function**

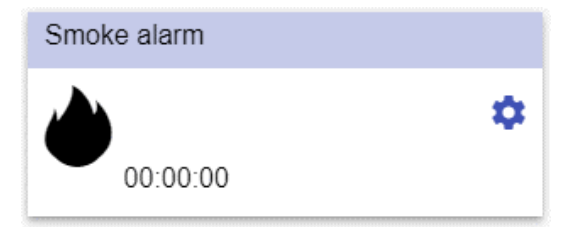

**43. Smoke alarm function widget**

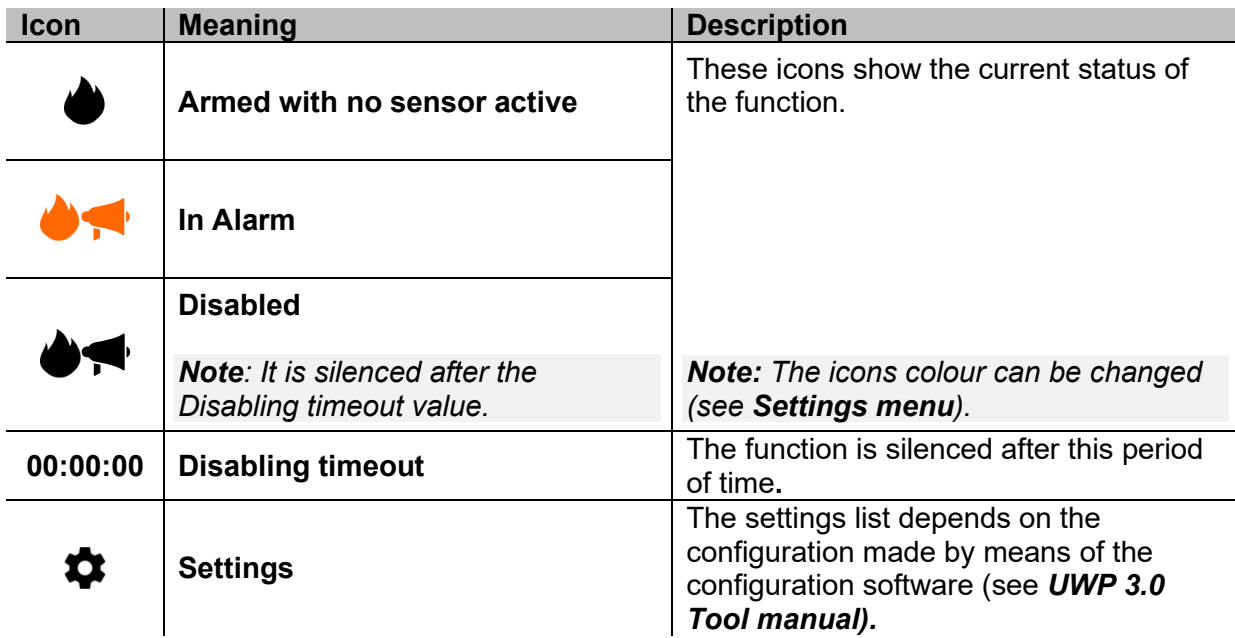
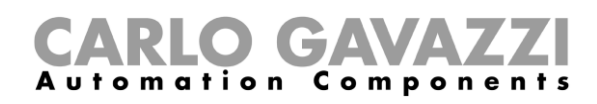

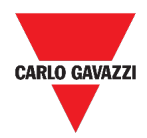

## **Main intruder alarm function**

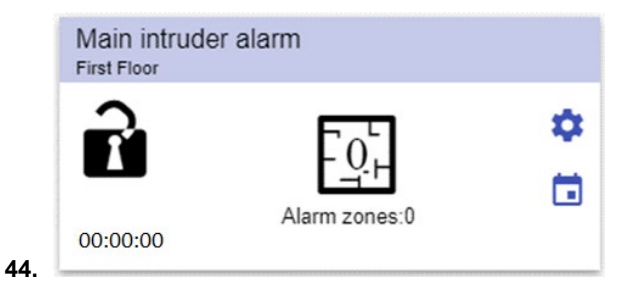

#### **45. Main intruder alarm function widget**

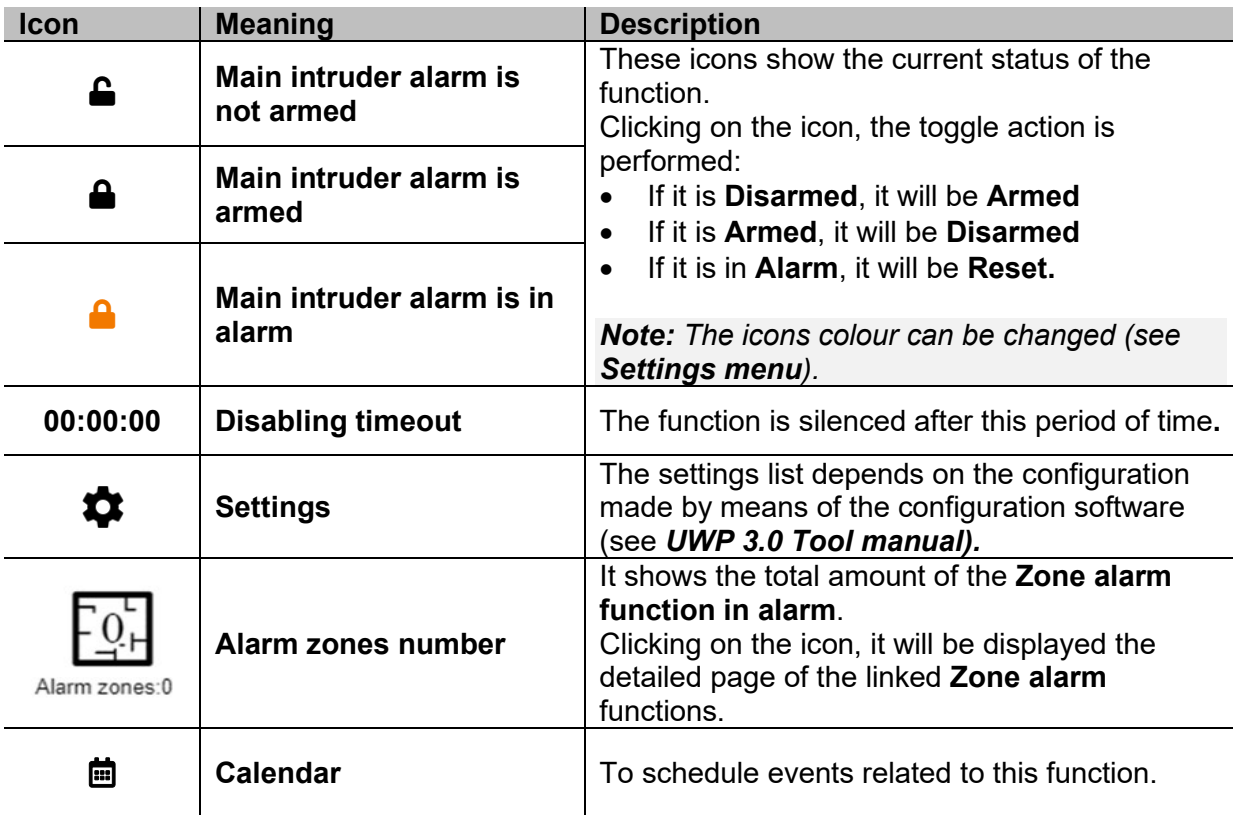

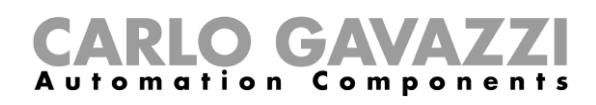

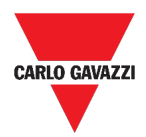

## **Zone intruder alarm function**

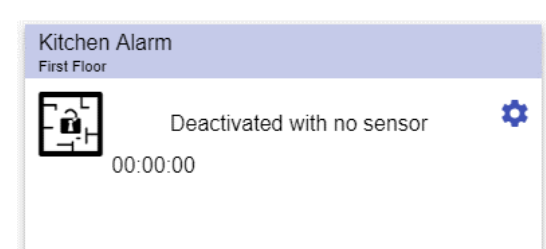

**46. Zone intruder alarm function widget**

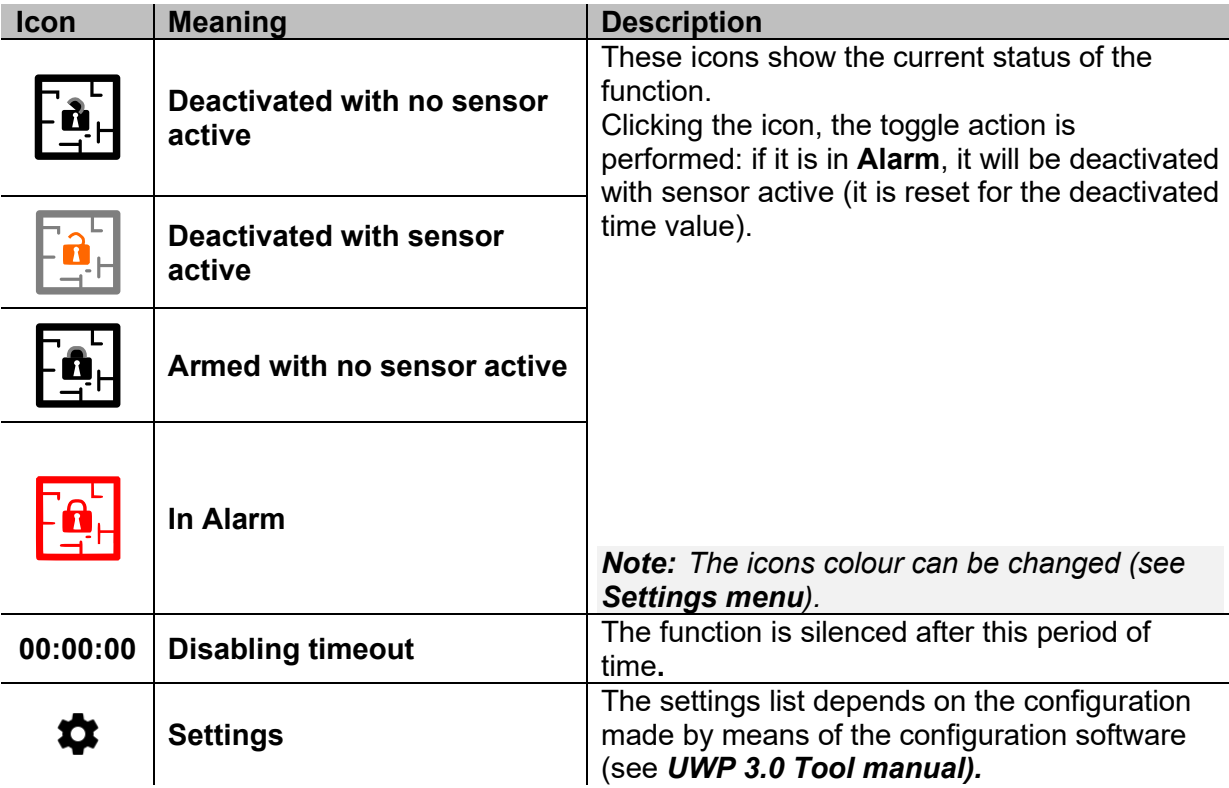

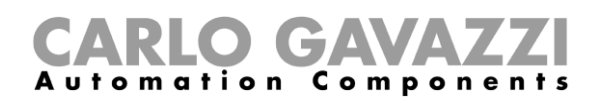

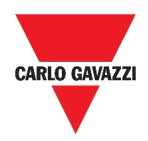

## **Hour counter function**

| Flat | Hour counter  |   |
|------|---------------|---|
|      | $0.00$ HH     | о |
|      | 0.00/100.00HH |   |

**47. Hour counter function widget**

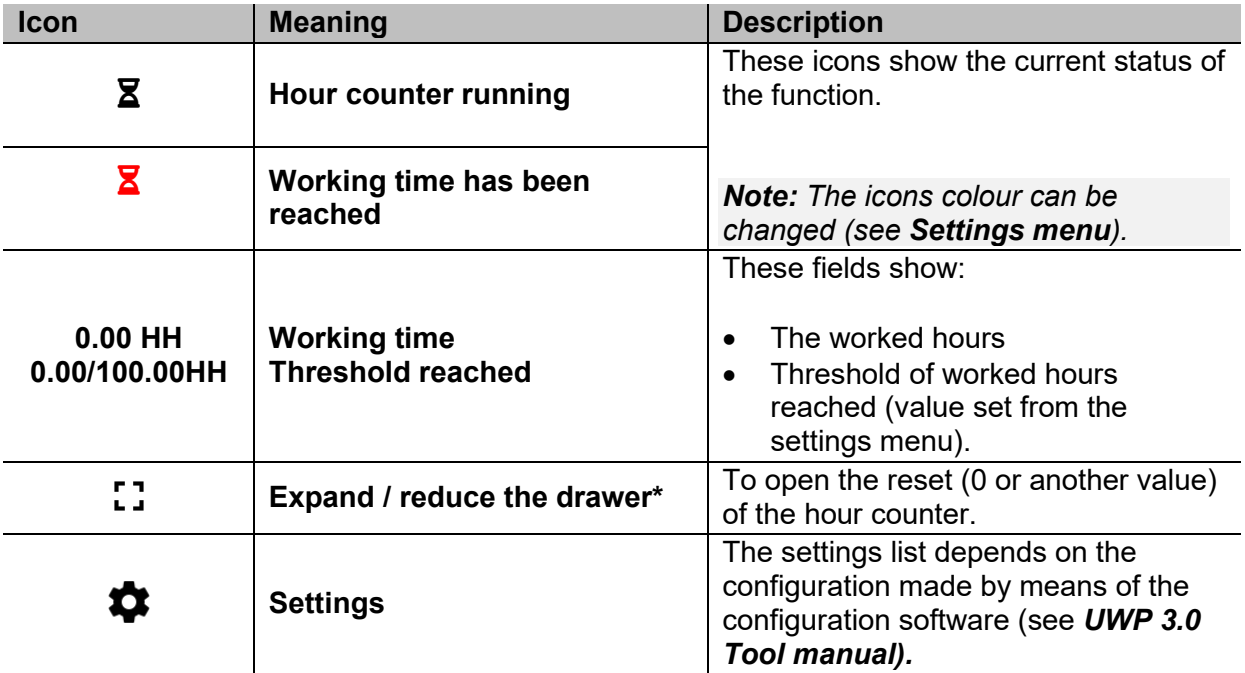

*\*Note: this function is available only for the "admin" user.* 

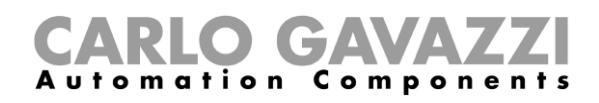

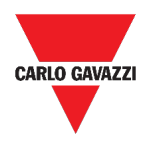

## **Siren alarm function**

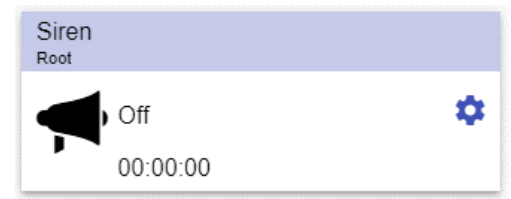

**48. Siren alarm function widget**

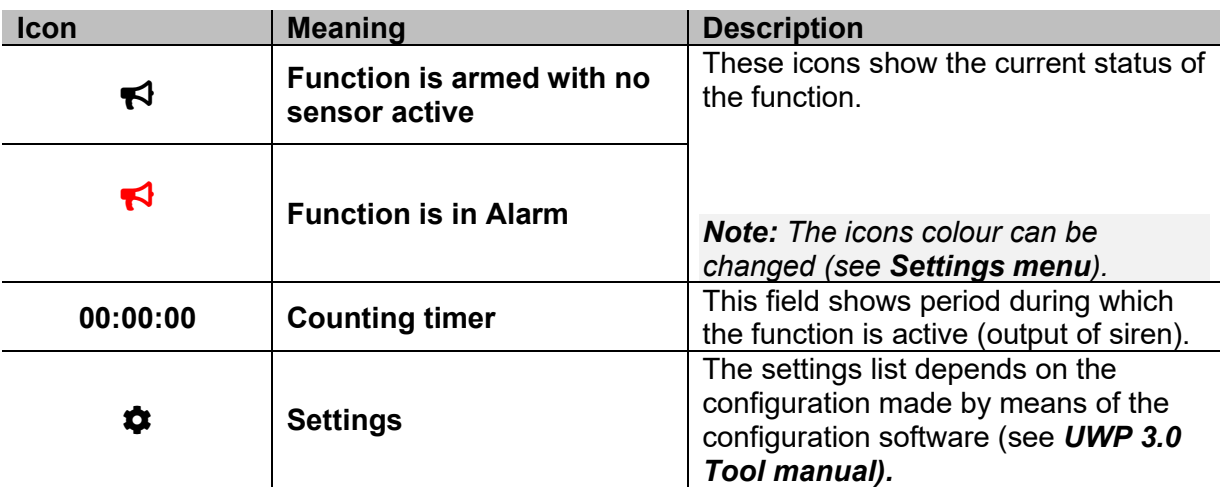

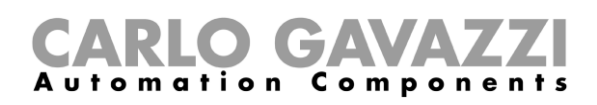

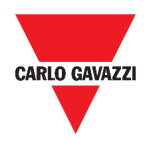

## **Things to know**

This section includes the following topics:

#### **[What is an alarm](#page-112-0)**

**[Types of alarm functions](#page-113-0)**

#### <span id="page-112-0"></span>**What is an alarm**

The alarm warns about the change/variation of a status, graphically represented by:

- $\bullet$  the icon  $\blacktriangle$  that appears in the navigation bar;
- the widget colour;
- the widgets contained in the alarms dashboard.

There are two categories of alarms:

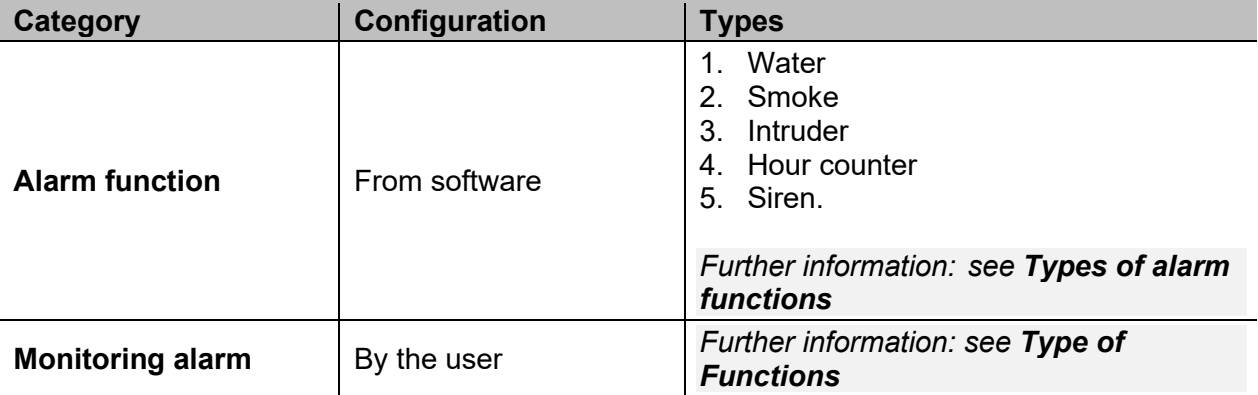

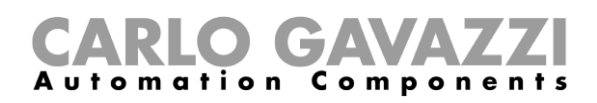

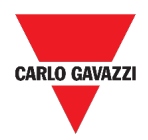

#### <span id="page-113-0"></span>**Types of alarm functions**

This topic includes the following options:

**[Water alarm function](#page-113-1)**

**[Smoke alarm function](#page-113-2)**

**[Main and zone intruder alarm function](#page-113-3)**

**[Hour counter function](#page-114-0)**

**[Siren alarm function](#page-115-0)**

#### <span id="page-113-1"></span>**Water alarm function**

From the **UWP 3.0 Tool**, you can configure a basic **Water alarm function** in order to monitor water flood on the floor.

From the Web App, you can monitor the function by adding the relevant widget.

#### <span id="page-113-2"></span>**Smoke alarm function**

From the **UWP 3.0 Tool**, you can configure a basic **Smoke alarm function** in order to be warned about smoke in the house.

From the Web App, you can monitor the function by adding the relevant widget.

#### <span id="page-113-3"></span>**Main and zone intruder alarm function**

The intruder alarm function is used to protect the house against burglars and undesired intruders. To create an **Intruder alarm function** you have to create at least one **Zone alarm function**. Each zone function might correspond to a part of the house that has to be monitored or just to a single sensor. Then, you have to create a **Main alarm function**, used to manage all the zone functions.

This functions is used for arming/disarming and collecting all the zone status.

From the Web App, you can monitor the function by adding the relevant widget.

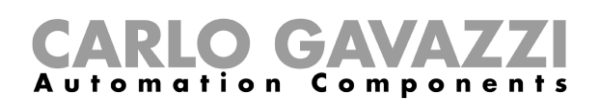

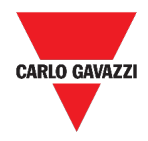

#### <span id="page-114-0"></span>**Hour counter function**

The purpose of the **Hour counter function** is to count the hours a function output has been ON, since the last reset.

It is typically used in the **Lighting control** for preventive replacement of fluorescent light tubes before they burning out and for keeping track of HVAC (Heating – Ventilation – Air conditioner) pump running hours (for early replacement and for planning maintenance).

From the Web App, you can monitor the function by adding the relevant widget.

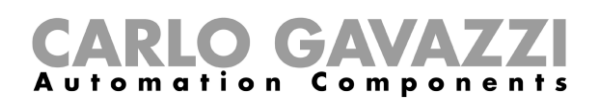

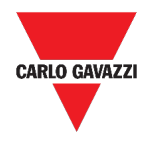

#### <span id="page-115-0"></span>**Siren alarm function**

The **Siren alarm function** allows you to manage an output when an alarm is detected. It allows you to have the maximum flexibility for the activation of the output and to use a single output signal as a common output for more alarms.

From the Web App, you can monitor the function by adding the relevant widget.

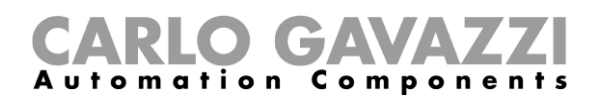

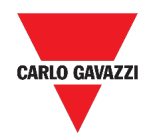

# **How to**

This section includes the following topics:

**[Manage the alarms](#page-117-0)**

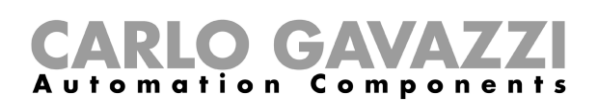

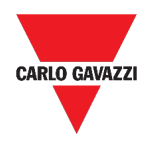

#### <span id="page-117-0"></span>**Manage the alarms**

- 1. Access the Alarms dashboard ( $\equiv$  > Alarms).
- 2. Click to access the **functions** *list box*.
- 3. Click  $\div$  to enter the available signals list.
- 4. Select the monitoring alarm(s).
- **5.** Click **Apply.**
- 6. To remove an Alarm, click the relevant widget and click  $\blacksquare$ .
- 7. Click  $\checkmark$  to save the configuration.
- 8. Verify the presence of the **Active alarms counter.**

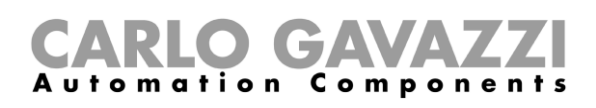

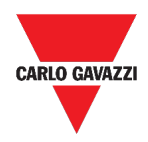

# **Report**

This chapter includes the following sections:

**[How to access the report page](#page-118-0)**

**[User interface](#page-119-0)**

**[Things to know](#page-125-0)**

**[How to \(for admin users only\)](#page-126-0)**

## <span id="page-118-0"></span>**How to access the report page**

- 1. Click  $\equiv$  to access the **main menu.**
- 2. Select **Reports**

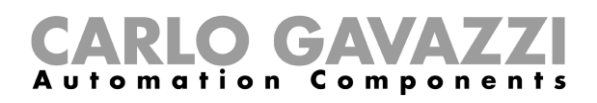

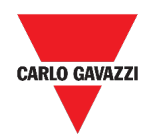

# <span id="page-119-0"></span>**User interface**

This section includes the following topics:

**[Main page](#page-120-0)**

**[Accounts tab](#page-121-0)**

**[Schedules tab](#page-122-0)**

**[Templates tab](#page-123-0)**

**[History tab](#page-124-0)**

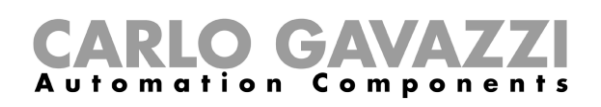

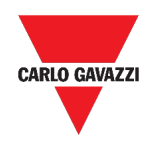

## <span id="page-120-0"></span>**Main page**

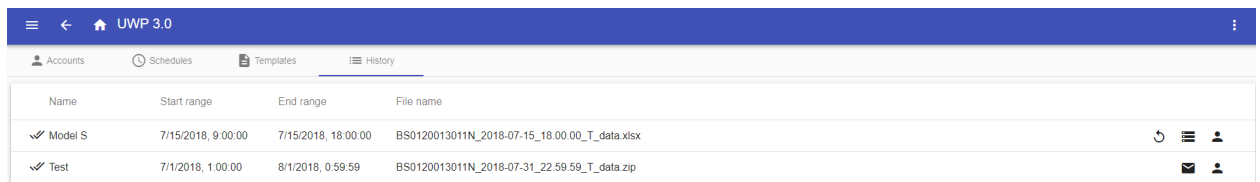

#### **49. Reports main page**

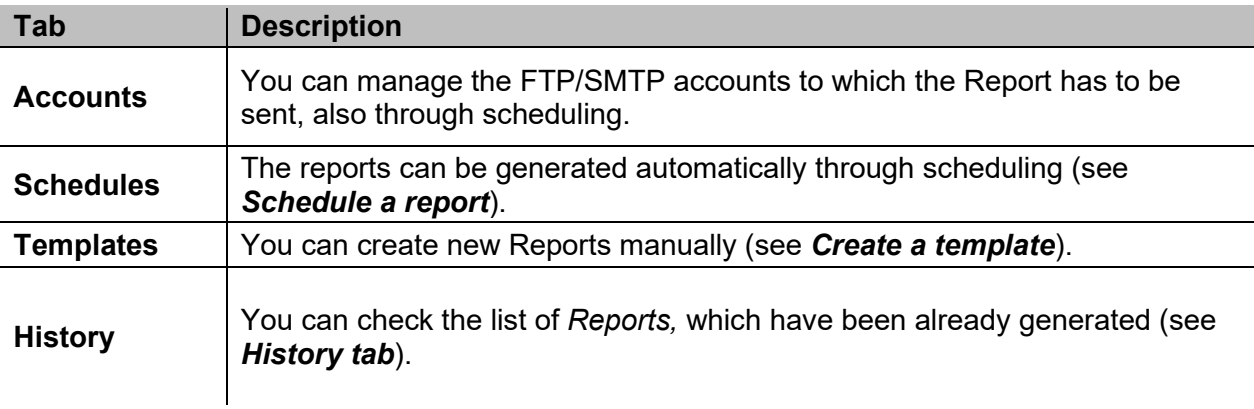

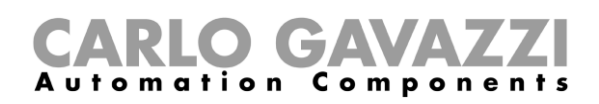

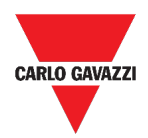

## <span id="page-121-0"></span>**Accounts tab**

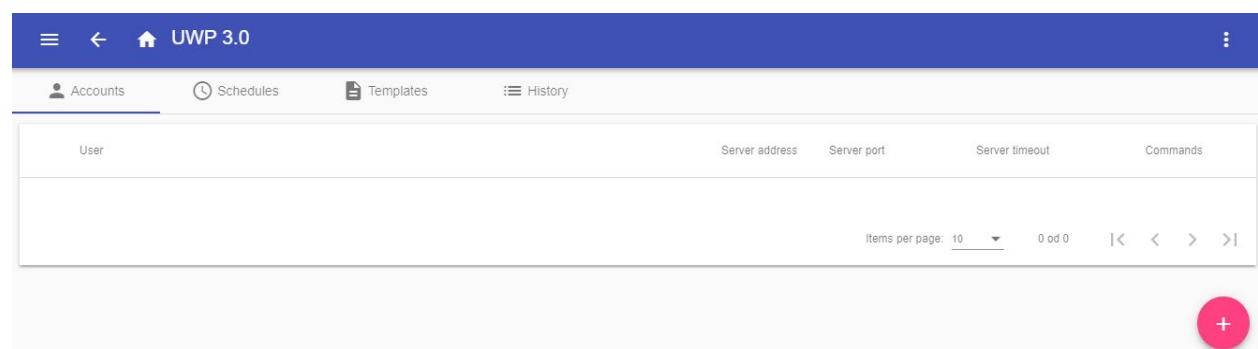

#### **50. Accounts tab (viewing area)**

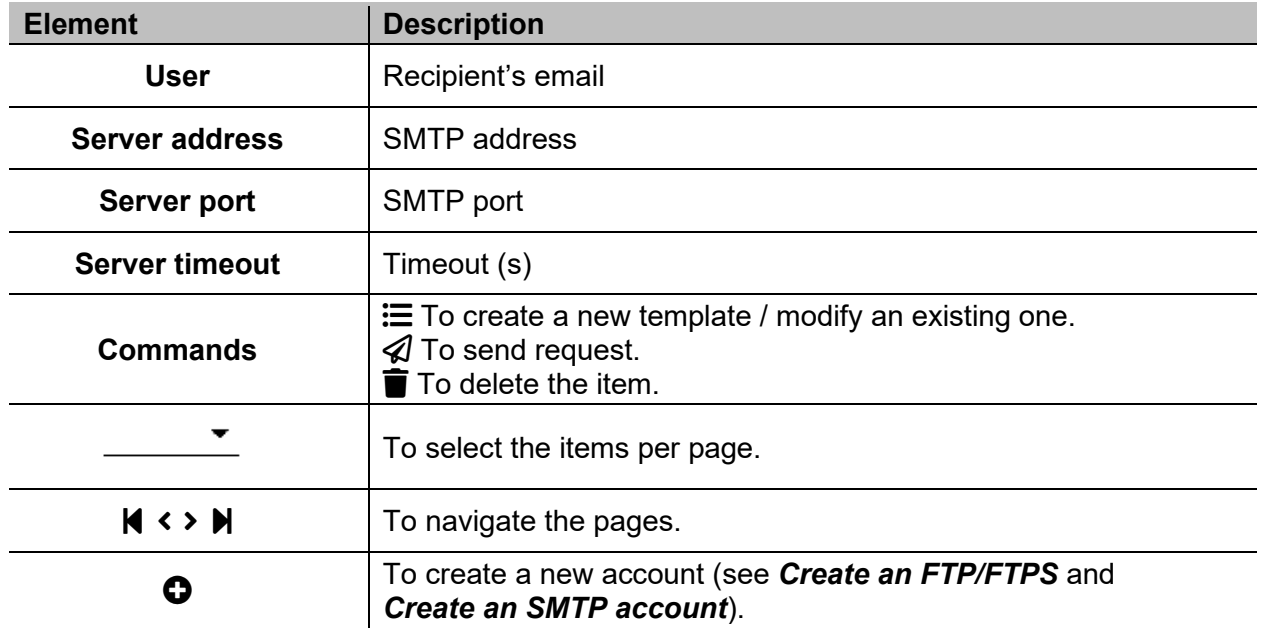

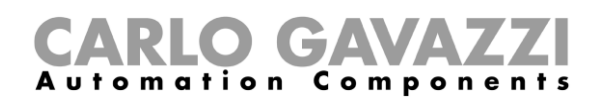

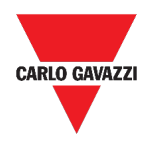

## <span id="page-122-0"></span>**Schedules tab**

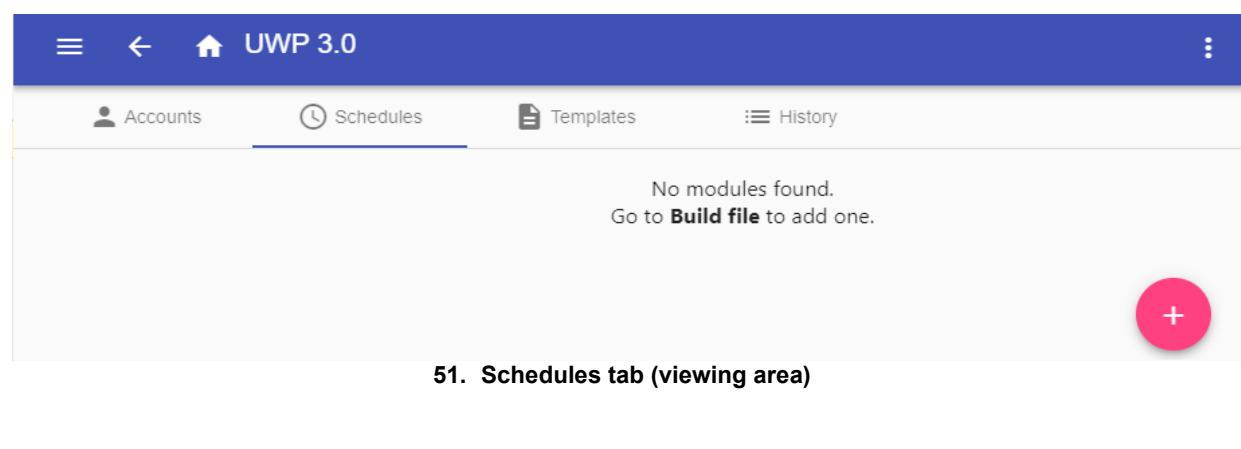

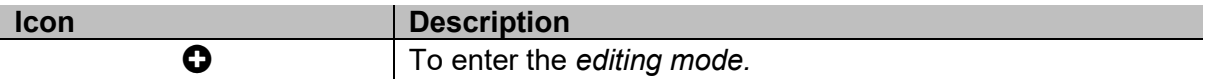

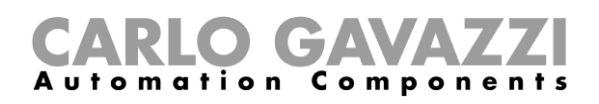

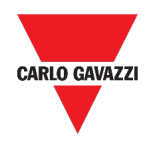

 $\text{Hems per page} \underbrace{10 \quad \bullet \quad }_{\text{2D}} \qquad \text{1--1 odd 1} \qquad \text{[$\zeta$} \quad \text{$\zeta$} \qquad \text{$\geq$} \qquad \text{$\geq$} \text{]}.$ 

### <span id="page-123-0"></span>**Templates tab**

In the **Templates** tab, you can view the reports that have been already generated and create new reports.

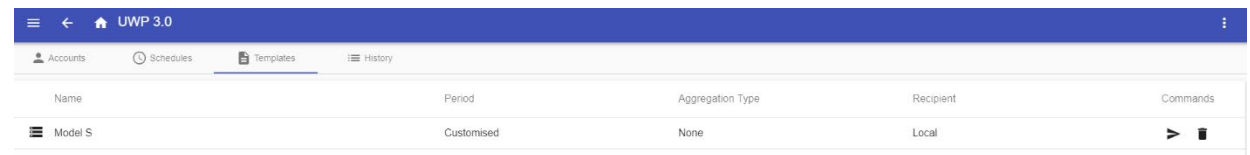

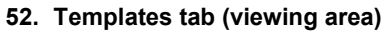

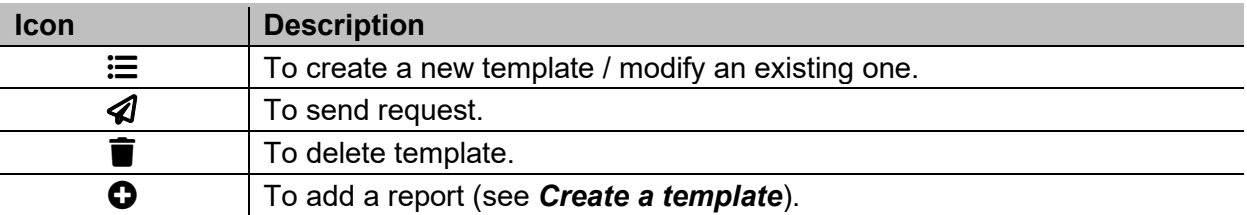

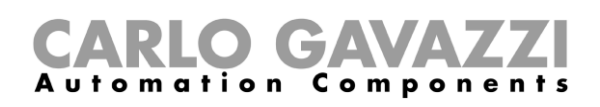

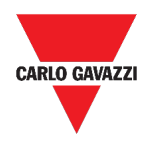

### <span id="page-124-0"></span>**History tab**

The **History** tab allows you to view the list of reports that have been already generated.

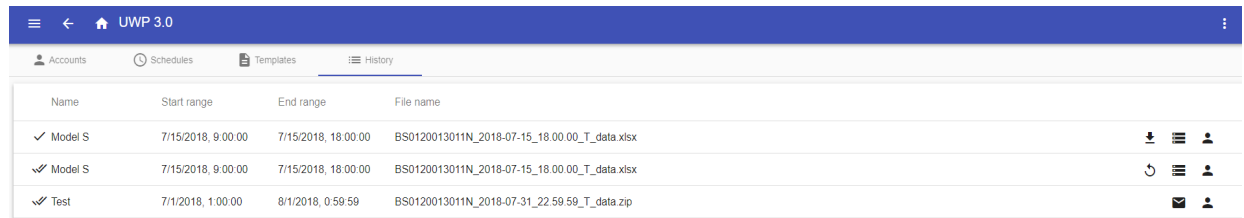

#### **53. History tab (default page)**

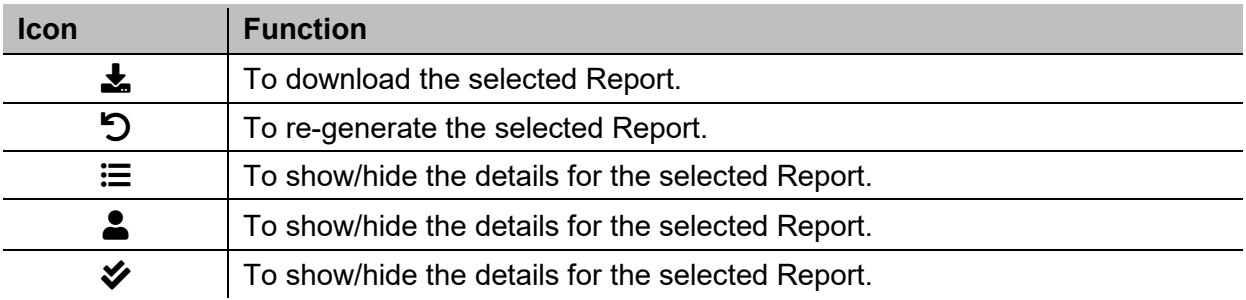

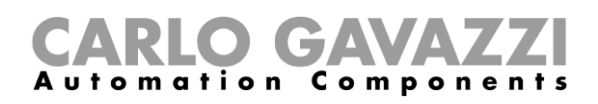

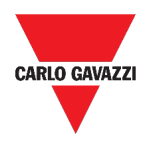

## <span id="page-125-0"></span>**Things to know**

This section includes the following topics:

#### **[What is a report](#page-125-1)**

#### <span id="page-125-1"></span>**What is a report**

A report is a file containing a log of data or events related to a determined period of time.

It is based on a model defined by the user and it can be downloaded manually or sent automatically to an FTP/FTPS/SFTP server or to an email address through SMTP.

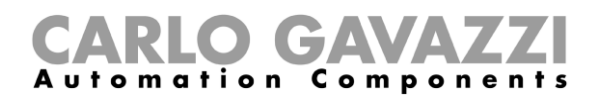

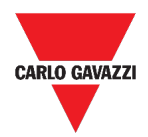

## <span id="page-126-0"></span>**How to (for admin users only)**

This section includes the following topics:

**[Create an FTP/FTPS account](#page-126-1)**

**[Create an SMTP account](#page-127-1)**

**[Create an SFTP account](#page-128-0)**

**[Schedule a report](#page-129-0)**

**[Create a template](#page-130-0)**

**[Re-generate a report](#page-131-0)**

#### <span id="page-126-1"></span>**Create an FTP/FTPS account**

- 1. Access the **Report** page  $(\equiv)$  **Reports**).
- 2. From the **Accounts** tab, click<sup>9</sup>.
- 3. From the **Account type** list, select the **FTP** or the **FTPS** account.
- 4. Fill in the fields described below:

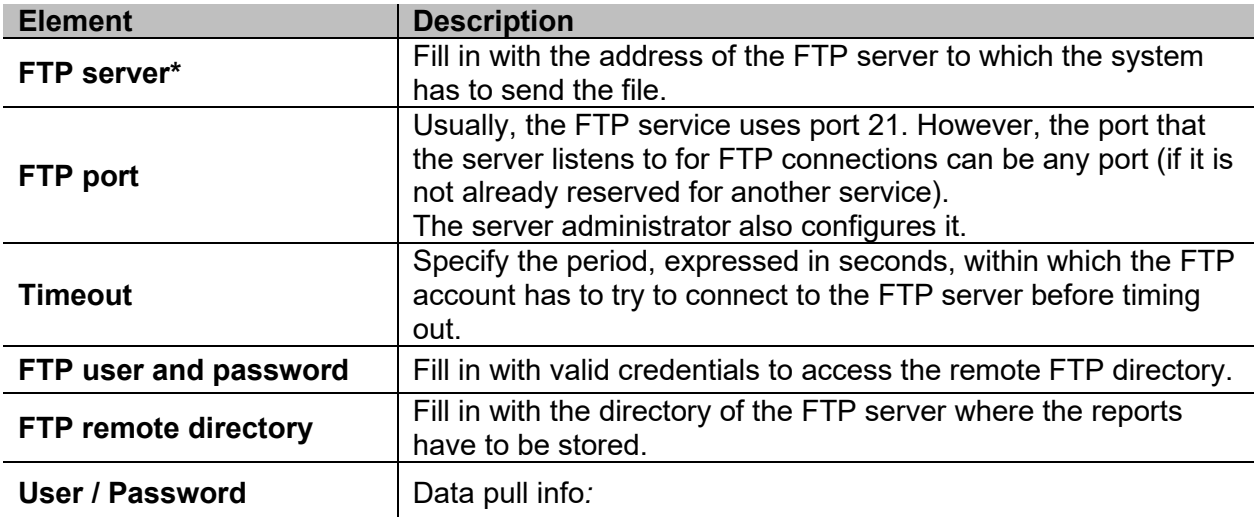

*Note: The field marked with (\*) is mandatory.*

5. Click **Save**.

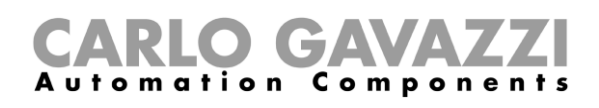

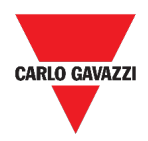

#### <span id="page-127-1"></span>**Create an SMTP account**

- 1. Access the **Report** page  $(\equiv$  > **Reports**).
- 2. From the **Accounts** tab, click<sup>O</sup>.
- 3. From the **Account type** list, select the **SMTP** account.
- 4. Fill in the fields described below:

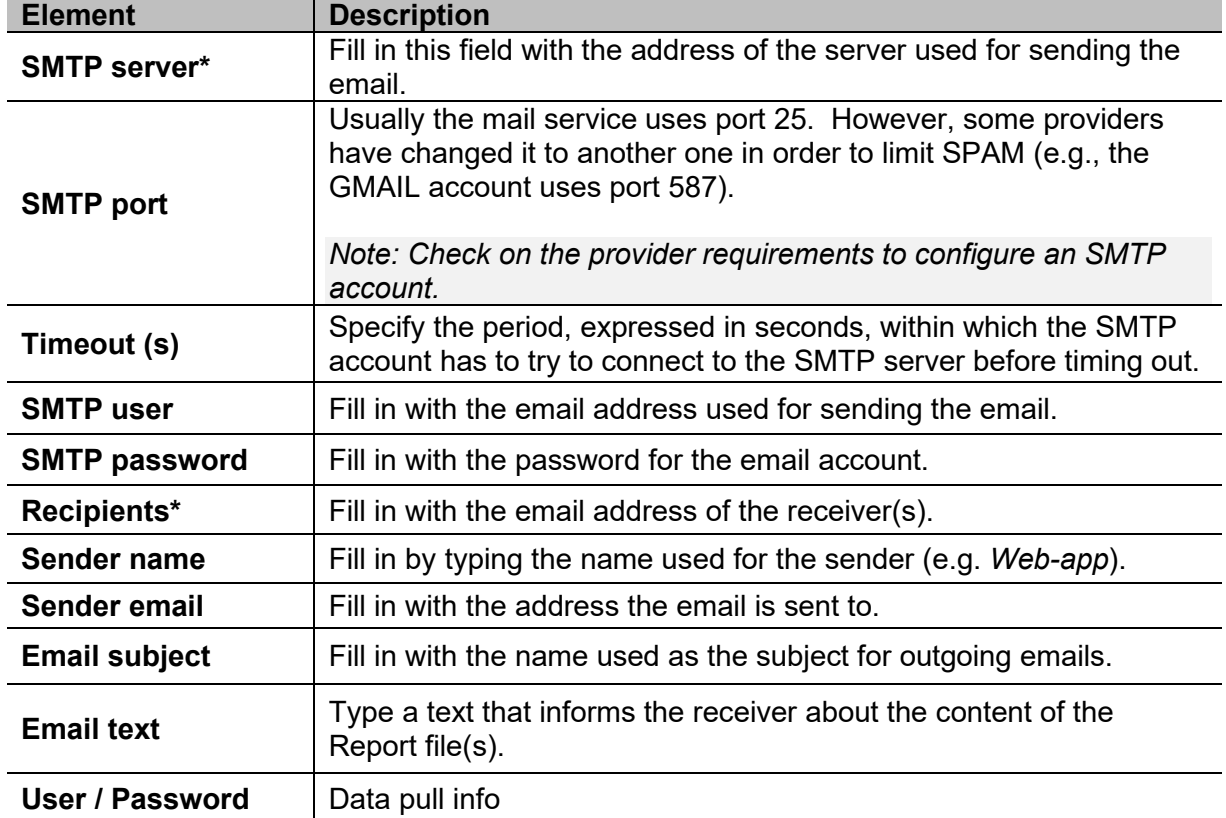

*Note: The fields marked with (\*) are mandatory.*

<span id="page-127-0"></span>5. Click **Save**.

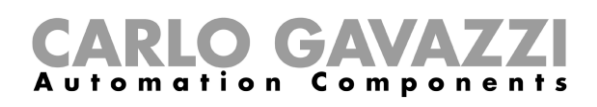

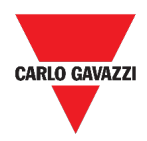

#### <span id="page-128-0"></span>**Create an SFTP account**

- 1. Access the **Report** page  $(\equiv$  > **Reports**).
- 2. From the **Accounts** tab, click<sup>O</sup>.
- 3. From the **Account type** list, select the **SFTP** account.
- 4. From the **Authentication Method** list, choose between:

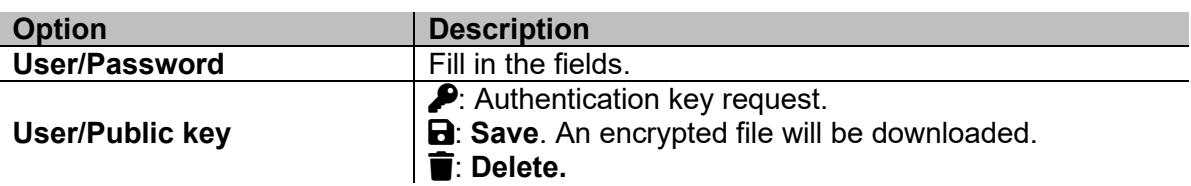

5. Fill in the fields described below:

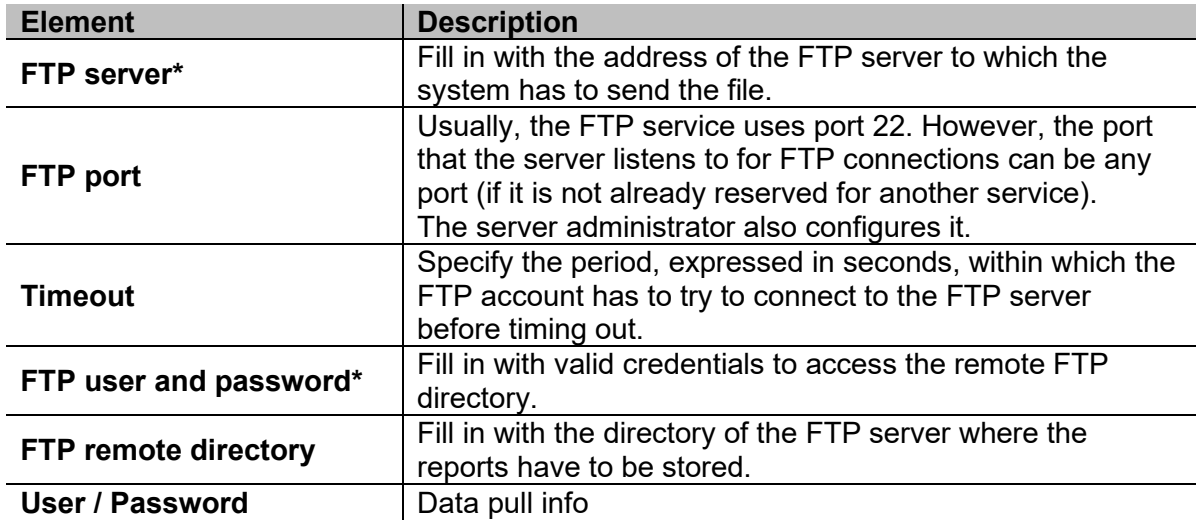

*Notes:* 

- *This option is not available if you choose the User/Public key option;*
- *The fields marked with (\*) are mandatory.*
- 6. Click **Save**.

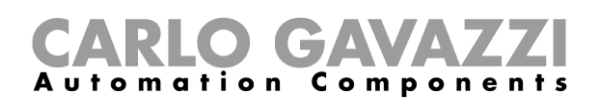

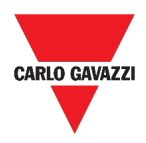

### <span id="page-129-0"></span>**Schedule a report**

- 1. Access the **Report** page  $(\equiv$  > **Reports**).
- 2. From the **Schedule** tab, click  $\bullet$  to enter the *editing mode*.
- 3. Fill in the fields:

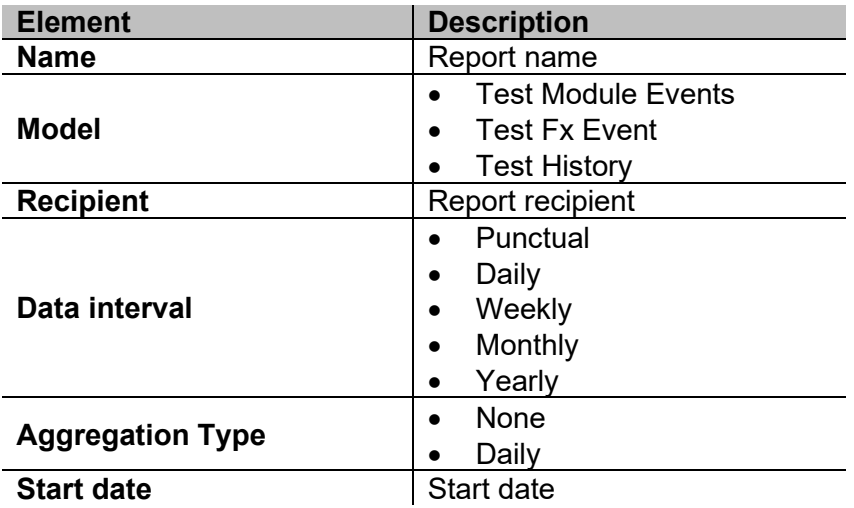

4. Click **Save**.

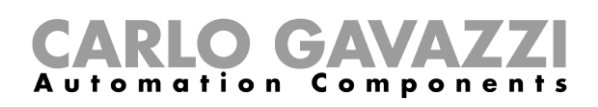

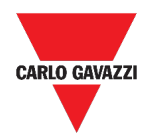

### <span id="page-130-0"></span>**Create a template**

- 1. Access the **Report** page (see  $\equiv$  > **Reports**).
- 2. Access the **Templates** tab from the multifunction bar.
- 3. Click  $\bigcirc$  to open the **configuration report** part and fill the following fields:

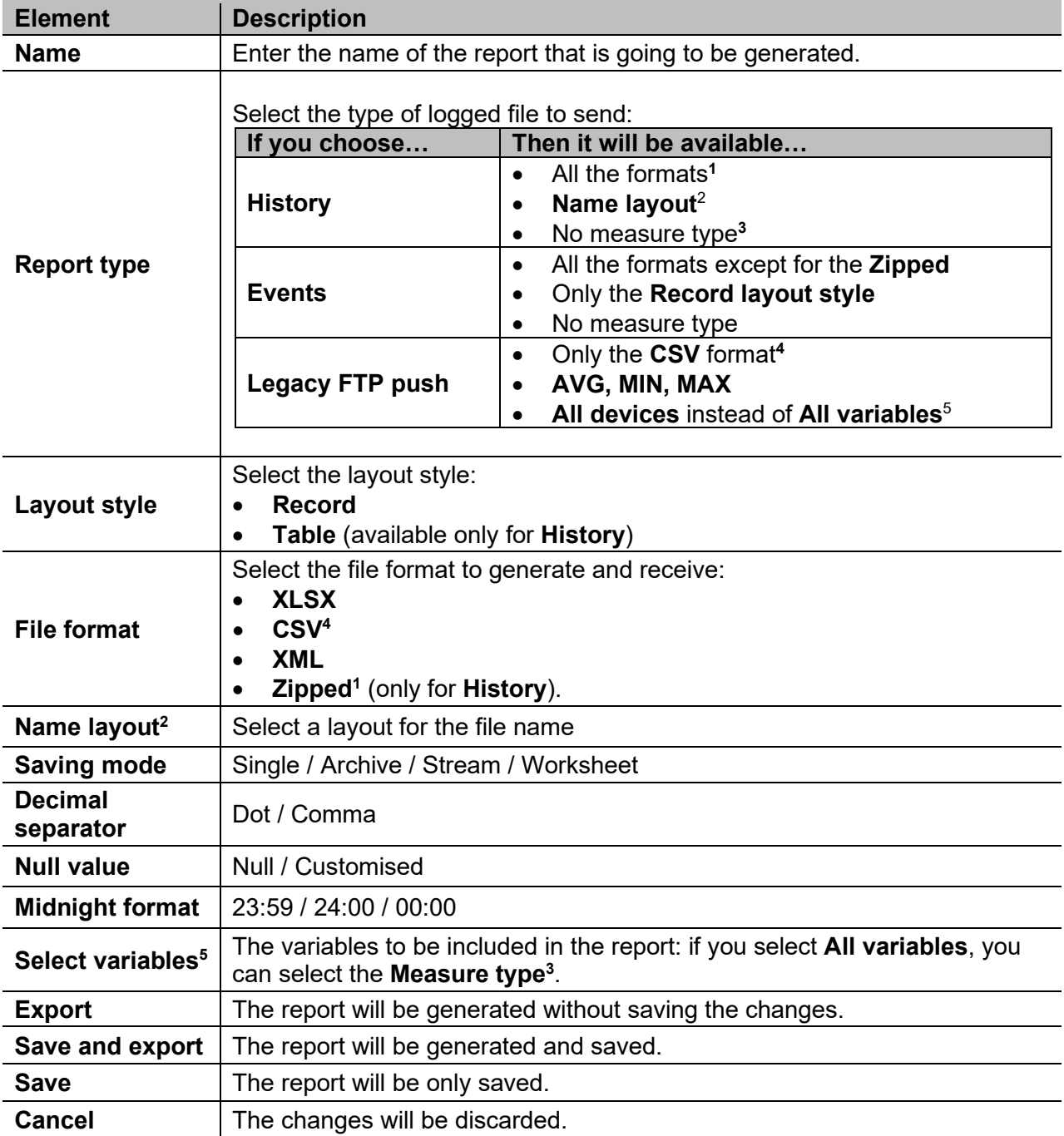

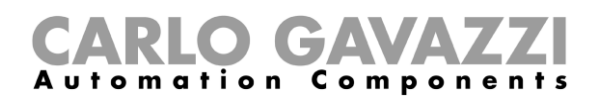

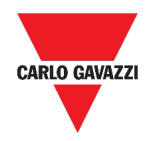

### <span id="page-131-0"></span>**Re-generate a report**

- 1. Access the **Report** page  $(\equiv$  > **Reports**).
- 2. From the **History** tab, click  $\bigcirc$  to **restore** the report.
- 3. Click to **download** the re-generated report.

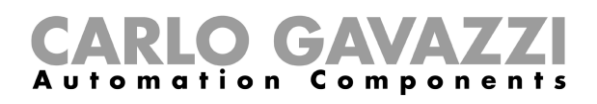

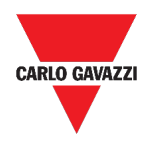

# **Search**

This chapter includes the following sections:

**[How to access the search](#page-132-0)** menu

**[User interface](#page-133-0)**

**[Search benefits](#page-134-0)**

<span id="page-132-0"></span>**[How to](#page-134-1)**

### **How to access the search menu**

- 1. Click  $\equiv$  to access the **Main menu.**
- 2. Select **Search**

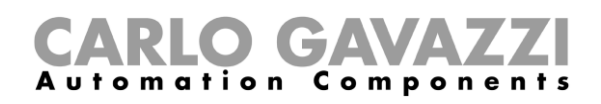

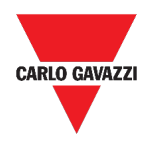

# <span id="page-133-0"></span>**User interface**

| <b>Functions - Search</b>          |                     |                                    |   |                                    |                     |                                        |  |  |
|------------------------------------|---------------------|------------------------------------|---|------------------------------------|---------------------|----------------------------------------|--|--|
| Light function 1<br>Root / Carpark |                     | Light function 2<br>Root / Carpark |   | Light function 3<br>Root / Carpark |                     | test replica dashboard<br>Root / Burro |  |  |
| Off<br>Â                           | $\ddot{\mathbf{Q}}$ | Off<br>A                           | ۰ | Off<br>ᇦ                           | $\ddot{\mathbf{Q}}$ | Off<br>⊌                               |  |  |
|                                    |                     |                                    |   |                                    |                     |                                        |  |  |
|                                    |                     |                                    |   |                                    |                     |                                        |  |  |
|                                    |                     |                                    |   |                                    |                     |                                        |  |  |
|                                    |                     |                                    |   |                                    |                     |                                        |  |  |

**54. Search page**

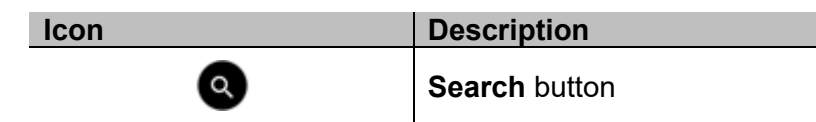

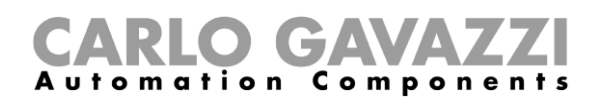

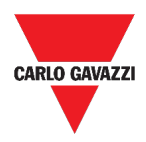

## <span id="page-134-0"></span>**Search benefits**

You can choose a function by clicking on  $\bigotimes$  and by selecting a function from the drop-down list.

*Notice: Leaving this page, the changes will be lost.*

## <span id="page-134-1"></span>**How to search a function**

- 1. Access the **Search** page ( $\equiv$  > Search).
- 2. Click  $\bigcirc$  to open the available signals.
- 3. From the *list box*, select the function.
- 4. Click **Apply** to save the selection.
- 5. Verify the presence of the selected **functions.**

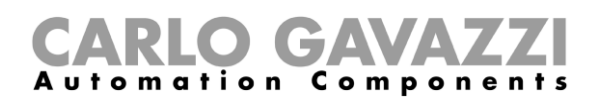

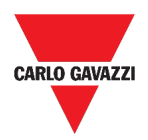

# **Useful links**

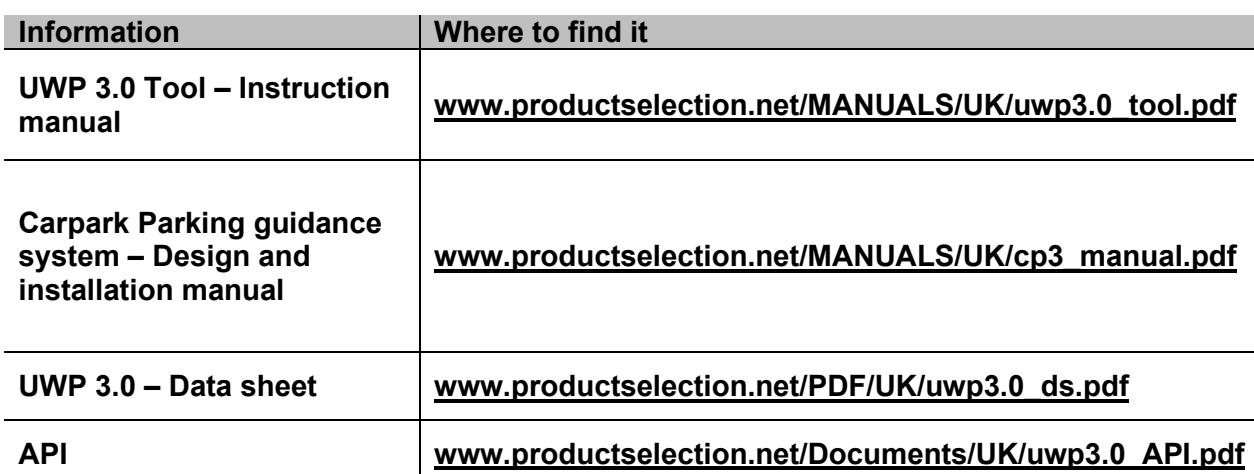

# **Intellectual property**

#### **Copyright © 2021, CARLO GAVAZZI Controls SpA**

All rights reserved in all countries. CARLO GAVAZZI Controls SpA reserves the right to apply modifications or make improvements

to the relative documentation without the obligation of advance notice.